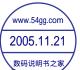

- Windows<sup>®</sup> XP and Windows<sup>®</sup> 2000 are registered trademarks of Microsoft Corporation in the United States and/or other countries.
- This product contains ACCESS Co., Ltd.'s NetFront3 Internet browser software.

# A@@ESS NetFront

NetFront3 is the trademark or registered trademark of ACCESS Co., Ltd. in Japan and in other countries.
 A portion of this software includes software modules developed by the Independent JPEG Group.
 You may not alter or reproduce, or remove from this product, the Internet browser software contained herein.

Use of the GIF decoder module contained in this product is permitted only as a part of browser software, under a license from Unisys Corporation. For other use, you have to obtain a separate license from Unisys Corporation.

Purchase and/or use of the browser software contained in this product does not authorize your use of any other product or performance of any other method or activity involving use of the LZW patents or GIF technology, unless you are separately licensed in writing by Unisys Corporation.

- Java and all Java-based marks are trademarks or registered trademarks of Sun Microsystems, Inc. in the U.S. and other countries.
- The *Bluetooth*<sup>®</sup> word mark and logos are owned by the Bluetooth SIG, Inc. and any use of such marks by NEC is under license. Other trademarks and trade names are those of their respective owners.
- T9<sup>®</sup> Text Input is a registered trademark of Tegic Communications Inc.

T9 Text Input is licensed under one or more of the following: U.S. Pat. Nos. 5,818,437, 5,953,541, 5,187,480, 5,945,928, 6,011,554, and 6,307,548; Australian Pat. No. 727539; Canadian Pat. No. 1,331,057; United Kingdom Pat. No. 2238414B; Hong Kong Standard Pat. No. HK0940329; Republic of Singapore Pat. No. 51383; Euro.Pat. No. 0 842 463 (96927260.8) DE/DK, FI, FR, IT,NL,PT.ES,SE,GB; Republic of Korea Pat. Nos. KR201211B1 and KR226206B1; and additional patents are pending worldwide.

- Licensed by QUALCOMM Incorporated under one or more of the following United States Patents and/or their counterparts in other nations: 4,901,307, 5,490,165, 5,056,109, 5,504,773, 5,101,501, 5,506,865, 5,109,390, 5,511,073, 5,228,054, 5,535,239, 5,267,261, 5,544,196, 5,267,262, 5,568,483, 5,337,338, 5,600,754, 5,414,796, 5,657,420, 5,416,797, 5,659,569, 5,710,784, and 5,778,338.
- WOW, Dialog Clarity, SRS and ( ) symbol are trademarks of SRS Labs, Inc.

#### 

- WOW and Dialog Clarity technologies are incorporated under license from SRS Labs, Inc.
- "The James Bond Theme" by Monty Norman© EMI Unart Catalog Inc.(BMI) All Right Reserved. International Copyright Secured. Used by permission."
- The specifications and information in this manual are subject to change without notice.
- Some contents in this manual may differ from your handset depending upon the software of the phone or your service provider.

# **Emergency Services and Safety Precautions**

# Emergency services

#### To make an emergency call in any country

- 1 Ensure that your e616 is on and in service.
- 2 Press Start key to return to the Home screen if needed.
- 3 Press 112 (or 999 within UK or 000 in Australia) followed by the Start key. (When the USIM card is not inserted or when the dial lock function is on, just press the Softkeys (SOS).)
- 4 Follow instructions received and do not end call until told to do so.
- Tell the operator which service you require: Police, Ambulance, Fire Brigade, Coastguard or Mountain Rescue Service. Give your position and, if possible, remain stationary to maintain contact.
  - The 112 emergency number service is available on every digital network service while in the UK an alternative is 999 and in Australia 000. Note that these can only be used with a valid USIM.
  - Due to the nature of the cellular system, the connection of emergency calls cannot be guaranteed.

# **General care**

A handset contains delicate electronic circuitry, magnets, and battery systems. You should treat it with care and give particular attention to the following points:

- Do not allow the handset, battery or accessories to come into contact with liquids or moisture at any time. Do not immerse in any liquid.
- Do not place anything in the folded handset.
- Do not paint the handset.
- Do not drop, throw, or subject the handset to rough treatment.
- Do not place the handset alongside computer disks, credit cards, travel cards and other magnetic media. The information contained on disks or cards may be affected by the handset.
- Do not leave the handset or the battery in places where the temperature could exceed 60 °C, e.g. on a car dashboard or a window sill, behind glass in direct sunlight, etc.
- Do not remove the handset's battery while the handset is switched on.
- Take care not to allow metal objects, such as coins or key rings to contact or short-circuit the battery terminals.

- Do not dispose of battery packs in a fire. The handset's Li-ION batteries may be safely disposed of at a Li-ION recycling point. For more specific battery and power supply information, see pages 6 and 7.
- Do not put the handset's battery in your mouth, as battery electrolytes may be toxic if swallowed.
- Do not attempt to dismantle the handset or any of its accessories.
- This equipment is fitted with an internal battery that can only be replaced by a qualified service engineer. There is a risk of explosion if the battery is replaced with an incorrect battery type. Dispose of the used battery in accordance with the manufacturer's instructions.
- Do not put a battery into a microwave oven, dryer, or high-pressure container.
- Do not contact battery directly to an electric outlet or cigarette lighter charger. Use only authorised charger units.
- Do not pierce battery with a sharp object such as a needle.
- When the battery is thrown away, be sure it is non-conducting by applying vinyl tape to the (+) and (-) terminals.
- · Do not disassemble or modify the battery.
- Do not solder a battery directly.
- Stop using the battery if abnormal heat, odor, discolouration, deformation, or abnormal condition is detected during use, charge, or storage.
- Do not use with a damaged or deformed battery.
- In the unlikely event of a battery leak, take care to keep the battery discharge away from your eyes or skin. If the leakage does come into contact with the eyes or skin, please flush thoroughly in clean water and consult with a doctor.
- Remove the battery whose life cycle has expired from equipment immediately.
- The earpiece may become warm during normal use. Also, the handset itself may become warm while the battery is being charged.
- When a handset is set to Vibration mode, the vibration can sometimes cause the e616 handset to move. Be careful not to place the handset near heat sources (such as a heater) or too close to the edge of the table.
- Use an anti-static cloth to clean the handset. Do not use an ordinary dry cloth or electrostatically charged cloth. Do not use chemical or abrasive cleaners as these could damage the case.
- Remember to recycle: the cardboard packing supplied with this handset is ideal for recycling.
- Remember to make backup copies of all important data on your handset.

• Third party equipment

The use of third party equipment, cables or accessories, not made or authorised by NEC, may invalidate the warranty of your cellphone and also adversely affect the phone's safety/operation.

# **Safety**

The use of Mobile Phones is not allowed in some radiation sensitive areas, such as hospitals, research centers and airplanes. The user is responsible to power-off the device. If there is any uncertainty, the battery shall be removed.

# Aircraft safety

- Switch off your phone and remove its battery when inside or near aircraft. The use of handsets in aircraft is illegal. It may be dangerous to the operation of the aircraft and it may disrupt the cellular network. Failure to observe this instruction may lead to suspension or denial of cellphone service to the offender, or legal action, or both.
- Do not use the handset on the ground without the permission of the ground staff.

# Hospital safety

• Switch off your phone and remove its battery in areas where the use of handsets is prohibited. Follow the instructions given by the respective medical facility regarding the use of handsets on their premises.

## **General safety**

- Observe "Turn off mobile" signs, such as those near petrol stations, chemicals or explosives and turn off handset/device.
- If you have a heart condition, be careful with the settings of call vibration or tone volume.
- Do not allow children to play with the handset, charger or batteries.
- Do not use the handset where blasting is in progress.
- The operation of some medical electronic devices, such as hearing aids and pacemakers, may be affected if a handset is used next to them. Observe any warning signs and the manufacturer's recommendations.
- Do not leave the battery pack empty or disconnected for a long time, otherwise some data may be initialized.
- Your phone contains metal which may cause you an itch, a rash or eczema depending on your constitution or physical condition.

• Take care not to put your phone in the back pocket of your trousers or skirt and then sit on it. Also, do not put your phone at the bottom of bag where it may subject to excessive weight or pressure. Doing so may damage the LCD and camera lens and cause them malfunction.

# Road safety

- You **MUST** exercise proper control of your vehicle at all times. Give your full attention to driving.
- Observe all of the recommendations contained in your local traffic safety documentation.
- Pull off the road and park before making or answering a call, if driving conditions so require.
- You MUST NOT stop on the hard shoulder of a motorway to answer or make a call, except in an
  emergency.
- Switch off your handset at a refuelling point, such as a petrol station, even if you are not refuelling your own car.
- Do not store or carry flammable or explosive materials in the same compartment as a radio transmitter.
- Electronic vehicle systems, such as anti-lock brakes, speed control and fuel injection systems are not
  normally affected by radio transmissions. The manufacturer of such equipment can advise if it is
  adequately shielded from radio transmissions. If you suspect vehicle problems caused by radio
  transmissions consult your dealer and do not switch on the handset until it has been checked by qualified
  approved installers.
- Check if local laws and/or regulations restrict the use of handsets while driving.

## Vehicles equipped with an air bag

An air bag inflates with great force. Do not place objects, including either installed or portable wireless equipment, in the area over the air bag or in the air bag deployment area. If in-vehicle wireless equipment is improperly installed and the air bag inflates, serious injury could result.

### Third party equipment

The use of third party equipment, cables or accessories, not made or authorised by NEC, may invalidate the warranty of your handset and also adversely affect the handset's operation. For example, use only the NEC mains cable supplied with the AC charger.

# **Service**

The handset, batteries and charger contain no user-serviceable parts. We recommend that your handset be serviced or repaired by an authorised service centre. Please contact **3** customer hotline 0870 7330 333 for advice.

# Efficient use

The handset has an internal antenna. For optimum performance with minimum power consumption, please do not cover the internal antenna area with your hand. Covering the internal antenna affects call quality, may cause the handset to operate at higher power level than needed, and may shorten talk and standby times.

#### Radio frequency energy

Your handset is a low-power radio transmitter and receiver. When it is turned on, it intermittently receives and transmits radio frequency (RF) energy (radio waves). The system that handles the call controls the power level at which the handset transmits.

# Exposure to radio frequency energy

The handset is designed not to exceed the limits for exposure to RF energy set by national authorities and international health agencies.\* These limits are part of comprehensive guidelines and establish permitted levels of radio wave exposure for the general population. The guidelines were developed by independent scientific organizations such as ICNIRP (International Commission on Non-ionizing Radiation Protection) through periodic and thorough evaluation of scientific studies. The limits include a substantial safety margin designed to assure the safety of all persons, regardless of age and health, and to account for any variations in measurements.

\*Examples of radio frequency exposure guidelines and standards that the handset is designed to conform to:

- ICNIRP, "Guidelines for limiting exposure to time-varying electric, magnetic, and electromagnetic fields (up to 300 GHz)-International Commission on Non-Ionizing Radiation Protection (ICNIRP). Health Physics, vol.74. pp, 494-522, April 1998.
- 99/519/EC, EU Council Recommendation on the limitation of exposure to the general public to electromagnetic fields 0 Hz-300 GHz. Official Journal of the European Communities, July 12, 1999.
- ANSI/IEEE C95.1-1992. "Safety levels with respect to human exposure to radio frequency electromagnetic fields, 3kHz to 300 GHz". The Institute of Electrical and Electronics Engineers Inc., New York, 1991.
- FCC Report and Order, ET Docket 93-62, FCC 96-326, Federal Communications Commission (FCC), August 1996.
- Radiocommunications (Electromagnetic Radiation Human Exposure) Standard 1999, Australian Communications Authority (ACA), May 1999.

## **Declaration of conformity**

We declare under our sole responsibility that the product(s) detailed in this manual, and in combination with our accessories, conform with the essential requirements of European Union Directive 1999/5/EC Radio and Telecommunications Terminal Equipment Directive requirements 3.1(a), 3.1(b), 3.2.

Con la presente NEC dichiara, sotto la propria responsabilità, che il prodotto descritto in questo manuale (e in combinazione con i propri accessori), è conforme ai requisiti essenziali e alle disposizioni pertinenti stabilite dalla direttiva radio 1999/5/CE e ai requisiti 3.1(a), 3.1(b), 3.2 stabiliti dalle direttive per i terminali di telecomunicazioni.

Nous déclarons sous notre unique responsabilité que le(s) produit(s) présentés dans ce manuel et leurs accessoires sont conformes aux conditions de la Directive de l'Union Européenne 1999/5/EC sur les équipements de terminaison radioélectriques et de télécommunications, 3.1(a), 3.1(b), 3.2.

Wir erklären in alleiniger Verantwortung, dass die in diesem Handbuch aufgeführten Produkte allein und in Verbindung mit den von uns hergestellten Zubehörerzeugnissen den grundlegenden Vorschriften und Bestimmungen der EG-Richtlinie 1999/5/EC, Funkund Telekommunikationsendgeräte, Abschnitte 3.1(a), 3.1(b) und 3.2 entsprechen.

Vi tar ansvar för att produkten/produkterna som beskrivs i manualen, också i kombination med våra tillbehör, överenstämmer med de väsentliga krav som beskrivs i 3.1(a), 3.1(b), 3.2 i Rådets direktiv om radioutrustning och teleterminalutrustning (1999/5/EG).

A copy of the "Declaration of Conformity" certificate can be found on www.neceurope.com.

# Notices on Memory Card Usage

- Use only "Memory Stick Duo" (up to 128MB) in the e616.
- Always insert/remove the memory card while the handset power is off. If you remove the memory card
  while an application is writing into it, it may be damaged.
- Make sure to insert the memory card in the right direction otherwise, the device may be damaged.
- To check whether a memory card is damaged, use the check disc function. For how to check the memory card, refer to Check mem. card on page 95.
- If a damage cannot be fixed by the check disk function, format the memory card.
- The memory card cannot be used for recording copyright-protected data, such as music, because it is not equipped with MagicGate (a copyright protection system).
- Even if this memory card is used with "Memory Stick PRO" compliant products, the data read/write speed
  of this medium will not change.
- Always insert the memory card with the read-only lock unlocked.
- When you set the read-only lock to "LOCK," data cannot be recorded, edited, or erased. Use this lock
  function when using the card with other devices, such as a PC.
- Use a sharp object, such as a ballpoint pen, to move the read-only lock.

- Data may be damaged if:
  - You remove the memory card or turn off the unit while it is reading or writing data.
  - You use the memory card in a location subject to the effects of static electricity or electric noise.
- We recommend that you make a backup copy of important data that you record on the memory card. To make a backup, copy the data to a PC hard disk, etc.
- Do not write forcefully on the label.
- Carry and store the memory card in its case.
- To avoid damage or contamination, do not touch the connector of the memory card.
- Prevent dust, dirt, and/or foreign objects from getting into the adapter.
- Do not strike, bend, or drop the memory card.
- Do not disassemble or modify the memory card.
- Do not allow the memory card to get wet.
- Do not store the memory card in a location that is:
   Extremely hot, such as in a car parked in the sun.
  - Under direct sunlight.
  - Very humid or subject to corrosive substances.
- Data read/write speed may vary depending on the combination of the memory card and "Memory Stick Duo" compliant product you use.
- Do not insert the memory card directly into standard "Memory Stick" compliant products.
- Insert the memory card fully in to the adapter until it clicks into place. Otherwise, it will not operate correctly.

# **Copyright Notice**

• The video/audio recordings you make/download are protected by copyright laws. They are for personal use only and must not be otherwise used without the permission of the copyright owner.

# <u>Bluetooth®</u>

- This product complies with Bluetooth<sup>®</sup> Specification Ver1.1. It can establish a dialup and headset connection using Bluetooth<sup>®</sup> technology.
- In countries where the use of Bluetooth<sup>®</sup> wireless technology is not allowed, you must ensure that the Bluetooth<sup>®</sup> function is set to OFF.
- Use of Bluetooth<sup>®</sup> technology is prohibited on board aeroplanes.

- The *Bluetooth* word mark and logos are owned by the Bluetooth SIG, Inc. and any use of such marks by NEC is under license. Other trademarks and trade names are those of their respective owners.
- Bluetooth<sup>®</sup> can be used within a range of approximately 10m. Because of the nature of the radio wave, this range varies depending on location and the receiver.
- When using Bluetooth<sup>®</sup> headset, the sound quality may drop as the distance from the handset becomes larger.
- Note that when the settings of this product are reset, Bluetooth® registration information is also deleted.
- Note that the handset must be switched on to use Bluetooth<sup>®</sup>. Before use always ensure that the use of a handset is not prohibited and will not cause interference or danger.

| Emergency Services and Safety Precautions1    |
|-----------------------------------------------|
| Emergency services1                           |
| Contents1                                     |
| What's e616?1                                 |
| Views, Keys, Display and Sub-Display of e6161 |
| Setup5                                        |
| USIM Card5                                    |
| To Insert the USIM Card5                      |
| To Remove the USIM Card5                      |
| Battery6                                      |
| To Insert the Battery6                        |
| To Remove the Battery6                        |
| To Charge the Battery Using the Charger7      |
| Memory card9                                  |
| What is "Memory Stick Duo™"?9                 |
| Date and Time                                 |
| Power On/Off11                                |
| Power On/Off                                  |
| To Power On                                   |
| To Power Off 11                               |
| Power Saver12                                 |
| Setting Clock12                               |
| To Set Clock                                  |
| Making and Receiving Calls13                  |
| Making a Voice Call14                         |
| To Make a Voice Call14                        |

| Call Logs                                       | 17 |
|-------------------------------------------------|----|
| Receiving a Voice Call                          | 18 |
| To Receive a Call                               | 18 |
| Voicemail                                       | 20 |
| During a Voice Call                             | 20 |
| To Make a Second Call                           | 20 |
| To Receive a Second Call                        | 21 |
| To Switch to a Grouptalk                        | 21 |
| Other Possible Operations During a Call         | 22 |
| Making and Receiving a Video Call               |    |
| To Make a Video Call to a Video Capable Handset | 24 |
| To Make a Video Call to a PC with Webcam        | 25 |
| To Receive a Video Call                         | 25 |
| Operations During a Video Call                  | 27 |
| Showing and Hiding Your CLI                     |    |
| To Hide Your Number When Making a Call          | 29 |
| Text Entry                                      |    |
| Multitap Text (ABC) Input                       | 31 |
| T9® Text Input                                  | 31 |
| Numeric Input                                   |    |
| Symbol Input                                    |    |
| Text edit                                       | 34 |
| To Enter a Space                                | 34 |
| To Insert a New Line                            | 34 |
| To Change the Case                              | 34 |
| To Change to Delete/Backspace Mode              |    |
| To Change to Insert/Overwrite Mode              | 34 |
| To Delete Characters                            |    |

| To Copy and Paste the Text                                     |    |
|----------------------------------------------------------------|----|
| To Cut and Paste the Text                                      | 35 |
| Display Information                                            | 37 |
| Browser                                                        |    |
| Browser Menus                                                  |    |
| To End a Browser session                                       | 45 |
| To Download a file and Save it in e616 File Manager            | 45 |
| To Register a Bookmark                                         | 45 |
| Advanced Features                                              | 47 |
| Video Call (available in 3G area only)                         | 47 |
| To Make a Video Call to a Video Capable Handset                |    |
| Photo/Video Camera                                             |    |
| To Take a Photo/Make a Video and Send it Attached to a Message |    |
| Multiple selection                                             |    |
| To Select Multiple Items                                       |    |
| Multi-call/Multi-task                                          |    |
| To Start/Switch Task During Another Task                       |    |
| High-Speed Data Communications (transfer)                      | 50 |
| Other Features of e616                                         | 51 |
| How to Use Menu Function                                       | 54 |
| Menu Functions Operations                                      | 55 |
| To Select Menus by Numbers                                     | 55 |
| To Adjust the Display Colour Contrast                          | 55 |
| To Select the Home Screen Image                                | 56 |
| To Turn On/Off the Any key answer Function                     | 57 |
| Quick Menu and Home Screen Shortcut                            |    |
| Taskbar                                                        | 60 |
| Menu Functions List                                            | 61 |

| Message                                                | 64 |
|--------------------------------------------------------|----|
| Overview                                               | 65 |
| Message Menus                                          | 66 |
| Writing and Sending a New Message                      | 70 |
| To Write and Send a New Text Message                   | 70 |
| To Write and Send a New Video Message                  | 71 |
| To Write and Send a New Multimedia Message             | 73 |
| To Write and Send a New Email                          | 74 |
| To Edit a Slide Show                                   | 77 |
| Receiving and Reading a Message                        | 78 |
| To Receive a Video Message or Multimedia Message       | 78 |
| To Receive a Video Message/Multimedia Message Manually |    |
| To Read a Message                                      | 79 |
| To Control the Multimedia Message Player               |    |
| Replying and Forwarding                                | 83 |
| To Reply to a Received Message in Inbox                | 83 |
| To Forward a Received Message in Inbox                 |    |
| To Reply to a Received Message                         | 85 |
| Message Memory Maintenance                             | 85 |
| Creating Folders                                       | 85 |
| Remote mailbox                                         |    |
| Copying or Moving Messages                             |    |
| To Copy/Move Messages to the Memory Card               |    |
| To Create a Folder under My folders                    |    |
| File manager                                           |    |
| Handset memory                                         |    |
| Memory card                                            | 91 |
| Operations                                             |    |

| Memory card tool                                    | 95  |
|-----------------------------------------------------|-----|
| Contacts                                            | 96  |
| Contact Entries                                     | 96  |
| To Register a New Entry in the Contact              | 97  |
| To Add a New Contact Group                          | 97  |
| Java™                                               |     |
| Applications                                        |     |
| To Run Downloaded Application                       |     |
| Set permissions                                     |     |
| Settings                                            |     |
| Multimedia centre                                   |     |
| Capture                                             |     |
| Camera Capture Screen                               |     |
| Camera Options menus                                |     |
| Camera Settings                                     |     |
| To Take a Photo                                     |     |
| To Make a Video                                     | 110 |
| To Record Sound                                     | 111 |
| Player                                              | 112 |
| To View an Image File                               | 113 |
| To Play a Video File                                | 115 |
| To Play an Audio File                               | 117 |
| Connections                                         | 119 |
| Bluetooth®                                          | 119 |
| To activate Bluetooth                               | 119 |
| To use a Bluetooth headset                          |     |
| To establish dial-up connection for PC by Bluetooth | 121 |
| To access the Bluetooth options screen              |     |

| To establish or cancel Bluetooth connection for registered devices |  |
|--------------------------------------------------------------------|--|
| USB                                                                |  |
| To Establish a Dialup Connection to a PC using an USB Cable        |  |
| Data exchange                                                      |  |
| To activate Data Exchange                                          |  |
| To Transfer Data between the Handset and a PC                      |  |
| Synchronisation                                                    |  |
| To perform local USB synchronisation                               |  |
| To perform OTA remote synchronisation                              |  |
| Synchronisation Options                                            |  |
| To Register a Server                                               |  |
| Synchronisation Settings                                           |  |
| Settings                                                           |  |
| Handset settings                                                   |  |
| Video calls                                                        |  |
| Screen settings                                                    |  |
| Network                                                            |  |
| Security                                                           |  |
| Supplementary                                                      |  |
| Date and time                                                      |  |
| Language                                                           |  |
| Reset                                                              |  |
| Toolbox                                                            |  |
| Calendar                                                           |  |
| To Display Your Calendar                                           |  |
| To add a new calendar entry                                        |  |
| To edit a calendar entry                                           |  |
| To synchronise or transfer calendar entries between e616 and a PC  |  |

| To delete a calendar entry or entries |  |
|---------------------------------------|--|
| To Do                                 |  |
| To Add a New To Do Task               |  |
| To Edit To Do Tasks                   |  |
| To Delete To Do Tasks                 |  |
| To Display To Do List or Filter List  |  |
| Alarm clock                           |  |
| To Set an Alarm                       |  |
| To Edit an Alarm                      |  |
| To Delete Alarms                      |  |
| Calculator                            |  |
| Calculator                            |  |
| To Use the Calculator                 |  |
| Currency Calculation                  |  |
| To Convert one Currency to Another    |  |
| Notepad                               |  |
| To Create a New Notepad Entry         |  |
| To Edit a Notepad Entry               |  |
| To Delete a Notepad Entry             |  |
| Call memo                             |  |
| To Listen to a Call Memo              |  |
| To Delete a Call Memo                 |  |
| Shortcut Keys                         |  |
| Index                                 |  |

# What's e616?

The e616 combines a wide range of features into a technologically advanced handset, capable of operating in UMTS (Universal Mobile Telecommunication System), also known as 3G, GSM (Global System for Mobile Communications) or 2G, and GPRS (General Packet Radio Service) or 2.5G.

3G will allow much greater data speeds than 2G/2.5G networks and will enable you to make video calls, send multimedia messages and view photos and videos and much more.

# Views, Keys, Display and Sub-Display of e616

## Views

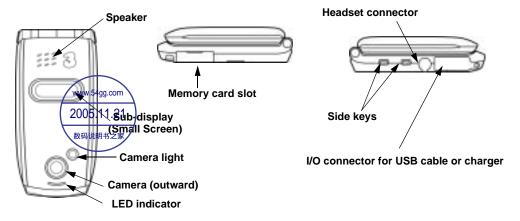

# Keys

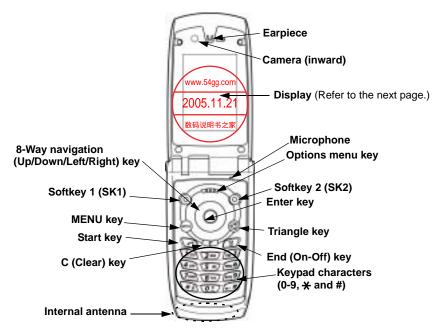

## **Display**

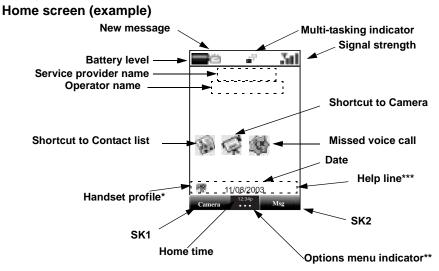

\* Handset profile icon indicates the current handset operation mode: standard profile, meeting profile, outdoor profile, or car profile. (Refer to **Handset profile** on page 136.)

\*\* The Options menu indicator is displayed whenever there is an Options menu list available for that screen/application/function. Press the **Options menu** key to display the Options menu list. The indicator disappears when the Options menu list is displayed.

\*\*\* On the Help line area, guidance information for the highlighted function/menu/item is displayed. For example, the icon name for **Main Menu**, the number of characters remaining in a character input field or hints for hidden functions are displayed.

# **Sub Display**

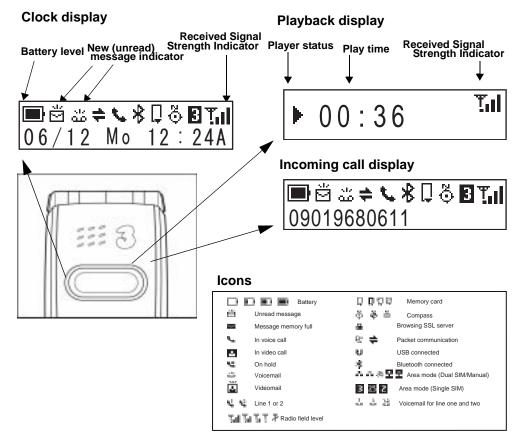

# Setup

Before you use your handset you will need to carry out the following actions:

- · Insert a valid USIM (Universal Subscriber Identity Module) card
- · Charge the battery
- Insert the memory card (Memory Stick Duo<sup>™</sup> in the side slot) (optional)
- · Set the date and time

This section will guide you through this step by step.

# **USIM Card**

When you become a subscriber to **3**, you are issued a USIM card with a security code or PIN (Personal Identification Number). The USIM card contains your personal subscriber data and must be inserted into your handset.

If the USIM card is removed then the handset becomes unusable until a valid USIM is inserted. The holder for the USIM card is located underneath the battery.

Always disconnect the charger and other accessories from your handset before inserting and removing your USIM card.

#### To Insert the USIM Card

- 1 Ensure that the power is off. If the power is on, press and hold the End (On-Off) key until power is off.
- 2 Remove the battery. (Refer to the illustration on the next page.)
- 3 Slide the USIM card into the USIM card holder.
- 4 Replace the battery.

#### To Remove the USIM Card

- 1 Ensure that the power is off. If the power is on, press and hold the End (On-Off) key until power is off.
- 2 Remove the battery. (Refer to the illustration on the next page.)
- 3 Slide the USIM card out of the USIM card holder.

#### 1 Remove the battery.

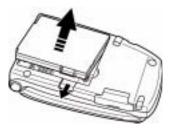

#### 2 The USIM card holder

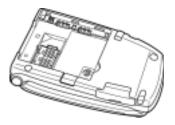

**3** Insert the USIM card into the USIM card holder.

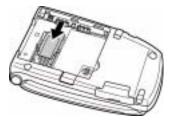

4 Slide and lock the USIM card holder.

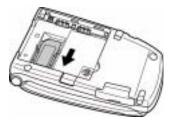

### **Battery**

#### **To Insert the Battery**

Place the bottom of the battery into position and then push down on the upper section of the battery until it clicks into place.

#### **To Remove the Battery**

1 Ensure that your handset is switched off. If the handset is switched on, press and hold the End (On-Off) key until power is off.

#### Setup

2 Push up the release catch at the top of the battery and lift the battery away from the handset.

The battery is not fully charged when you buy your handset but there may be enough power in the battery to turn the handset on. A battery that has not been used for a long period of time needs to be completely discharged and then recharged two or three times before reaching full capacity. Charge the battery by following the procedure indicated below.

The battery can also be charged whenever you wish without affecting the performance of the handset.

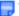

The e616 automatically switches off if the battery voltage is too low.

Batteries have a life cycle. If the battery does not last as long as it used to, the battery life may be coming to an end. Replace the battery with a new one of the same type.

When not using the battery for a long period, remove it from the e616 and store in a place with low humidity and low temperature.

# Charging

Charge the battery by using the charger supplied with your handset. When the battery is fully charged, a full battery power level icon will be displayed. Refer to **Low Battery Alarm** on the next page for details.

#### To Charge the Battery Using the Charger

- 1 Make sure that the battery is attached to your handset.
- 2 Connect the charger plug to the e616 I/O connector. See the diagram on the next page.
- 3 Plug the charger into a power socket. The red LED indicator on the outside of your e616 will light up when charging is in progress and go off when charging is completed.
- 4 After charging the battery, tilt the charger plug upward and pull it away from the e616 I/O connector.

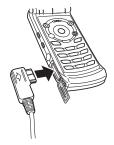

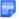

Even if the handset remains connected to the charger, battery residual capacity may decrease when the handset is used.

The battery must be charged in the room temperatures between 0°C and 45°C. Ensure that your handset is switched off. If the handset temperature is high, wait until it returns to a normal temperature.

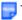

The recommended battery charge time is approximately two hours.

Stop charging the battery if charging is not completed within five hours.

When charging the battery, always fold and close the handset. If the handset is left open while charging, it may take longer to complete the charge.

# Low Battery Alarm

The battery power level (4 levels) is indicated by the following icons:

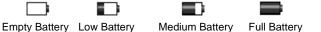

When the battery runs out, the following image will blink on the display. A low-power warning alarm sound will come on for approximately 10 seconds. Press the **End** key to turn off the alarm. After approximately one minute, the power will be turned off.

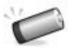

During a call, the image and an intermittent alarm sound indicate low-power. After approximately 60 seconds the call will be disconnected.

The volume level of the low-power warning alarm depends on the ringtune volume level on standby and the ear piece volume during a call.

# Memory card

The memory card slot equipped on the side of e616 can read/write a "Memory Stick Duo<sup>™</sup>" with a maximum of 128MB capacity. "Memory Stick Duo" will be generally called "memory card" in this manual. You can use this memory card to store data files, for example captured photo, video or audio, calendars/To Do entries (as vCalendar files) and contact entries (as vCard files). When inserted into its adaptor, the memory card can be used with other "Memory Stick" compliant devices such as a PC, to exchange data: save your data to or import data from the device. Refer to **File manager** on page 88 for details on the data files.

Always insert/remove the memory card with the handset power off.

The following shows the memory card and its components.

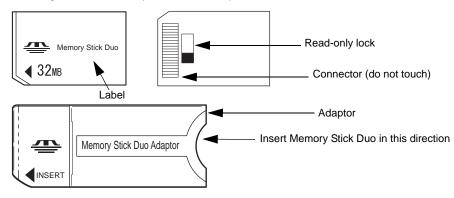

#### What is "Memory Stick Duo™"?

"Memory Stick Duo<sup>™</sup>" is a new, compact, portable, and versatile IC (integrated circuit) recording medium with a data capacity that exceeds a floppy disk. "Memory Stick" is specially designed for exchanging and sharing digital data among "Memory Stick" compliant products. Because it is removable, "Memory Stick Duo" can also be used for external data storage.

"Memory Stick" is available in two sizes: standard size and compact "Memory Stick Duo™" size. Once attached to a Memory Stick Duo adapter, "Memory Stick Duo" becomes the same physical size as standard "Memory Stick" and thus can be used with products compliant with standard "Memory Stick." "Memory Stick" is available in the various types and sizes to meet various requirements in functions. Out of these types, "Memory Stick Duo" can only be used with e616.

# To insert the memory card

Always insert/remove the memory card with the handset power off.

 Insert the memory card into the slot until the memory card is fully inserted into the slot, as shown in the figure below:

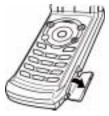

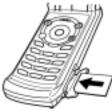

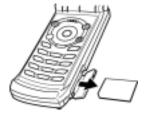

Remove the memory card

Open the memory card slot

Insert the memory card

# To remove the memory card

- 1 Push in memory card with the tip of your finger into the slot. The memory card is released from the slot.
- 2 Carefully pull the memory card out of the slot.

# To format the memory card

- 1 Insert the memory card into the slot.
- 2 Press the MENU key and select File Manager, and Memory card tool.
- 3 Select Format mem. card.
- 4 Follow the instructions on the handset to format the memory card.
- During formatting, all the data stored in the memory card is erased.

# Date and Time

When using your e616 for the first time, please remember to set the date and time. This will ensure that all of your e616 functions are accessible. For further instructions, refer to **Setting Clock** on page 12 and **Date and time** on page 144.

Setup

# **Power On/Off**

You can use your handset after set up of the e616 is completed. This section describes how to turn the power on/off, how to enter the PIN code, and how to set the clock to use the e616.

# Power On/Off

You can power on or off on the e616. Proceed as described below.

#### **To Power On**

- 1 Ensure that your USIM card is in your e616 and that the battery is charged.
- 2 Press and hold the End (On-Off) key until power is on.

The term "press and hold" is equivalent to a key press time of approximately 2 seconds.

### To Power Off

In standby mode, press and hold the **End (On-Off)** key until power is off. There may be some delay while the handset powers down. Do not repower the handset during this time.

# Power Saver

The power saver function turns the screen off when the handset is left without any operation for a certain period of time. By pressing any key, you can turn the screen on.

# Setting Clock

When using your e616 for the first time you will be prompted to set the current date and time.

### **To Set Clock**

- 1 Press the MENU key, select the Settings icon, select Date and time, Set date and time, and Home time.
- 2 Enter the current date and time. Refer to Date and time on page 144 for details.

You may need to set **Summer time** function.

# **Making and Receiving Calls**

To make and receive calls, e616 must first be turned on. When the power turns on and the PIN number is entered, e616 automatically searches for the network registered in the USIM card. When the network signal is detected by e616, it is indicated by the network name and the radio signal strength icon on the display screen.

When using the headset, you can start/end a voice call by the switch placed on the microphone.

When the headset is connected, you cannot end a voice call by closing the handset.

The following operations are described:

- Making a Voice Call
- Receiving a Voice Call
- During a Voice Call
- Making and Receiving a Video Call (available in 3G area only)
- Showing and Hiding Your CLI (Calling Line Identification)

# Making a Voice Call

Voice calls can be made by using the Contact list, directly inputting numbers using the keypad, or by using the Incoming calls/Outgoing calls list, Missed calls list, Speed dial or One touch dial function. You can also select a number in a message and call that number. A maximum of 36 digits can be entered to make a call. For international calls, up to 37 digits including the international code "+" (press and hold 0) can be entered to dial. When the USIM card supports Alternate Line Service (ALS), the call will be made from the selected line number.

When a call is made and e616 has an active outgoing call restriction setting, the call will be rejected. When the receiver of a call has incoming call restriction setting active, the call will also be rejected. In both cases the reason the call was rejected will be displayed as a message on the screen. (Refer to **Call restrictions** on page 143 for details.)

Rejected calls will be diverted to the number registered in "Call forwarding > If busy". This is usually defaulted to voicemail, depending on the network provider.

### **Basic Operations**

The basic operations for making a voice call are shown below:

#### To Make a Voice Call

| То | )                      | Do This                                                                                                    |
|----|------------------------|----------------------------------------------------------------------------------------------------|
| 1  | Input the phone number | Input the phone number using the keypad.                                                                                                    |
|    |                        | <b>Note :</b> To correct mistakes, press the <b>C</b> key briefly to delete the last number, or press and hold the <b>C</b> key to repeat deleting. |
| 2  | Dial the phone number  | Press the Start key.                                                                                                    |
| 3  | Talk                   |                                                                                                    |
| 4  | End the call           | Press the End key.                                                                                                    |
|    |                        | Note : When the headset is connected, closing the handset will<br>not end the call.                                                                 |

# **Useful Tips**

Useful tips for making a call are shown below:

| Operation                                 | Procedure                                                                                                    |
|-------------------------------------------|----------------------------------------------------------------------------------------------------|
| Making an emergency<br>call               | Input the emergency number <b>999</b> (UK only), <b>000</b> (Australia only), or <b>112</b> .                                                                                                |
|                                           | Press the Start key to make an emergency call.                                                                                                    |
|                                           | Tell the operator your location and which emergency service you require: ambulance, police, rescue services, etc. If possible, remain stationary and keep the line connected.                |
| Making an                                 | Press and hold <b>0</b> to display a "+" symbol.                                                                                                    |
| international call                        | Input the international country code, then the phone number, starting with the area code.                                                                                                    |
|                                           | Press the Start key to make an international call.                                                                                                    |
| Making a call using<br>the Contact list   | Press the <b>MENU</b> key and select <b>Contact</b> , or press the <b>Up</b> or <b>Down</b> key.                                                                                             |
|                                           | <b>Note :</b> Pressing the <b>Down</b> key, you can scroll the contact list in the alphabetical order.                                                                                       |
|                                           | <b>Note :</b> Press the keypad character to display the contact entry starting with the letter. For example, press the <b>2</b> key twice to display the Contact entry list starting with B. |
|                                           | Search and select the addressee's phone number.                                                                                                    |
|                                           | Press the Start key to make a call using the Contact list.                                                                                                    |
| Making a call from<br>Incoming calls list | Press the Left key, or the Options menu key and select Call logs and Incoming calls.                                                                                                    |
|                                           | Select the phone number on the list.                                                                                                    |
|                                           | Press the Start key to make a call from the Incoming calls list.                                                                                                    |
| Making a call from<br>Outgoing calls list | Press the <b>Start</b> key, or the <b>Options menu</b> key and select <b>Call</b><br>logs and <b>Outgoing calls</b> .                                                                        |
|                                           | Select the phone number on the list.                                                                                                    |
|                                           | Press the Start key to make a call from the Outgoing calls list.                                                                                                    |

| Operation                                         | Procedure                                                                                                    |
|---------------------------------------------------|----------------------------------------------------------------------------------------------------|
| Making a call from<br>Missed calls list           | Press the <b>Right</b> key, or the <b>Options menu</b> key and select <b>Call</b><br>logs and <b>Missed calls</b> .                                                                                                    |
|                                                   | Select the phone number on the list.                                                                                                    |
|                                                   | Press the Start key to make a call from the Missed calls list.                                                                                                    |
| Speed dial                                        | Enter a contact memory number from <b>2</b> to <b>99</b> . Press <b>Start</b> key to call the phone number in the contact entry.                                                                                                    |
|                                                   | Note : Pressing 1 and then Start key will make a call to the voicemail centre.                                                                                                    |
| One touch dial                                    | Press and hold the keypad characters <b>2</b> to <b>9</b> to call the first phone number registered for that memory number.                                                                                                    |
|                                                   | <i>Note :</i> Pressing <b>1</b> , <b>2</b> , <b>3</b> and then the <b>Start</b> key will make a call to the voicemail centre.                                                                                                    |
| Pause Dial                                        | Input the phone number, then press and hold # to insert a pause (displayed as p). Input the numbers to call, inserting pauses where necessary. Press the <b>Start</b> key to dial the input numbers. When the other party answers the call, press the <b>SK1 (Send)</b> key to dial the numbers before the next pause. Keep pressing the <b>SK1</b> key until all the required numbers are dialed. |
| Entering the sub-<br>address of a phone<br>number | After inputting the phone number, press the $*$ key and input the sub-address number. You can specify one sub-address (office extension number, etc.) for a phone number.                                                                                                    |

#### Call Logs

**Call logs** are lists of call records such as incoming/outgoing/missed calls. From the Home screen, press the **Options menu** key and select **Call logs** to see Call logs. A maximum of 20 entries are saved each call log. You can make a call using these logs. The following settings and operations are provided:

| Item              | Description                                                                                                    |
|-------------------|----------------------------------------------------------------------------------------------------|
| Outgoing calls    | Displays the list of outgoing calls.                                                                                                    |
|                   | <b>Note</b> : You can see the <b>Outgoing calls</b> by pressing <b>Start</b> key from the Home screen also.                                 |
| Incoming calls    | Displays the list of incoming calls.                                                                                                    |
|                   | <b>Note</b> : You can see the <b>Incoming calls</b> by pressing <b>Left</b> key from the Home screen also.                                  |
| Missed calls      | Displays the list of missed calls.                                                                                                    |
|                   | <i>Note :</i> You can see the <b>Missed calls</b> by pressing <b>Right</b> key from the Home screen also.                                   |
| Clear all logs    | Deletes all the log data.                                                                                                    |
| Automatic delete  | Turns the automatic deletion function on/off. This function<br>automatically deletes the call logs when the handset power is<br>turned off. |
| Duplicate records | Selects whether to allow multiple records to/from the same number to be made on the log or not.                                             |
|                   | Select Allow or Do not allow.                                                                                                    |

# **Receiving a Voice Call**

When a voice call is made to your **3** number, the ringtune, the illumination and the vibrate function will be activated (activation depends on the settings). When Calling Line Identification (CLI) function has been activated by the caller, the caller's phone number will be displayed. If the calling party opts to hide their phone number, e616 will show a message indicating that the phone number has been withheld.

# **Basic Operations**

The basic operations for receiving a voice call are shown below:

#### To Receive a Call

| То |                 | Do This                                                                                                    |
|----|-----------------|----------------------------------------------------------------------------------------------------|
| 1  | Answer the call | Press the Start key or SK1 (Answer) key.                                                                                                    |
|    |                 | <ul> <li>Note : When Any key answer function is activated, you can press any key except the SK2 (Ignore) key, End key, Triangle key and the Options menu key to answer the call. Refer to Call options on page 134 for details.</li> </ul> |
|    |                 | <b>Note :</b> When the headset is connected, pressing the headset switch will also answer the call.                                                                                                    |
| 2  | Talk            |                                                                                                    |
| 3  | End the call    | Press the End key, or fold to close the handset.                                                                                                    |
|    |                 | The call is disconnected, and the call time duration is displayed.                                                                                                    |
|    |                 | <i>Note :</i> When the headset is connected, closing the handset will not end the call.                                                                                                    |

# **Useful Tips**

Useful tips for receiving a call are shown below:

| Operation       | Procedure                                                                              |
|-----------------|----------------------------------------------------------------------------------------|
| Turning off the | You can mute the ringtune by setting the active handset profile's                      |
| ringtune        | <b>Ringtune volume</b> to <b>Silent</b> . Refer to <b>Handset profile</b> on page 136. |

| Operation                                                 | Procedure                                                                                                    |
|-----------------------------------------------------------|----------------------------------------------------------------------------------------------------|
| Rejecting a call                                          | While receiving a call, do one of the following:                                                                                                    |
|                                                           | <ul> <li>Press the End key,</li> </ul>                                                                                                    |
|                                                           | <ul> <li>Press the SK2 (Ignore) key</li> </ul>                                                                                                    |
|                                                           | <ul> <li>Press the Options menu key and select Ignore call, or</li> </ul>                                                                                                    |
|                                                           | Close the handset                                                                                                    |
|                                                           | Note : Rejected calls will be diverted to the number registered in<br>"Call Forwarding > If busy". This is usually defaulted to<br>voicemail, depending on the network operator. |
| When you miss a call                                      | If for some reason you miss a call, it will be indicated as a missed<br>call by an icon on the Home screen. The missed call will be<br>saved to the <b>Missed calls</b> list.    |
|                                                           | Press the <b>Right</b> key or press the <b>Options menu</b> key and select<br><b>Call logs</b> then <b>Missed call</b> to display the <b>Missed calls</b> list.                  |
|                                                           | When you display Missed calls, the icon disappears.                                                                                                    |
| Rejecting the second call                                 | Press the Options menu key and select Ignore call.                                                                                                    |
|                                                           | Note : Rejected calls will be diverted to the number registered in<br>"Call Forwarding > If busy". This is usually defaulted to<br>voicemail, depending on the network operator. |
| Forwarding a voice<br>call (available in 3G<br>area only) | Press the Options menu key and select Divert call.                                                                                                    |
|                                                           | The registered call forwarding number is displayed.                                                                                                    |
|                                                           | Check the phone number and press the SK1 (OK) key.                                                                                                    |
|                                                           | The call will be diverted to the phone number registered in <b>Call</b><br>forwarding setting. (Refer to <b>Call forwarding</b> on page 142 for<br>details.)                     |
|                                                           | If you want to divert a call to another number, or there is no phone number registered, input or search the phone number.                                                        |

#### Voicemail

When you forward a call to voicemail centre, the caller may leave a message in the voicemail centre for you. If a message is left, the voicemail icon will be displayed on your screen.

The following settings are available for Voicemail:

| Item               | Description                                                                                                    |
|--------------------|----------------------------------------------------------------------------------------------------|
| Voicemail settings | <b>Clearance type</b> : Sets how the voicemail icon is cleared from the<br>Home screen. Select <b>Call voicemail</b> to clear the icon when you<br>call the voicemail centre, or <b>Network notify</b> to clear the icon<br>when the network sends a notification to the handset that you<br>have retrieved the voicemail. |

# **During a Voice Call**

During a voice call, the following operations are possible: making and receiving a second call, putting the call on hold, call waiting, Grouptalk, adjusting earpiece volume, adding the caller's number to the contact list, searching the contact list, recording a voice note and using the shortcut keys (when any key answer function is turned off). Some of the operations are only available if you have subscribed to certain services. Ask **3** about details on service subscription.

# **Basic Operations**

The possible operations during a voice call are shown below:

#### To Make a Second Call

| То | ,                             | Do This                                                                                           |
|----|-------------------------------|---------------------------------------------------------------------------------------------------|
| 1  | Input the second phone number |                                                                                                   |
| 2  | Dial the second phone number  | Press the Start key.                                                                              |
|    |                               | Input numbers are dialed and the first call will automatically be put on hold.                    |
| 3  | Talk                          | To switch calls: Press the SK1 (Swap) key or press the<br>Options menu key and select Swap calls. |

| То              | Do This                                                                                         |
|-----------------|-------------------------------------------------------------------------------------------------|
| 4 End the calls | To end the current call: Press the Options menu key and<br>select End call and End active call. |
|                 | To end the call on hold: Press the Options menu key and<br>select End call and End held call.   |
|                 | To end both calls: Press the End key.                                                           |
|                 | <i>Note :</i> When the headset is connected, closing the handset will not end the call.         |

#### To Receive a Second Call

| То |                                                                 | Do This                                                                                         |
|----|-----------------------------------------------------------------|-------------------------------------------------------------------------------------------------|
| 1  | (Another call received during a call)<br>Answer the second call | Press the <b>SK1 (Answer)</b> key. The first call will automatically be put on hold.            |
| 2  | Talk                                                            | To switch calls: Press the SK1 (Swap) key, or press the Options menu key and select Swap calls. |
| 3  | End the call                                                    | To end the current call: Press the Options menu key and select End call and End active call.    |
|    |                                                                 | To end the held call: Press the Options menu key and select<br>End call and End held call.      |
|    |                                                                 | To end both calls: Press the End key.                                                           |
|    |                                                                 | <i>Note :</i> When the headset is connected, closing the handset will not end the call.         |

# To Switch to a Grouptalk

| То | )                   | Do This                                                              |
|----|---------------------|----------------------------------------------------------------------|
| 1  | Switch to Grouptalk | (When there are two calls on-line: the current call and a held call) |
|    |                     | Press the Options menu key, and select Join calls.                   |

| То             | Do This                                                                                                    |
|----------------|----------------------------------------------------------------------------------------------------|
| 2 Talk         | Note : Press the Options menu key and select Grouptalk to<br>manage the list of other parties in the Grouptalk.<br>Pressing the SK1 (Split) key will split the selected caller<br>from the Grouptalk, and the SK2 (Drop) key will drop the<br>selected caller from the Grouptalk. |
| 3 End the call | Press the <b>End</b> key.                                                                                                    |
|                | <b>Note :</b> When the headset is connected, closing the handset will not end the call.                                                                                                    |

# Other Possible Operations During a Call

| То                                   | Do This                                                                                                    |
|--------------------------------------|----------------------------------------------------------------------------------------------------|
| Use the Scratchpad                   | If you input keypad characters during a call, the input<br>characters will remain displayed on the screen after the call is<br>finished. You can use this function as a screen scratchpad.                                                                                                    |
| Adjust the earpiece volume           | Press the <b>Side</b> keys to adjust the volume level.                                                                                                    |
| Search the contact list              | While talking, press the <b>Up</b> and <b>Down</b> key or <b>SK2</b> (Contact) key to display the Contact list.                                                                                                    |
| Send DTMF                            | You can send Dual Tone Multi Frequency (DTMF) signals during a call. Press the <b>Options menu</b> key, select <b>Settings</b> , <b>Send DTMF tone</b> and then just input the keypad character needed.                                                                                           |
| Put a call on hold                   | While talking, press the <b>SK1 (Hold)</b> key, or press the <b>Options</b><br><b>menu</b> key and select <b>Hold call</b> . The call will be put on hold. To<br>retrieve the call, press the <b>SK1 (Retrieve)</b> key or press the<br><b>Options menu</b> key and select <b>Retrieve call</b> . |
| Swapping the connected and held call | When you have a connected call and a held call, press the <b>SK1</b> (Swap) key, or press the <b>Options menu</b> key and select <b>Swap</b> calls. The connected call will be put on hold and vice versa.                                                                                        |

| То                                 | Do This                                                                                                    |
|------------------------------------|----------------------------------------------------------------------------------------------------|
| Record a Call memo                 | While talking, press the <b>Options menu</b> key and select <b>Call memo</b> to start recording the conversation.                                                                                              |
|                                    | To stop the recording, press the Enter key.                                                                                                    |
|                                    | Both your voice and the other party's voice will be recorded.<br>(20 seconds max.) Maximum of 5 call memos can be recorded<br>in the handset. A call memo is displayed with its date and time<br>of recording. |
|                                    | To listen to a call memo, press the <b>MENU</b> key and select<br><b>Toolbox</b> and <b>Call memo</b> and select the call memo. You can<br>also delete a call memo by pressing the <b>SK2 (Delete)</b> key.    |
|                                    | Refer to Call memo on page 162 for details.                                                                                                    |
|                                    | Note : Always ask the other party's permission to record.                                                                                                    |
|                                    | <b>Note</b> : A call memo cannot be attached to messages or copied to the memory card.                                                                                                    |
| Activate Settings                  | Press the <b>Options menu</b> key and select <b>Settings</b> . The following settings are provided:                                                                                                    |
|                                    | Auto answer: Turns on/off the automatic answering function.                                                                                                    |
|                                    | Answer key: Selects Use any key or Send key only as the<br>call answering key.                                                                                                    |
|                                    | Auto redial: Turns on/off the automatic redial function.                                                                                                    |
|                                    | Send DTMF tones: Enables/disables the sending of DTMF tones.                                                                                                    |
|                                    | Divert to: Sets the phone number to forward the call to.                                                                                                    |
| Turn the Handsfree function on/off | Press the <b>Options menu</b> key and select <b>Handsfree</b> . You can turn the handsfree function on/off.                                                                                                    |
| Turn the Mute function on/off      | Press the <b>Options menu</b> key and select <b>Mute</b> . You can mute function on/off.                                                                                                    |

| То                   | Do This                                                                                                    |
|----------------------|----------------------------------------------------------------------------------------------------|
| Receive a third call | When a third call is received while already there are two calls<br>on line, the current call and the call held, you can receive the<br>third call only if you end one of the current/held calls. |
|                      | Press the <b>Options menu</b> key and select the appropriate option to end the current/held call.                                                                                                |

# Making and Receiving a Video Call

(available in 3G area only)

# **Basic Operations**

The operations for making and receiving a video call are shown below:

#### To Make a Video Call to a Video Capable Handset

| То |                          | Do This                                                                                                    |
|----|--------------------------|----------------------------------------------------------------------------------------------------|
| 1  | Call a phone number      | Input the phone number using the keypad, or select the phone<br>number from the Incoming calls/Outgoing calls/Missed calls<br>list. Refer to page 26 for how to make a video call to an entry in<br>your contact list.              |
|    |                          | <b>Note :</b> You can also make a video call to a phone number (or characters) highlighted in email and webpage. Pressing the <b>Enter</b> key with the phone number (or characters) highlighted will bring you to the call screen. |
|    |                          | <i>Note :</i> To correct mistakes, press the <b>C</b> key briefly to delete the last number, or press and hold the <b>C</b> key to clear the field.                                                                                 |
| 2  | Start the video function | Press the SK1 (Vid. call) key.                                                                                                    |
|    |                          | <b>Note :</b> The video call may take some time to connect. Please be patient. The connection time will also depend on how quickly the other party answers the call.                                                                |

| То                                       | Do This                                  |  |
|------------------------------------------|------------------------------------------|--|
| 3 Talk and see                           | Adjust the camera position if necessary. |  |
| 4 End the call                           | Press the <b>End</b> key.                |  |
| To Make a Video Call to a PC with Webcam |                                          |  |

#### wake a Video Call to a PC with Webcam 10

Rideo calling to PC may not be available in all countries. Please check with your network provider.

| То |                                     | Do This                                                                                                    |  |  |
|----|-------------------------------------|----------------------------------------------------------------------------------------------------|--|--|
| 1  | Select the email address to connect | Select the email address from the contact list, the Incoming calls/<br>Missed calls list, etc.                                                                       |  |  |
| 2  | Start the video function            | Press the SK1 (Vid. call) key.                                                                                                    |  |  |
|    |                                     | <b>Note</b> : The video call may take some time to connect. Please be patient. The connection time will also depend on how quickly the other party answers the call. |  |  |
| 3  | Talk and see                        | Adjust the camera position if necessary.                                                                                                    |  |  |
| 4  | End the call                        | Press the <b>End</b> key.                                                                                                    |  |  |
| Т  | To Receive a Video Call             |                                                                                                    |  |  |
| То |                                     | Do This                                                                                                    |  |  |
| 1  | Receive a video call                | You will receive an incoming video call notification.                                                                                                    |  |  |
| 2  | Answer the call                     | Press the <b>Start</b> key or <b>SK1 (Answer)</b> key to answer and send the captured image from the active camera to the other party.                               |  |  |
|    |                                     | <b>Note :</b> To answer the video call without sending your image, press the <b>SK2 (No video)</b> key. The alternative photo will be sent to the other party.       |  |  |

- 3 Talk and see Adjust the camera position if necessary.
- 4 End the call Press the End key.

# **Useful Tips**

Useful tips for making a video call are shown below:

| Operation                                             | Pr        | rocedure                                                                                                    |
|-------------------------------------------------------|-----------|----------------------------------------------------------------------------------------------------|
| Making a video call using the contact list            | 1         | Press the <b>MENU</b> key and select <b>Contacts</b> , or press the <b>Up</b> or <b>Down</b> key.                                                                                   |
|                                                       | 2         | Search and select the addressee's phone number/email address.                                                                                                    |
|                                                       | 3         | Press the SK1 (Vid. call) key to dial the phone number email address.                                                                                                    |
| Making a video call from the Missed calls number list | mi<br>dis | for some reason you miss a call, it will be indicated as a issed call by an icon on the Home screen. When you splay <b>Missed calls</b> , or turn the power off, the icon sappears. |
|                                                       | 1         | Press the Right key to display Missed calls.                                                                                                    |
|                                                       | 2         | Search and select the addressee's phone number/ema address.                                                                                                    |
|                                                       | 3         | Press the SK1 (Vid. call) key to dial the phone number email address.                                                                                                    |
| Making a video call from Incoming                     | 1         | Press the Left key to display Incoming calls.                                                                                                    |
| calls number list                                     | 2         | Search and select the addressee's phone number/ema address.                                                                                                    |
|                                                       | 3         | Press the SK1 (Vid. call) key to dial the phone number.                                                                                                    |
| Rejecting the incoming video call                     | 1         | Press the <b>End</b> key, or press the <b>Options menu</b> key and select <b>Ignore</b> .                                                                                           |
|                                                       |           |                                                                                                    |

### **Operations During a Video Call**

The following operations are possible during a video call:

| Operation                                                                             | Procedure                                                                                                    |
|---------------------------------------------------------------------------------------|----------------------------------------------------------------------------------------------------|
| Zoom in/out                                                                           | Press the Right key to zoom in, or Left key to zoom out.                                                                                                    |
| Turning the microphone on/off                                                         | To turn the microphone on/off, do one of the following:                                                                                                    |
| (sending/not sending your voice to the other party)                                   | <ul> <li>Press the SK1(Mute/Unmute) key. The SK1 (Mute)<br/>will turn the microphone off, and will not send your<br/>voice to the other party, and SK1 (Unmute) will turn<br/>the microphone on to send your voice to the other<br/>party.</li> </ul>                                                                                                    |
|                                                                                       | <ul> <li>Press the Options menu key and select Other<br/>settings and Mute settings. Select Mute or Unmute.</li> </ul>                                                                                                    |
| Changing the camera direction                                                         | Press the SK2 (In/Out) to switch to the other camera.                                                                                                    |
| (Available only while sending the<br>camera image)                                    |                                                                                                    |
| Turning your camera on/off (sending/<br>not sending your image to the other<br>party) | Press the <b>Options menu</b> key to find the alternative, either <b>Use live video</b> or <b>Use photo instead</b> , is displayed. Select it to switch the image to send.                                                                                                    |
| Changing the screen display mode                                                      | Press the <b>Options menu</b> key and select <b>Screen mode</b> .<br>Select <b>My side is smaller</b> (your image will be displayed on<br>the smaller window), <b>My side is larger</b> (your image will be<br>displayed on the larger window), <b>Other side only</b> (only the<br>other party's image will be displayed), or <b>My side only</b> (only<br>your image will be displayed). |
| Changing the image quality                                                            | Press the <b>Options menu</b> key and select <b>Picture quality</b> .<br>Select <b>Standard</b> , <b>Better picture</b> (image quality has the<br>priority), or <b>Faster movement</b> (capture movement has the<br>priority).                                                                                                    |
| Changing the camera mode                                                              | Press the <b>Options menu</b> key and select <b>Camera mode</b> .<br>Select <b>Portrait mode</b> , <b>Landscape mode</b> , and <b>Night-time</b><br><b>mode</b> .                                                                                                    |

| Operation                                     | Procedure                                                                                                    |
|-----------------------------------------------|----------------------------------------------------------------------------------------------------|
| Setting the handsfree mode                    | Press the <b>Options menu</b> key and select <b>Handsfree</b> . Select <b>Handsfree</b> on, or <b>Handsfree off</b> .                                           |
|                                               | When the handsfree function is turned on, the microphone<br>sensitivity increases, and the other party's voice is heard<br>from the speaker.                    |
| Adjusting the colour contrast                 | Press the <b>Options menu</b> key and select <b>Contrast settings</b> .<br>Select <b>Much brighter, Brighter, Standard, Darker</b> , or<br><b>Much darker</b> . |
| Setting the lighting mode                     | Press the <b>Options menu</b> key and select <b>Lighting settings</b> .<br>Select <b>Sunny, Cloudy, Automatic</b> , or <b>Indoors</b> .                         |
| Setting the call time duration<br>information | Press the <b>Options menu</b> key and select <b>Other settings</b> and<br><b>Show call length</b> . Select <b>Show call length</b> or <b>Do not show</b> .      |
| Adjusting the speaker volume                  | Press the <b>Up</b> and <b>Down</b> keys or the side keys.                                                                                                    |

# **Showing and Hiding Your CLI**

You can show/hide your **3** number when you make or receive a call. As a default setting, your **3** number is shown to the caller or the receiver.

To hide your **3** number when making a call, subscribe to the Calling Line Identification Restriction (CLIR) service. There are two CLIR service subscription settings: permanent and temporary. When permanent CLIR subscription is set, your **3** number will always be hidden when making a call. When temporary CLIR service is subscribed to, you can turn on/off this function from **Settings**, or just input **#31#**/**★31#** before a phone number to hide/show your **3** number for that particular call.

When forwarding a call, the Connected Line Identity Restriction (COLR) service will hide the forward destination phone number from the caller.

When making a call, the receiver's identity (phone number) can be displayed on your handset's display if you subscribed to the Connected Line Identity Presentation (COLP) service, and your **3** number will be notified to the receiver if you have subscribed to the Calling Line Identity Presentation (CLIP). The current subscription status of these settings can be found and displayed from **Settings**. (Refer to **Settings** on page 133 for details.)

# **Basic Operations**

The basic operations for hiding your number are shown below:

#### To Hide Your Number When Making a Call

(available only when temporary CLIR service is subscribed)

| То |                                      | Do This                                                  |
|----|--------------------------------------|----------------------------------------------------------|
| 1  | Start Settings                       | Press the MENU key and select Select Settings.           |
| 2  | Display Send my caller ID            | Select Supplementary, and Send my caller ID.             |
| 3  | Turn off the own number presentation | Select Withhold.                                         |
|    |                                      | Your telephone number will be hidden when making a call. |

# **Text Entry**

You can enter characters, numbers and symbols into your handset, for example, when you enter a phone number to call, add information to the Contact list, write text messages or enter an internet address.

The maximum number of characters allowed in an item or a field is defined as the number of single-byte characters that can be input. When entering double byte characters such as accents (ë, î, ô, etc.) or triple byte characters such as the Euro symbol (€), the maximum number of characters will vary accordingly.

When entering text on e616, the word on the line boundary is moved to the next line (wordwrap function).

There are four types of text entry:

- Multitap Text (ABC) Input
- T9® Text Input
- Numeric Input
- Symbol Input

The multitap, T9® and numeric input modes can be switched by pressing the **SK1 (Abc/T9/123)** key. The symbol input mode is activated by pressing the **#** key.

This section describes the procedures for text entry and text editing.

T9® Text Input is covered by the United Kingdom Pat. No. 2238414B, Euro. Pat. No. 0 842 463 (96927260.8) and other patents pending.

# Multitap Text (ABC) Input

You press each key as many times as needed to display the character you want to enter.

You can also press **1** several times to select and insert common symbols.

In the following example, to enter **dog** in a text message.

| То |                                    | Do this                                                                                                    |
|----|------------------------------------|----------------------------------------------------------------------------------------------------|
| 1  | Start the message function         | Press the SK2 (Msg), or press the MENU key and select<br>Messages. Press the SK1 (New) key, select Text Message.<br>(Refer to Message on page 64 for details.) |
| 2  | Set Multitap Text (ABC) Input Mode | Select the text box, press <b>Enter</b> Key, press the <b>SK1 (Mode)</b><br>key until <b>ABC</b> is displayed on screen.                                       |
|    |                                    | Note : Press the ★ key to switch lower case, upper case (shift) and Caps lock.                                                                                 |
| 3  | Enter <b>d</b>                     | Press the (3DEF) key once, then d appears.                                                                                                    |
| 4  | Enter o                            | Press the (6MNO) key three times, then o appears.                                                                                                    |
| 5  | Enter <b>g</b>                     | Press the <b>(4GHI)</b> key once, then <b>g</b> appears. Press the <b>Right</b> key to move to the next character position.                                    |

# T9® Text Input

You can use T9® Text Input when entering text in text messages, notepad, Todo, Calendar, Contact list etc.

In the T9® Text Input mode, you press each key only once, even if the character you want is not the first character on the key.

When you press the keys, different words are suggested. If the word you want is not suggested, you can edit the word and register it to the dictionary for access the next time.

You can select and insert common symbols or emoticons by pressing 1 key and the SK1 (Next) or SK2 (Prev.) key.

In the following example, to enter **fog** in a text message.

| То | )                          | Do this                                                                                                    |
|----|----------------------------|----------------------------------------------------------------------------------------------------|
| 1  | Start the message function | Press the SK2 (Msg), or press the MENU key and select<br>Messages. Press the SK1 (New) key, select Text Message.<br>(Refer to Message on page 64 for details.) |

| То |                                                                                                    | Do this                                                                                                    |
|----|----------------------------------------------------------------------------------------------------|----------------------------------------------------------------------------------------------------|
| 2  | Set T9® Text Input Mode                                                                                        | Select the text box, press Enter key. Press the SK1 (Mode) key until T9 is displayed on screen.                                                                                                    |
|    |                                                                                                    | <i>Note</i> : Press the ★ key to switch lower case, upper case (shift) and Caps lock.                                                                                                    |
| 3  | Enter <b>fog</b>                                                                                               | Press the (3DEF) (6MNO) (4GHI) keys.                                                                                                    |
| 4  | Convert and select the word you want                                                                           | Press the <b>SK1 (Next)</b> , <b>SK2 (Prev.)</b> key or <b>#</b> key to display the word you want, then press the <b>Right</b> key to select or the <b>0</b> key to select and insert a space.                                                       |
|    |                                                                                                    | ex. If <b>dog</b> appears as the 1st suggestion, you press the <b>SK1</b> (Next) key or <b>#</b> key to continue. If the 2nd suggestion is the word you want ( <b>fog</b> ), then you enter the <b>Right</b> key or <b>0</b> key to select the word. |
| 5  | If the word you want is not<br>suggested, edit the word and<br>register it by using the Multitap<br>Input Mode | Enter <b>fog</b> by using the Multitap Input Mode. The word is registered in the dictionary. If you enter the <b>(3DEF) (6MNO) (4GHI)</b> keys the next time, you can select the word <b>fog</b> .                                                   |

# Numeric Input

If you want to input a series of numbers, you can change to numeric input mode.

In the following example, to enter **364** in a text message.

| То |                              | Do this                                                                                                    |
|----|------------------------------|----------------------------------------------------------------------------------------------------|
| 1  | Start the message function   | Press the <b>SK2 (Msg)</b> , or press the <b>MENU</b> key and select<br><b>Messages</b> . Press the <b>SK1 (New)</b> key. (Refer to <b>Message</b> on<br>page 64 for details.) |
| 2  | Change to Numeric Input Mode | Select the text box, press Enter key. Press the SK1 (Mode) key until 123 is displayed on screen.                                                                               |
| 3  | Enter 3                      | Press the (3DEF) key; then 3 appears.                                                                                                    |
| 4  | Enter 6                      | Press the (6MNO) key; then 6 appears.                                                                                                    |
| 5  | Enter 4                      | Press the (4GHI) key; then 4 appears.                                                                                                    |
|    |                              |                                                                                                    |

# Symbol Input

By pressing the **#** key in the Multitap Text Input mode, the T9® Text Input mode, or the Numeric Input mode, the temporary symbol menu is displayed.

Highlight the line in which the symbol you want is located. You can move the highlighted line by using the **Up**, **Down**, **Left** and **Right** keys. Find the keypad character displayed above the symbol and press the key. The temporary symbol menu disappears after inserting a symbol.

The temporary symbol menu can be cancelled by pressing **C** key.

To input a character from the Greek alphabet or alphabet with accents, select from the symbol menu.

| То |                                                                                       | Do this                                                                                                    |
|----|---------------------------------------------------------------------------------------|----------------------------------------------------------------------------------------------------|
| 1  | Start the message function                                                            | Press the <b>SK2 (Msg)</b> , or press the <b>MENU</b> key and select<br><b>Messages</b> . Press <b>SK1 (New)</b> or the <b>Options menu</b> and select<br><b>New message</b> . Select <b>Text Message</b> and press the <b>Enter</b> key<br>to open the text box. (Refer to <b>Message</b> on page 64 for<br>details.) |
| 2  | Set Multitap Text (ABC) Input Mode<br>or T9® Text Input Mode or Numeric<br>input mode | Press the <b>Options menu</b> key and select <b>ABC</b> , <b>T9</b> , or <b>123</b> .                                                                                                    |
| 3  | Change to Symbol Input Mode                                                           | Press the # key. The temporary symbol menu is displayed.                                                                                                    |
| 4  | Select symbol                                                                         | Highlight the line which includes the symbol you want by using the <b>Up</b> , <b>Down</b> , <b>Left</b> , or <b>Right</b> key. Press the relevant key given above the symbol. The display returns to the previous text input mode and the symbol is entered.                                                          |

# Text edit

When you edit text entered in the Contact list or messages, you can use the copy, cut, paste and clear functions in the text input mode as shown below:

#### To Enter a Space

To enter a space in the text in the Multitap Text Input mode or the T9® Text Input mode, press the 0 key.

#### To Insert a New Line

To insert a new line in the text, move the cursor to the inserting point of the new line, press and hold the **#** key or press the **Options menu** key and select **New line**.

#### To Change the Case

To change the alphabet case, press the  $\mathbf{*}$  key in the Multitap Text Input mode or the T9® Text Input mode. If the text input mode is the lower case mode in the beginning, press the  $\mathbf{*}$  key once to switch to shift mode (the next input character will be in uppercase), press the  $\mathbf{*}$  key again to caps lock mode, then press it again to return to the lower case mode.

#### To Change to Delete/Backspace Mode

To change to delete/backspace mode, press the **Options menu** key in the text input mode, select **Editing options**, then select **Delete** or **Backspace** radio button for **Clear mode**.

In the **Delete** mode, you can delete characters after the cursor by pressing the **C** key. Pressing and holding the **C** key deletes all characters after the cursor.

In the **Backspace** mode, you can delete characters before the cursor by pressing the **C** key. Pressing and holding the **C** key deletes all characters before the cursor.

#### To Change to Insert/Overwrite Mode

To change to insert/overwrite mode, press the **Options menu** key in the text input mode, select **Editing options**, then select **Insert** or **Overwrite** radio button for **Write mode**.

In the **Insert** mode, the cursor is expressed as a vertical line between texts, and you can insert characters at the cursor position.

In the **Overwrite** mode, the cursor is expressed as a square over a text/space you can overwrite characters starting at the cursor position.

#### **To Delete Characters**

In the Backspace mode, press the **C** key to delete the character to the left of the cursor. Pressing and holding the **C** key will repeat this operation.

#### Text Entry

In the **Delete mode**, press the **C** key to delete the character highlighted by the cursor. Pressing and holding the **C** key will repeat this operation.

#### **To Copy and Paste the Text**

To copy and paste text, proceed as described below:

| Т | D                               | Do this                                                                                                    |
|---|---------------------------------|----------------------------------------------------------------------------------------------------|
| 1 | Activate the copy function      | Press the <b>Options menu</b> key in the text input mode, then select <b>Copy</b> .                                                                                                    |
| 2 | Specify the copy starting point | Move the cursor to the starting point of the block to copy by using the <b>Up</b> , <b>Down</b> , <b>Left</b> , or <b>Right</b> key and press the <b>Enter</b> key.                                    |
|   |                                 | Note : You can cancel the specified copy starting point by pressing the C key.                                                                                                    |
| 3 | Specify the copy ending point   | Move the cursor to the ending point of the block to copy by using the <b>Up</b> , <b>Down</b> , <b>Left</b> , or <b>Right</b> key and press the <b>Enter</b> key.                                      |
|   |                                 | Note : Maximum capacity of clip board is 1024 byte.                                                                                                    |
| 4 | Specify the paste point         | Move the cursor to the paste point by using the <b>Up</b> , <b>Down</b> , <b>Left</b> , or <b>Right</b> key.                                                                                           |
| 5 | Paste the block                 | Press the <b>Options menu</b> key in the text input mode, then select <b>Paste</b> .                                                                                                    |
|   |                                 | Repeat the steps one to four if necessary.                                                                                                    |
|   |                                 | <b>Note</b> : If the copied text exceeds the maximum number of characters allowed in the field, the message asking whether you want to discard the remaining characters or cancel the paste operation. |

#### To Cut and Paste the Text

To cut and paste text, proceed as described below:

| То |                          | Do this                                                                            |
|----|--------------------------|------------------------------------------------------------------------------------|
| 1  | Specify the cut function | Press the <b>Options menu</b> key in the text input mode, then select <b>Cut</b> . |

| То | ,                              | Do this                                                                                                    |
|----|--------------------------------|----------------------------------------------------------------------------------------------------|
| 2  | Specify the cut starting point | Move the cursor to the starting point of the block to cut by using the <b>Up</b> , <b>Down</b> , <b>Left</b> , or <b>Right</b> key and press the <b>Enter</b> key.                                     |
|    |                                | <b>Note</b> : You can cancel the specified cut starting point by pressing the <b>C</b> key.                                                                                                    |
| 3  | Specify the cut ending point   | Move the cursor to the ending point of the block to cut by using the <b>Up</b> , <b>Down</b> , <b>Left</b> , or <b>Right</b> key and press the <b>Enter</b> key. The specified text is cut.            |
|    |                                | Note : Maximum capacity of clip board is 1024 byte.                                                                                                    |
| 4  | Specify the paste point        | Move the cursor to the paste point by using the <b>Up</b> , <b>Down</b> , <b>Left</b> , or <b>Right</b> key.                                                                                           |
| 5  | Paste the block                | Press the <b>Options menu</b> key in the text input mode, then select <b>Paste</b> .                                                                                                    |
|    |                                | Repeat the steps one to four if necessary.                                                                                                    |
|    |                                | <b>Note :</b> If the copied text exceeds the maximum number of characters allowed in the field, the message asking whether you want to discard the remaining characters or cancel the paste operation. |

# **Display Information**

When you enter text in the Contact list or a message, the text entry display shows you various information as shown below:

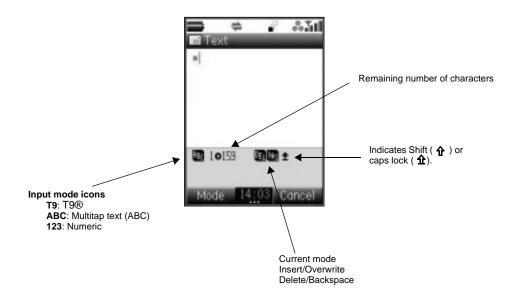

# **Browser**

(Press the "() key)

The browser application enables you to 3 Services - Football, Music, Games, Location service and etc.

# **Browser Menus**

Pressing the **Options menu** key will display a menu list of functions provided for the browser application.

The following describes the function menus:

| Level 1                   | Level 2       | Level 3 | Description                                                                                                    |
|---------------------------|---------------|---------|----------------------------------------------------------------------------------------------------|
|                           |               |         | Registers the highlighted phone number/email<br>address to the Contact list. A new contact entry<br>creation screen is displayed with the phone number/<br>email address inserted. |
| Add bookmark Current page |               |         | Registers the page on display to the Bookmarks.<br><i>Note :</i> Maximum of 50 bookmarks can be registered.                                                                        |
|                           | Selected link |         | Registers the highlighted link to the Bookmarks.<br><i>Note :</i> Maximum of 50 bookmarks can be registered.                                                                       |

| Level 1   | Level 2 | Level 3 | Description                                                                                                    |
|-----------|---------|---------|----------------------------------------------------------------------------------------------------|
| Bookmarks | ·       | ·       | Displays the list of Bookmarks. On the list, the most recently accessed bookmark will be displayed first.                                                                                               |
|           |         |         | Press the <b>Options menu</b> key again, and the following submenus are provided:                                                                                                    |
|           |         |         | Edit title: Edits the bookmark's title (24 single-byte characters max.).                                                                                                    |
|           |         |         | Send URL: Starts the message writer to edit a new message with the URL in the message text.                                                                                                    |
|           |         |         | Note : Before the message writer starts, the message<br>type you want to apply must be selected. For<br>more information about message types, see<br>Messaging Services Provided by e616 on<br>page 65. |
|           |         |         | Copy URL: Copies the URL of the bookmark                                                                                                    |
|           |         |         | <b>Delete: Delete selection</b> deletes the selected bookmark, and <b>Delete all</b> deletes all the bookmarks.                                                                                         |
|           |         |         | Link this: Adds a shortcut to the selected bookmark in the Quick Menu and Home screen.                                                                                                    |
| Save page |         |         | Saves the page on display as an off-line file. A maximum of 20 pages can be saved. To avoid accidental deletion, 10 saved pages can be protected.                                                       |
|           |         |         | Maximum data size for a saved page is 100KB.                                                                                                    |

| Level 1     | Level 2 | Level 3 | Description                                                                                                    |
|-------------|---------|---------|----------------------------------------------------------------------------------------------------|
| Saved pages |         |         | Displays the list of pages saved offline.                                                                                                    |
|             |         |         | Highlight the file and press the <b>Enter</b> key to open.<br>Alternatively, press the <b>Options menu</b> key, and the<br>following Options menus are provided:                                                                       |
|             |         |         | <b>Edit title</b> : Edits the saved page's title (24 single-byte characters max.).                                                                                                    |
|             |         |         | <b>Send URL</b> : Starts the message writer with the URL of the saved page in the message text.                                                                                                    |
|             |         |         | <i>Note :</i> Before the message writer starts, the message type you want to apply must be selected. For more information about message types, see <b>Messaging Services Provided by e616</b> on page 65.                              |
|             |         |         | Protect: Protects the selected saved page.                                                                                                    |
|             |         |         | <b>Unprotect</b> : Cancels the protection of the selected saved page.                                                                                                    |
|             |         |         | <b>Delete: Delete selection</b> deletes the selected page, and <b>Delete all</b> deletes all the pages.                                                                                                    |
|             |         |         | Move to highlight a file and press the <b>Enter</b> key to display the contents.                                                                                                    |
|             |         |         | When a saved page is displayed, press the <b>Options</b><br><b>menu</b> key, and the following Options menus are<br>provided:                                                                                                    |
|             |         |         | <ul> <li>Add to contacts: Registers the highlighted<br/>phone number/email address/URL to the<br/>Contact list. A new contact entry creation<br/>screen is displayed with the phone number/<br/>email address/URL inserted.</li> </ul> |
|             |         |         | <ul> <li>Save image: registers an image on the file to<br/>the Image List.</li> </ul>                                                                                                    |
|             |         |         | • Edit title: Edits the title.                                                                                                    |

| Level 1                 | Level 2 | Level 3 | Description                                                                                                    |
|-------------------------|---------|---------|----------------------------------------------------------------------------------------------------|
| Saved pages (Continued) |         |         | <ul> <li>Send as message: Starts the message writer<br/>with the current page URL/image URL in the<br/>message text, or the image file attached.</li> </ul>                                                                       |
|                         |         |         | <ul> <li>Page information: Displays the page information.</li> <li>Check page title displays the title.</li> <li>Check URL displays the URL.</li> <li>Check certificate displays the certificates saved with the file.</li> </ul> |
|                         |         |         | • Copy as text: Copies the text on the saved page.                                                                                                    |
|                         |         |         | <ul> <li>Protection: Sets protection on the selected file<br/>or clear the set protection.</li> </ul>                                                                                                    |
|                         |         |         | • <b>Delete</b> : Deletes the selected saved page.                                                                                                    |
| Copy as text            |         |         | Copies the text on the displayed page.                                                                                                    |
| Save image              |         |         | Saves an image to the Image List.                                                                                                    |

| Level 1         | Level 2          | Level 3 | Description                                                                                                    |
|-----------------|------------------|---------|----------------------------------------------------------------------------------------------------|
| Send as message | Current page URL |         | Starts the message writer to edit a new message with the URL of the displayed page in the message text.                                                                                                 |
|                 |                  |         | Note : Before the message writer starts, the message<br>type you want to apply must be selected. For<br>more information about message types, see<br>Messaging Services Provided by e616 on<br>page 65. |
|                 | Image URL        |         | Starts the message writer to edit a new message with the URL of the displayed image in the message text.                                                                                                |
|                 |                  |         | Note : Before the message writer starts, the message<br>type you want to apply must be selected. For<br>more information about message types, see<br>Messaging Services Provided by e616 on<br>page 65. |
|                 | Image file       |         | Starts the message writer to edit a new message with the displayed image attached.                                                                                                    |
|                 |                  |         | Note : Before the message writer starts, the message<br>type you want to apply must be selected. For<br>more information about message types, see<br>Messaging Services Provided by e616 on<br>page 65. |
| Refresh         |                  |         | Refreshes the page displayed.                                                                                                    |
| Enter URL       |                  |         | Starts an input screen. You can directly input a URL and display it.                                                                                                    |

| Level 1     | Level 2          | Level 3 | Description                                                                                                    |
|-------------|------------------|---------|----------------------------------------------------------------------------------------------------|
| History     |                  |         | Displays the URL history input from Enter URL menu function.                                                                                                    |
|             |                  |         | Highlight a URL history and press the <b>Options menu</b> key and the following submenus are provided:                                                                                                  |
|             |                  |         | <b>Send URL</b> : Starts the message writer to edit a new message with the URL of the selected history in the message text.                                                                             |
|             |                  |         | Note : Before the message writer starts, the message<br>type you want to apply must be selected. For<br>more information about message types, see<br>Messaging Services Provided by e616 on<br>page 65. |
|             |                  |         | <b>Delete: Delete selection</b> deletes the selected URL history, and <b>Delete all</b> deletes all the URL history.                                                                                    |
| Encoding    | Latin-1          |         | Changes the character encode to Latin-1. Latin-1 is set by default.                                                                                                    |
|             | US ASCII         |         | Changes the character encode to US ASCII.                                                                                                    |
|             | UTF-8            |         | Changes the character encode to UTF-8.                                                                                                    |
|             | UCS2             |         | Changes the character encode to UCS2.                                                                                                    |
|             | UCS4             |         | Changes the character encode to UCS4.                                                                                                    |
|             | UTF-16           |         | Changes the character encode to UTF-16.                                                                                                    |
| Page        | Check page titl  | 9       | Displays the title of the displayed page.                                                                                                    |
| information | Check URL        |         | Displays the URL of the displayed page.                                                                                                    |
|             | Check certificat | e       | Displays the certificate on the displayed page. When<br>the contents of the displayed page has been<br>downloaded without a certificate, this menu will be<br>greyed out.                               |

| Level 1  | Level 2          | Level 3               | Description                                                                                                    |
|----------|------------------|-----------------------|----------------------------------------------------------------------------------------------------|
| Settings | Display Settings | Scroll settings       | Selects the number of lines per scroll from Scroll one line, Scroll three lines, Scroll five lines, and Scroll one page.                                                                          |
|          |                  | Display settings      | Sets the following items by checking the<br>corresponding checkboxes:                                                                                                    |
|          |                  |                       | Images: Turns on (Yes)/off (No) the image display.                                                                                                    |
|          |                  |                       | Animations: Enables/disables the animation display.                                                                                                    |
|          |                  | Font size<br>settings | Selects the font size.                                                                                                    |
|          | Other settings   | Cookie settings       | Selects the method of Cookie reception from Accept all, Block all and Prompt each time.                                                                                                    |
|          |                  | Timeout               | Sets the communication timeout time from <b>30</b> seconds, 60 seconds and No timeout limit.                                                                                                    |
|          | Saved Pages      |                       | Selects whether to automatically save a page with/<br>without image files, or to ask each time.                                                                                                   |
|          | Certificates     |                       | Displays the list of certificates.                                                                                                    |
|          |                  |                       | When a certificate is displayed, press the <b>SK1</b><br>(Validity) key or press the <b>Options menu</b> key and<br>select <b>Change validity</b> to enable/disable the selected<br>certificate.  |
|          | Reset            | Clear settings        | Returns the modified settings to the default settings.                                                                                                    |
|          |                  | Browser reset         | Returns all the information (Saved, History,<br>Bookmarks and settings) about the browser<br>application to the default settings. This requires the<br>Code Number to avoid accidental operation. |
|          |                  |                       | <i>Note :</i> Refer to page 141 for details on the Code Number.                                                                                                    |

# **Basic Operations**

The following describes basic operation for the browser application.

#### To End a Browser session

| То |                       | Do this                   |
|----|-----------------------|---------------------------|
| 1  | End a browser session | Press the <b>End</b> key. |

#### To Download a file and Save it in e616 File Manager

| То |                                    | Do this                                                                                                    |
|----|------------------------------------|----------------------------------------------------------------------------------------------------|
| 1  | Start the browser                  | Browse and search for a file.                                                                                                    |
| 2  | Download the file                  | Select the link and press the Enter key.                                                                                                    |
|    |                                    | <b>Note :</b> If the selected file is a multimedia file supported by e616,<br><b>Multimedia centre</b> will be activated and the file is<br>downloaded and then played. |
| 3  | Save the file in e616 File manager | Enjoy the saved file.                                                                                                    |
| Т  | o Register a Bookmark              |                                                                                                    |
| То |                                    | Do this                                                                                                    |

| 10 |                                 | Do this                                                                                                    |
|----|---------------------------------|----------------------------------------------------------------------------------------------------|
| 1  | Display the page to register    | Display the page to register by entering the URL.                                                                     |
| 2  | Register the page as a bookmark | Press the Options menu key and select Add Bookmark.                                                                   |
|    |                                 | Note : Pressing and holding the Enter key while an URL is<br>highlighted will also register the URL in the Bookmarks. |

# **Useful Tips**

| Operation                         | Procedure                                                                                                |
|-----------------------------------|----------------------------------------------------------------------------------------------------|
| Links and Anchors                 | Pressing the Enter key on a link/anchor will:                                                            |
|                                   | <ul> <li>Make a voice/video call to the phone number</li> </ul>                                          |
|                                   | <ul> <li>Start message writer to edit a new message to the<br/>address</li> </ul>                        |
|                                   | Jump to the URL                                                                                          |
|                                   | <ul> <li>Register data in the contact list</li> </ul>                                                    |
|                                   | <ul> <li>Download the multimedia file</li> </ul>                                                         |
|                                   | <ul> <li>Download the Java<sup>™</sup> Application</li> </ul>                                            |
| Scrolling                         | You can press the <b>Up</b> and <b>Down</b> keys or the <b>Side</b> keys to scroll the page up and down. |
| Displaying the previous/next page | Press the Left key to display the previous page. Press the Right key to return to the original page.     |
| Jumping to 3's site               | Pressing the triangle key will always bring you back to 3's site.                                        |

# **Advanced Features**

The e616 brings you a whole new world of mobile multimedia communications!

In this section, we introduce the following advanced features of e616:

- Video Call (make a live person to person video call to enhance your communication experience)
- Photo/Video Camera (take pictures or record short videos and send them from your e616)
- Multiple selection (Select multiple items in list screens)
- Multi-call/Multi-task (watch the latest sports results and call your friends to tell them about it at the same time)
- · Messaging (send simple text, multimedia, video messages or Email)
- Other Features of e616 (play Java™ application, listen to music, transfer data from a PC, synchronise data with your PC or store and manage your video/image/audio data on the memory card.)

### Video Call (available in 3G area only)

If you want to really show what you mean, make a video call. With a video call you can not only talk but also see the other person. Ask someone for advice with a shopping decision, show someone where you are on holidays or simply show your friends how you are doing.

The video call function consumes the battery faster than other functions. When the battery power is low, recharge the battery.

| То |                                               | Do this                                                                                                    |
|----|-----------------------------------------------|----------------------------------------------------------------------------------------------------|
| 1  | Enter the phone number and start a video call | Input the phone number using the keypad, or select the phone number/email address from the contact list, and Outgoing/ Incoming/Missed call logs. |
| 2  | Talk and see                                  | When the called party responds, hold the camera towards you and talk.                                                                             |
|    |                                               | <i>Note :</i> Handsfree is set to on by default for video calls. You can also talk using the e616 headset.                                        |
| 3  | End the video call                            | Press the <b>End</b> key.                                                                                                    |

#### To Make a Video Call to a Video Capable Handset (Refer to page 24 for details.)

# **Useful Tips**

- The received image and the sent image can both be displayed on the screen. You can hide/show the sent image (your image) from the **Options menu**.
- If you want to capture sound away from the handset, attach the headset and use the headset's microphone close to the sound source.

## Photo/Video Camera

Ever wished you had brought your camera with you? With the e616 that won't happen to you again.

When you want to show your friends what you're up to or want to ask a friend which new shirt to buy, simply take a picture and send it from the e616. To make the visual experience even more appealing, record a short video with e616 and send it by Video message.

#### To Take a Photo/Make a Video and Send it Attached to a Message

Refer to page 109, 110, and 70, for details on taking photos, making videos and sending messages.

| То |                                                      | Do this                                                                                                    |
|----|------------------------------------------------------|----------------------------------------------------------------------------------------------------|
| 1  | Start the image/video function                       | Press the SK1 (Camera) key, or press the MENU key and select Multimedia centre and select Take photo/Make video.                             |
| 2  | Take a photo/make a video clip                       | The screen will change to viewfinder. Press the Enter key to start.                                                                          |
| 3  | Attach the snapshot/video clip to a message and send | Start up the message function and select the message type.<br>(Refer to <b>Writing and Sending a New Message</b> on page 70<br>for details.) |

# **Useful Tips**

 Make the most of your photos and video clips: send them as attachments of a message, use an image as a Home screen wallpaper, use a photo of your friend's face as their contact picture, etc.

# **Multiple selection**

#### **To Select Multiple Items**

In certain item lists, for example in **Contacts**, you can highlight multiple items by using the  $\bigstar$  and # keys. In the relevant screen, start the selection by pressing  $\bigstar$ .

- To select/deselect another item, press ★.
- To highlight a group of items, start the selection by pressing  $\bigstar$ , then scroll down and press #. All items between the  $\bigstar$ .and # will be highlighted.
- To end the multiple selection, press the **C** key.
- This function is only available in certain applications. This function will not be available for contacts when accessed through the Up or Down keys. The application must in this case be accessed by pressing the MENU key and then 5.

# Multi-call/Multi-task

Did you ever wish you could send a message while talking on the handset? e616's multi-call function lets you do this.

If you want to check your calendar while talking, the multi-task function allows you to display the calendar saved in e616.

For example, you can use one of the following functions while talking on the handset:

- Message (Text message/Video message/Multimedia message/Email)
- Java<sup>™</sup> Application
- Contact
- Settings
- Toolbox
- The more tasks you are carrying out simultaneously, the more 'pages' you will see on the multi-task icon; it could show 2 or 3 pages depending on the amount of simultaneous multi-tasking being performed by the e616.

### To Start/Switch Task During Another Task

| То |                            | Do this                                                                                                    |
|----|----------------------------|----------------------------------------------------------------------------------------------------|
| 1  | Go back to the Home screen | Press the <b>MENU</b> key for a few seconds to display the multi-task<br>bar and select the <b>Home screen</b> icon. Alternatively, press the<br><b>Start</b> key (except when a video call or voice call is being<br>made). |
| 2  | Start another task         | Enter the phone number to make a call.                                                                                                    |
|    |                            | Press the <b>MENU</b> key and select <b>Message</b> to start the message function.                                                                                                    |
|    |                            | Press the SK2 (Contact) key or Up key to start the contact list function.                                                                                                    |
|    |                            | Press the ∢ key to access the exciting world of <b>3</b> services.                                                                                                    |
|    |                            | Press the MENU key to display Main Menu.                                                                                                    |
| 3  | Switch to another task     | Press and hold the <b>MENU</b> key.                                                                                                    |
|    |                            | The taskbar is displayed.                                                                                                    |
|    |                            | Select the required task by pressing Left and Right keys and the Enter key to switch to the selected task.                                                                                                    |
| 4  | End tasks                  | End a task: Select the icon on the multi-task bar to end and press <b>SK1 (End task)</b> .                                                                                                    |
|    |                            | End all tasks: Press SK2 (End all).                                                                                                    |
|    |                            | When only idle screen icon is displayed, which means no tasks are active, press <b>End</b> key to end the multi-task function.                                                                                               |

# High-Speed Data Communications (transfer)

The e616 supports high-speed data communication rates for your PC via USB connection and Bluetooth technology. Connect the supplied USB cable between your e616 and a PC, and install the **616 USB driver** and/or **616 Bluetooth Modem Setting File** from the "Utilities/Tools" section of the e616 CD-ROM. Then to discover how these technologies can be used with your e616, please refer to **Connections** section on page 119.

# Other Features of e616

e616 provides many multimedia functions: messaging, Java™ applications, and multimedia player. You can easily personalise e616 functions by using menu functions. (Refer to **How to Use Menu Functions** on page 54 for details.)

# Messaging

e616 supports four types of messaging services: Text message, Video message, Multimedia message, and Email.

The following describes these services:

• Text message service is suitable for exchanging text messages. Refer to Message on page 64 for details.

Use text messaging to send a message to a colleague saying you will be 10 minutes late for a meeting, or to tell a friend the movie schedule for Friday night.

• Video message is a form of Multimedia messaging and allows you to send a message with attachments: take a photo, or make a video and attach it to a message. Video messaging is available in the 3G and 2.5G area. Refer to Message on page 64 for details.

Use video messaging to make a video of your product and send it to a client with a message, or to send a short movie of your birthday party to a friend.

Multimedia message service sends a slide show of images, video, audio and text. A slide show will play
a combination of multimedia files. Multimedia messaging is available in the 3G and 2.5G area. Refer to
Message on page 64 for details.

Use multimedia messaging to send a slide show of a new house listing containing several photos to a client with a message or to snap a photo of a celebrity and send it to a friend.

 Email allows you to send messages to email addresses with ringtunes (MID), images (GIF, JPEG, BMP), audio (AAC, WMA), video (MPEG4) and other types of files attached. You can also cc or bcc other people on your email message. Email is available in 3G and 2.5G area. Refer to Email on page 85 for details.

Use email to receive document files attached to an email, and forward them to your PC email address, or to send the latest sports result to a group of friends who share the same interest.

### Java<sup>™</sup> Application

You can download Java<sup>TM</sup> applications (games, utility software, etc.) to your e616. The downloaded Java<sup>TM</sup> application will be listed in **Java<sup>TM</sup>** (press the **MENU** key  $\rightarrow$  select **Java<sup>TM</sup>**). e616 can save the Java<sup>TM</sup> application up to 10, if you download 11th, it will delete a file before you saved. Refer to **Java<sup>TM</sup>** on page 100 for details.

### **Image Viewer**

When images are downloaded to the e616, are received attached to a message, or there are photos taken by using e616's camera, you can display them using the **Image viewer**. Such images can be used as a Home screen and contact list data. Refer to **To View an Image File** on page 113 for details.

### Video/Audio Player

You can play video and audio data saved in e616's play list using the **Video/Audio Player**. Refer to **Multimedia centre** on page 103 for details. The following shows the display images of the video/audio player:

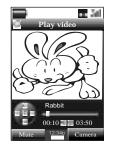

Video Player

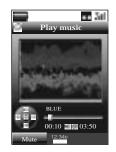

Audio Player

# **Synchronisation**

By connecting e616 and a PC with the supplied USB cable, you can synchronise data files with your PC using Intellisync. You will be able to synchronise **Contacts**, **Calendar** and **To Do** information using the software on the supplied CD-ROM.

Using the synchronisation function, you can use data files on e616 more easily and effectively: you can edit the contact list and calendar on your PC, then synchronise the data with e616 to carry them around on your handset. Please see **Synchronisation** on page 127 for further instructions.

Using the File Transfer software supplied on the CD-ROM, you can copy files and information from your e616 to the PC. Contact list data, calendars, ringtunes, video clips, images, audio files and voice data can all be copied. Using this software, you can also backup all the files from your phone. Please see **Synchronisation** on page 127 for further instructions.

# **Memory Card**

Inserting the Memory Stick Duo<sup>™</sup> into e616 lets you store and manage your data more easily and with much more space (up to 128MB). You can not only transfer the videos you recorded or photos you took using e616's camera, but also manage the downloaded video/image/audio files, recorded sound (using Sound Recorder), calendar entries, To Do entries and other files in your handset. Refer to **File manager** on page 88 for details.

# GPS

Using e616's GPS feature, your questions such as "How do I get to the nearest tube station from here?" or "Is there a good French restaurant in this district?" will be answered accurately. Many more location related services will be provided (for details on the kind of services available, please ask **3**).

# **How to Use Menu Function**

You can use various e616 functions by using menu functions. By selecting icons, menus, submenus and Options menus or building your own shortcuts, you can access the numerous functions and their settings.

 ICON LIST (From the Home screen, press the Enter key.) An icon is a graphic image with a name that represents and links to a category of functions or a particular function. To select an icon, highlight (a highlighted icon/category has an orange border around it) to the necessary icon and press the Enter key. An example of an icon list is Main Menu, which is displayed after pressing the MENU key.

#### • MENU LIST (Press the MENU key.)

A menu is a named link to a function. To select a menu, highlight (a highlighted menu will appear in highlight) to the necessary menu and press the **Enter** key, or just press the number key shown on the same line of the menu as a shortcut. If there are more than 9 menus under the category, you can scroll with the **Up** and **Down** keys. Pressing the **Up** key on the first menu displays the page with the last menu item.

• Options menu LIST (Press the **Options menu** key when available.)

An option menu is a named link to function settings and operations. The handling of an Options menu is similar to that of a menu. There are different types of item/option operations: adjusting levels, selecting an option setting, and turning a function on/off. When there is an Options menu list for an application/ function, the Options menu indicator will be displayed between the Softkey indicators. This indicator disappears when you display the Options menu. Refer to **Display** on page 3 for details.

# Menu Functions Operations

The following describes the operations performed by using the menu functions.

# **Operation Outlines**

The following shows an outline of performing operations by using the menu functions:

- Display Main Menu.
- Select an icon from the Main Menu.
- Select a menu from the list menu.
- · Select an item/option.

When using certain application/function, the **Options menu** indicator may be displayed. This means that there is an Options menu list for that application/function. Pressing the **Options menu** key will display the Options menu list. An Options menu list provides more operations and detailed settings for that particular function. Refer to **Display** on page 3 for details.

#### **To Select Menus by Numbers**

When a menu is numbered on the left column, you can select the menu by just pressing the number. This number will be displayed on the header part of the screen, as menu path indicator. For example, pressing the **MENU** key, **8 7 1** will display **Set date and time** screen which gives you options of Home time and Dual time, and **M871** will be displayed on the screen header part.

### **Operations in Detail**

The following shows how to adjust the display colour contrast, select the Home screen image, and turn on/off the any key answer function.

#### To Adjust the Display Colour Contrast

| То |                                | Do This                                                                                                    |
|----|--------------------------------|----------------------------------------------------------------------------------------------------|
| 1  | Display <b>Main Menu</b>       | Press the <b>MENU</b> key.                                                                                                    |
|    |                                | Main Menu is displayed.                                                                                                    |
| 2  | Highlight <b>Settings</b> icon | Press the <b>Up</b> , <b>Down</b> , <b>Left</b> and <b>Right</b> keys to highlight the <b>Settings</b> icon. Whenever an icon is highlighted it will appear shaded and the icon name will appear at the bottom of the display. |

| То |                           | Do This                                                                                                    |
|----|---------------------------|----------------------------------------------------------------------------------------------------|
| 3  | Select Settings icon      | Press the <b>Enter</b> key.                                                                                                    |
|    |                           | Settings is displayed.                                                                                                    |
| 4  | Select Screen settings    | <ul> <li>Press the Up and Down keys to highlight Screen<br/>settings and press the Enter key, or</li> </ul>                                                                                       |
|    |                           | • press 3.                                                                                                    |
| 5  | Select Contrast           | <ul> <li>Press the Up and Down keys to highlight Contrast and<br/>press the Enter key, or</li> </ul>                                                                                              |
|    |                           | • Press <b>3</b> .                                                                                                    |
| 6  | Select a screen           | Select Main screen or Small screen box and press the Enter key.                                                                                                    |
| 7  | Adjust the contrast level | Adjust the contrast level by using the <b>Up</b> and <b>Down</b> keys, and press the <b>SK1 (OK)</b> key or <b>Enter</b> key.<br>The contrast level is changed, and <b>Contrast</b> is displayed. |

### To Select the Home Screen Image

| То |                          | Do This                                                                                                    |
|----|--------------------------|----------------------------------------------------------------------------------------------------|
| 1  | Display <b>Main Menu</b> | Press the <b>MENU</b> key.                                                                                   |
|    |                          | Main Menu is displayed.                                                                                      |
| 2  | Highlight Settings icon  | Press the <b>Up</b> , <b>Down</b> , <b>Left</b> and <b>Right</b> keys to highlight the <b>Settings</b> icon. |
| 3  | Select Settings icon     | Press the Enter key.                                                                                         |
|    |                          | Settings is displayed.                                                                                       |
| 4  | Select Screen settings   | <ul> <li>Press the Up and Down keys to highlight Screen<br/>settings and press the Enter key, or</li> </ul>  |
|    |                          | • Press 3.                                                                                                   |
|    |                          | Screen settings is displayed.                                                                                |

| То |                         | Do This                                                                                                    |
|----|-------------------------|----------------------------------------------------------------------------------------------------|
| 5  | Select Set as Wallpaper | <ul> <li>Press the Up and Down keys to highlight Set as<br/>Wallpaper and press the Enter key, or</li> </ul> |
|    |                         | • Press <b>2</b> .                                                                                           |
|    |                         | Wallpaper is displayed.                                                                                      |
| 6  | Display the list        | Press the Enter key to display the list of available images.                                                 |
| 7  | Select the image        | Open a folder in the list by pressing the Enter key and,                                                     |
|    |                         | <ul> <li>Press the Up and Down keys to highlight the image and<br/>press the Enter key, or</li> </ul>        |
|    |                         | <ul> <li>Press the number shown on the same line of the image.</li> </ul>                                    |
|    |                         | The Home screen image is changed.                                                                            |

### To Turn On/Off the Any key answer Function

| То |                                        | Do This                                                                                                    |  |
|----|----------------------------------------|----------------------------------------------------------------------------------------------------|--|
| 1  | Display <b>Main Menu</b>               | Press the <b>MENU</b> key.                                                                                                    |  |
|    |                                        | Main Menu is displayed.                                                                                                    |  |
| 2  | Highlight Settings icon                | Press the <b>Up</b> , <b>Down</b> , <b>Left</b> and <b>Right</b> keys to highlight the <b>Settings</b> icon.                                                                               |  |
| 3  | Select Settings icon                   | Press the Enter key.                                                                                                    |  |
|    |                                        | Settings is displayed.                                                                                                    |  |
| 4  | Select Handset settings                | <ul> <li>Press the Up and Down keys to highlight Handset<br/>settings and press the Enter key, or</li> </ul>                                                                               |  |
|    |                                        | Press 1.                                                                                                    |  |
|    |                                        | Handset settings is displayed.                                                                                                    |  |
| 5  | Select Call options and Any key answer | <ul> <li>Press the Up and Down keys to highlight Call options and press the Enter key, and then press the Enter key with Any key answer highlighted, or</li> <li>Press 3 and 3.</li> </ul> |  |

| То                         | Do This                                                                                         |
|----------------------------|-------------------------------------------------------------------------------------------------|
| 6 Turn on/off the function | To turn on:                                                                                     |
|                            | <ul> <li>Press the Up and Down keys to highlight On and press<br/>the Enter key, or</li> </ul>  |
|                            | • Press 1.                                                                                      |
|                            | To turn off:                                                                                    |
|                            | <ul> <li>Press the Up and Down keys to highlight Off and press<br/>the Enter key, or</li> </ul> |
|                            | • Press <b>2</b> .                                                                              |

# **Quick Menu and Home Screen Shortcut**

You can make shortcuts to an application or a function that you frequently use in **Quick menu** or on the Home screen. Whenever a shortcut to an application/function can be created, **Link this** will be provided on the **SK1**. From the **SK1**, you can select where to add the shortcut, in the **Quick menu** list or on the Home screen.

#### Quick menu

The quick menu is your customised list of shortcuts to applications/functions. Pressing the **MENU** key twice on the Home screen, or pressing the **SK2 (Quick)** key on **Main Menu** will display **Quick menu**. Highlight the required shortcut by pressing the **Up** and **Down** keys and then press **Enter** key to activate the application/function.

#### Home screen

You can also create shortcut icons to applications/functions on the Home screen. Pressing the **Enter** key, then pressing the **Up**, **Down**, **Left** or **Right** keys on the Home screen will highlight the shortcuts. Press the **Enter** key to select the highlighted shortcut to activate the application/function.

### **Operations on the Home screen**

Apart from creating shortcuts, you can activate various functions and settings, and customise your Home screen. You can press the C key several times to return to the Home screen, and press the **Enter** key on the Home screen to highlight the Home screen items. The following operations are available on the Home screen:

| Operation                           | Procedure                                                                                                    |
|-------------------------------------|----------------------------------------------------------------------------------------------------|
| Activating a Home screen shortcut   | Press the navigation keys to select the shortcut, and press the <b>Enter</b> key.                                                  |
| Changing the active handset profile | Press the <b>Options menu</b> key and select <b>Handset profile</b> .<br>Select a profile option.                                  |
| Accessing the Quick menu            | Press the Options menu key and select Quick menu.                                                                                  |
| Displaying call logs                | Press the Options menu key and select Call logs.                                                                                   |
| Setting the side key lock function  | Press the <b>Options menu</b> key and select <b>Handset locks</b> .<br>Select <b>Side key lock</b> , and <b>On</b> or <b>Off</b> . |
| Setting the dial lock function      | Press the <b>Options menu</b> key and select <b>Handset locks</b> and <b>Dial lock</b> . Refer to <b>Dial lock</b> on page 140.    |
| Deleting a Home screen shortcut     | Select the Home screen shortcut, press the SK2 (Delete).                                                                           |

| Operation                                                                       | Procedure                                                                                                    |
|---------------------------------------------------------------------------------|----------------------------------------------------------------------------------------------------|
| Moving a Home screen shortcut                                                   | Select the Home screen shortcut, press the SK1 (Move).<br>Highlight the new place and press the SK1 (Place).                                  |
| Pasting the copied phone number onto the Home screen (dialer will be activated) | After you copy a phone number, return to the Home screen and press the <b>Options menu</b> key and select <b>Paste</b> .                      |
|                                                                                 | The copied phone number will be pasted on the dialler.                                                                                        |
| Saving the input/copied phone number in Contact list                            | After you input/copy a phone number on the Home screen, press the <b>SK2 (Add)</b> .                                                          |
| Sending a text message to the input/<br>copied phone number                     | After you input/copy a phone number, press the <b>Options menu</b> key and select <b>Send message</b> .                                       |
| Setting the Home screen type                                                    | Press the <b>Options menu</b> key and select Home screen type.<br>Select <b>Standard</b> or <b>Show calendar</b> (the monthly view calendar). |

### <u>Taskbar</u>

Pressing and holding the **MENU** key displays the "taskbar". When there are multiple tasks active at the same time, they will be displayed on the taskbar as icons. Highlight using the **Left** and **Right** keys and press the **Enter** key to switch to that task.

On the taskbar, you can end the selected task by pressing the **End** key or the **SK1 (End task)** key, and pressing the **SK2 (End all)** key ends all tasks. The taskbar display can be cancelled by pressing the **C** key.

When you end tasks by pressing the **End**, **SK1 (End task)** or **SK2 (End all)** key, the tasks are interrupted. Therefore, any unsaved changes are discarded.

# Menu Functions List

The following table lists the menu functions under the Main Menu.

| Level 1           | Level 2          | Level 3                               |  |  |
|-------------------|------------------|---------------------------------------|--|--|
| Phone/USIM card   |                  |                                       |  |  |
| Messages          | Inbox            |                                       |  |  |
|                   | Outbox           |                                       |  |  |
|                   | Drafts           | Drafts                                |  |  |
|                   | Sent             | Sent                                  |  |  |
|                   | My folders       | User defined folders                  |  |  |
|                   | Remote mailbox   | Remote inbox and user defined folders |  |  |
|                   | Memory card      | Inbox                                 |  |  |
|                   |                  | Sent                                  |  |  |
|                   |                  | User defined folders                  |  |  |
| File manager      | Handset memory   |                                       |  |  |
|                   | Memory card      |                                       |  |  |
|                   | Memory card tool |                                       |  |  |
| Java™             |                  |                                       |  |  |
| Contacts          |                  |                                       |  |  |
| Multimedia centre | Take photo       |                                       |  |  |
|                   | Make video       |                                       |  |  |
|                   | Record sound     |                                       |  |  |
|                   | View images      |                                       |  |  |
|                   | Play video       |                                       |  |  |
|                   | Play music       |                                       |  |  |
|                   | Play sound       |                                       |  |  |

| Level 1             | Level 2          | Level 3            |  |  |
|---------------------|------------------|--------------------|--|--|
| External Connection | Bluetooth®       |                    |  |  |
|                     | USB              |                    |  |  |
|                     | Synchronisation  | Synchronisation    |  |  |
| Settings            | Handset settings | Handset profile    |  |  |
|                     |                  | Call time info.    |  |  |
|                     |                  | Call options       |  |  |
|                     |                  | Making calls       |  |  |
|                     | Video calls      | Camera settings    |  |  |
|                     |                  | Video call options |  |  |
|                     |                  | Video call service |  |  |
|                     | Screen settings  | Greeting           |  |  |
|                     |                  | Wallpaper          |  |  |
|                     |                  | Contrast           |  |  |
|                     |                  | Small screen       |  |  |
|                     | Network          | Network select     |  |  |
|                     |                  | Pref. networks     |  |  |
|                     |                  | Network mode       |  |  |
|                     |                  | APN                |  |  |
|                     |                  | Auto reconnect     |  |  |
|                     | Security         | Locks              |  |  |
|                     |                  | Set codes          |  |  |
|                     | Supplementary    | Send my caller ID  |  |  |
|                     |                  | Call waiting       |  |  |
|                     |                  | Call forwarding    |  |  |
|                     |                  | Call restrictions  |  |  |

| Level 1              | Level 2                      | Level 3           |  |
|----------------------|------------------------------|-------------------|--|
| Settings (Continued) | Supplementary<br>(Continued) | Caller ID info.   |  |
|                      | Date and time                | Set date and time |  |
|                      |                              | Format            |  |
|                      |                              | View clocks       |  |
|                      | Language                     | Display Language  |  |
|                      |                              | Word wrap         |  |
|                      | Reset                        | Clear everything  |  |
|                      |                              | Clear settings    |  |
| Toolbox              | Calendar                     |                   |  |
|                      | To Do                        |                   |  |
|                      | Alarm clock                  |                   |  |
|                      | Notepad                      |                   |  |
|                      | Calculator                   |                   |  |
|                      | GPS and compass              | GPS and compass   |  |
|                      | Call memo                    |                   |  |

# Message

(Press the "**SK2** (**Msg**)" on the Home screen, or press the "**MENU**" key  $\rightarrow$  Select "**Messages**") You can send and receive messages that can contain photos, ringtunes, video files, etc. The following items are described in this section:

- Overview
- Message Menus
- Writing and Sending a Message
- Receiving and Reading a Message
- Replying and Forwarding
- Message Memory Maintenance

# **Overview**

## Messaging Services Provided by e616

Your e616 supports the following messaging services:

- Text messaging allows you to send text messages. (160 characters max.) To send a Text message, the user of the destination phone number must be a Text messaging or service subscriber.
- Video messaging allows you to send messages with files attached. These files include video clips, audio files, image files, vCards and vCalendar files. A maximum of 60 attachments are allowed per message, with the total message size not exceeding 100 KB, including the message text. When you receive a video message you will be notified by a message from the message centre. When you receive a video message you will be notified by a message from the message centre. Your handset is set to automatically receive the contents of a video message.
- Multimedia messaging allows you to send messages with multimedia files included to be played like slide show by the recipient. Multimedia files include video clips, audio files, image files and text with the total message size not exceeding 100KB. When you receive a multimedia message, you will be notified by a message from the message centre. Yours handset is set to automatically receive the contents of a multimedia message. Multimedia messaging is available in the 3G and 2.5G area.
- Email allows you to send messages to email addresses with attachments. A maximum of 60 attachments are allowed per message, with the total data size not exceeding 100 KB, including the message text. Attachable files include ringtunes, images, audio, video and other types of files. You can attach files such as Word, Excel, Power Point but you cannot read/edit these on your handset, you can only forward these to another email address. You can set a total of 70 addressees for To, Cc (Carbon Copy), and Bcc (Blind Carbon Copy) fields of an email. There are two types of Email server: POP3 and IMAP4. With a POP3 server, your email is received and stored in the handset, while with IMAP4 the received email is stored on the email server. The list of email in the Remote mailbox is synchronised with the email stored on the IMAP4 server.

Email service is only available in the 3G area.

### **Maximum Number of Characters**

The maximum number of characters are defined as the number of single-byte characters (alphanumeric characters, etc.) allowed in a field/item. If a double or triple byte character such as a special symbol is used, the number of characters allowed will vary accordingly. (Refer to **Text entry** on page 30 for details.)

### **Supported Attachment Types**

The following shows the supported attachment types that can be played/used by e616 (these files can be attached to messages and transferred between your handset and PC).

-65-

- Video: 3GPP, MPEG4, WMV, H.263 baseline
- Audio: MIDI, MPEG4-AAC, MP3, WMA, AMR

Message

- Image: JPEG, GIF, PNG, BMP, WBMP, TIFF (TIFF files are not viewable on the handset but can be forwarded on to a PC)
- Text: Text, vCard, vCalendar

## Message Menus

The following describes the functions provided on the Messages menu list:

| Item           | Description                                                                                             |
|----------------|----------------------------------------------------------------------------------------------------|
| Inbox          | Displays the received messages as a list.                                                               |
| Outbox         | Displays the messages waiting to be sent.                                                               |
| Drafts         | Displays incomplete messages.                                                                           |
| Sent           | Displays sent messages as a list.                                                                       |
| My folders     | Displays a list of folders to store the messages. Maximum of 10 folders can be created under this menu. |
| Remote mailbox | Accesses the specified IMAP4 email server.                                                              |
|                | Maximum of 50 folders including Inbox can exist in <b>Remote</b> mailbox.                               |
|                | Maximum of 1000 messages can be stored in Remote mailbox.                                               |
| Memory Card    | Accesses the messages stored in the memory card.                                                        |
|                | <b>Note :</b> If the memory card is not inserted in the handset, this menu will be unavailable.         |

The following describes the Options menus provided under Messages menu list:

| Item               | Description                                                                                   |
|--------------------|-----------------------------------------------------------------------------------------------|
| New message        | Creates a text/multimedia/video message or email. Select the message type on the next screen. |
| Check messages     | Checks for new emails from a mail server.                                                     |
| Link this          | Adds a shortcut of the current screen to the Home screen area or<br>Quick menu list.          |
| Delete all folders | Deletes all the messages and user defined folders in the handset<br>memory.                   |
| Settings           | Changes the message settings.                                                                 |

The following describes the settings provided under Settings:

| ltem              | Description                                                                                                    |  |  |  |
|-------------------|----------------------------------------------------------------------------------------------------|--|--|--|
| General:          |                                                                                                    |  |  |  |
| Scrolling         | Selects the number of lines scrolled when you press the Up or<br>Down key. Select from Scroll one line, Scroll three lines,<br>Scroll five lines or Scroll one page.     |  |  |  |
| Display           | Selects the title display in message list.                                                                                                    |  |  |  |
|                   | <b>Show sender</b> : Displays the sender's address/phone number or the Contact entry name if the sender is registered in your Contact list.                              |  |  |  |
|                   | Show the subject: Displays the subject of the message.                                                                                                    |  |  |  |
| Heading text      | Turns the automatic header insertion function on/off, and edits the header sentence.                                                                                     |  |  |  |
|                   | <b>Text insertion settings</b> : When <b>Auto insert text</b> is set, inserts the header sentence automatically. Setting <b>Insert manually</b> turns this function off. |  |  |  |
|                   | Heading text: Edits the header sentence (128 characters max.) Input text for your heading and press the Enter key.                                                       |  |  |  |
| Signature setting | Turns the automatic signature insertion function on/off, and edits the signature.                                                                                        |  |  |  |
|                   | Text insertion settings: When Auto insert text is set, inserts the signature automatically. Setting Insert manually turns this function off.                             |  |  |  |
|                   | Signature text: Edits the signature (60 characters max.) Input text for your signature and press the Enter key.                                                          |  |  |  |
| Quote indicator   | Edits the quoted reply mark (20 characters max.). You can change the default quote reply mark to another symbol.                                                         |  |  |  |
| Text message:     |                                                                                                    |  |  |  |
| Send options      | Changes the settings for sending text messages.                                                                                                    |  |  |  |
|                   | Delivery report: Selects whether to request a status report of the sent Text messages. Select Request report and No report request.                                      |  |  |  |

| ltem                | Description                                                                                                    |
|---------------------|----------------------------------------------------------------------------------------------------|
| Validity period     | Selects the period of time the text message is stored on the server while trying to deliver the text message. Select <b>12 Hours</b> , <b>One day</b> , <b>One week</b> , <b>One month</b> or <b>Maximum time</b> . |
|                     | Note : One month is 30 days.                                                                                                    |
| Text message centre | Edits the text message centre address. This address is saved in the USIM card.                                                                                                    |
| Video message:      |                                                                                                    |
| Receive options     | Changes the settings for receiving video or multimedia messages.                                                                                                    |
|                     | <b>Download timing:</b> Selects whether to receive the video/<br>multimedia messages manually or automatically.                                                                                                    |
|                     | When <b>Manual</b> is selected, the contents of the video/multimedia messages will stay in the message centre until you request a download, or the expiry date has arrived.                                         |
|                     | When <b>Automatic</b> is selected, e616 will automatically download the contents of the video/multimedia messages.                                                                                                  |
|                     | Maximum download size: Sets a maximum size of a video/<br>multimedia message that the handset will receive.                                                                                                    |
|                     | Anonymous messages: Selects whether to receive a video/<br>multimedia message without a sender's ID (e.g. sender's name<br>or telephone number) or not. Select <b>Refuse</b> or <b>Accept</b> .                     |
|                     | <b>Multimedia msg playback</b> : Selects how to play the received multimedia message once you select a multimedia message and press the <b>Enter</b> key.                                                           |
|                     | Automatic: The multimedia message will be played immediately.                                                                                                    |
|                     | Manual: The message information will be displayed. Press the<br>Enter key to start playing.                                                                                                    |
| Send reports        | Selects whether to create a delivery report and send it back on request or not. Select <b>Send report</b> or <b>No reports sent</b> .                                                                               |
| Validity period     | Selects the period of time the video/multimedia message is<br>stored on the server while trying to deliver the message. Select<br>12 Hours, One day, One week, One month or Maximum time.                           |
|                     | Note : One month is 30 days.                                                                                                    |

| ltem                      | Description                                                                                                    |
|---------------------------|----------------------------------------------------------------------------------------------------|
| Video msg centre          | Edits the message centre address. This address is saved in the USIM card. When the address field is left blank and the <b>SK1 (OK)</b> key is pressed, the address returns to the previous setting.                             |
| Video msg proxy           | Edits the proxy server address.                                                                                                    |
| Email settings for: Emai  | I server one or Email server two                                                                                                    |
| Note : 3 only allows acce | ess via IMAP4.                                                                                                    |
| Server settings           | Server name: Displays and edits your email server name.                                                                                                    |
|                           | Server priority: Sets Server priority.                                                                                                    |
| Server type               | POP3 or IMAP4: POP3 server or IMAP4 server                                                                                                    |
|                           | Use APOP: Selects whether to use APOP server or not. Select Yes or No.                                                                                                    |
|                           | Leave on server: Selects whether to leave the downloaded message on a POP3 email server or not. Select Leave messages or Delete messages.                                                                                       |
| Name + password           | User name: Displays and edits the User name to access the email server.                                                                                                    |
|                           | Password: Displays and edits the password to access the email server.                                                                                                    |
| Email address             | Displays and edits your email address used in the From field<br>when sending an email, and also used as your own address in<br>the <b>Outbox</b> or <b>Sent</b> (90 characters max.).                                           |
|                           | <i>Note :</i> If the email address field is left blank and the <b>SK1 (OK)</b> key is pressed, the email address returns to the previous setting.                                                                               |
| Receive options           | Maximum receive size: Sets a maximum size of an email that the handset will receive.                                                                                                    |
| Send options              | Message send timing: Selects whether to send an email<br>immediately, or send later. Setting Send immediately will send<br>an email immediately, and Send later will store an email<br>message in Outbox for you to send later. |

| Item             | Description                                                      |
|------------------|------------------------------------------------------------------|
| Server addresses | SMTP server: Displays and edits the SMTP server address.         |
|                  | SMTP port: Display and edits the SMTP port.                      |
|                  | Incoming server: Displays and edits the incoming server address. |
|                  | Incoming port: Displays and edits the incoming port.             |
| Authentication   | Sets whether to execute the authentication operation.            |

## Writing and Sending a New Message

The following describes basic operations and useful tips when writing and sending a new message.

### **Basic Operations**

The basic operations for writing and sending a message are shown below:

#### To Write and Send a New Text Message

| То |                                         | Do this                                                                                                    |
|----|-----------------------------------------|----------------------------------------------------------------------------------------------------|
| 1  | Start the message function              | Press the SK2 (Msg), or press the MENU key and select Messages.                                                                                                 |
| 2  | Display Text screen<br>for Text message | Select press the SK1 (New) key, or press the Options menu key and select New message.                                                                           |
|    |                                         | On New message displayed, select text message.                                                                                                    |
|    |                                         | New message screen is displayed.                                                                                                    |
| 3  | Input the message text                  | Select <b>Message text</b> , input the message and press the <b>Enter</b> key (160 characters max.).                                                            |
| 4  | Set the addressee                       | Select the address box, input the addressee's phone number<br>and press the <b>Enter</b> key (Maximum of 20 numbers not<br>including the international code +). |
|    |                                         | <i>Note :</i> To set the addressee from the Contact list, press the <b>SK2 (Find)</b> key.                                                                      |
| 5  | Send the message                        | Press the SK1 (Send) key.                                                                                                    |
|    |                                         | The message is sent and saved in the <b>Sent</b> folder.                                                                                                    |

#### Message

### To Write and Send a New Video Message

| То |                                                 | Do this                                                                                                    |
|----|-------------------------------------------------|----------------------------------------------------------------------------------------------------|
| 1  | Start the message function                      | Press the SK2 (Msg), or press the MENU key and select Messages.                                                                                                    |
| 2  | Display the message writer for<br>video message | Press the SK1 (New) key or the Options menu key, and on New message displayed, select Video message.                                                                                                    |
|    |                                                 | New message screen is displayed.                                                                                                    |
|    |                                                 | Note : You can activate the message writer for a new video<br>message by making a video, then pressing the Options<br>menu key and selecting Send as message. Refer to<br>Multimedia centre on page 103 for details.                                                                                                    |
| 3  | Attach files                                    | Select the Attachment box and press the <b>Enter</b> key, or press<br>the <b>Options menu</b> key and select <b>Attach file</b> . Select the<br>attachment type from <b>Music file</b> , <b>Image file</b> , <b>Video file</b> , <b>Sound<br/>file</b> , <b>Text file</b> and <b>Other file type</b> . Press <b>SK2 (Add)</b> to add<br>more files or <b>SK1 (OK)</b> when done. |
| 4  | Input the message text                          | Select the text box and press the <b>Enter</b> key, input the message and press the <b>Enter</b> key.                                                                                                    |
| 5  | Input the subject                               | Select the subject box and input the title (256 characters max.).                                                                                                    |

| То |                   | Do this                                                                                                    |
|----|-------------------|----------------------------------------------------------------------------------------------------|
| 6  | Set the addressee | Select the address box and press the <b>Enter</b> key, input the address and press the <b>Enter</b> key (90 characters max. for an addressee).                                               |
|    |                   | Add more addresses if necessary, by repeating the same operation for the vacant entry in the address box.                                                                                    |
|    |                   | Change the address in <b>To address</b> to Cc (Carbon Copy) or<br>Bcc (Blind Carbon Copy) by pressing the <b>Options menu</b> key<br>and selecting <b>CC address</b> or <b>BCC address</b> . |
|    |                   | Press the SK1 (OK) key to end the address list edition.                                                                                                    |
|    |                   | <i>Note :</i> A maximum of 70 addresses in total can be set in <b>TO</b> , <b>CC</b> , and <b>BCC</b> .                                                                                      |
|    |                   | Note : To set the addressee from the Contact list, press the<br>SK2 (Find) key.                                                                                                    |
|    |                   | <b>Note :</b> If the email address does not contain an @ symbol, the email may not be delivered to the destination.                                                                          |
| 7  | Send the message  | Press the <b>SK1 (Send)</b> key. The message is sent and saved in <b>Sent</b> folder.                                                                                                    |

### To Write and Send a New Multimedia Message

Use this function to create a slide show containing several multimedia files and message text.

| То | ,                          | Do this                                                                                                    |
|----|----------------------------|----------------------------------------------------------------------------------------------------|
| 1  | Start the message function | Press the SK2 (Msg), or press the MENU key and select Messages.                                                                            |
| 2  | Start Composer             | Press the SK1 (New) key or the Options menu key and select<br>New message to display the New message screen.                               |
|    |                            | Select Multimedia Msg and press the Enter key.                                                                                             |
|    |                            | Enter the message text and press the <b>Enter</b> key. If you do not want to add text, just press the <b>Enter</b> key again.              |
|    |                            | Composer is displayed.                                                                                                    |
| 3  | Compose a slide show       | Press the <b>Options menu</b> key to use the various functions of composer. (Refer to <b>To Edit a Slide Show</b> on page 77 for details.) |
|    |                            | When you finish editing, press the SK1 (OK) key.                                                                                           |
|    |                            | New message is displayed.                                                                                                    |
|    |                            | Note : To edit the slide show again, select the slide show title<br>on New message to display Composer.                                    |
| 4  | Input the subject          | Select the subject box and input the title (256 characters max.).                                                                          |
| 5  | Set the addressee          | Select the address box, input the address and press the <b>Enter</b> key (90 characters max. for an addressee).                            |
|    |                            | Add more addresses if necessary, by repeating the same operation for the vacant entry in the address box.                                  |
|    |                            | Press the SK1 (OK) key to end the address list edition.                                                                                    |
|    |                            | <i>Note :</i> A maximum of 70 addresses in total can be set in <b>TO</b> , <b>CC</b> , and <b>BCC</b> .                                    |
|    |                            | <i>Note :</i> To set the addressee from the Contact list, press the <b>SK2 (Find)</b> key.                                                 |
|    |                            | <b>Note :</b> If the email address does not contain an @ symbol, the email may not be delivered to the destination.                        |

| То |                                      | Do this                                                                                                    |
|----|--------------------------------------|----------------------------------------------------------------------------------------------------|
| 6  | Send the message                     | Press the SK1 (Send) key.                                                                                                    |
|    |                                      | The message is sent and saved in the <b>Sent</b> folder.                                                                                                    |
| т  | o Write and Send a New Email         |                                                                                                    |
| То |                                      | Do this                                                                                                    |
| 1  | Start the message function           | Press the SK2 (Msg), or press the MENU key and select Messages.                                                                                                    |
| 2  | Display the message writer for Email | Press the SK1 (New) key or the Options menu key and select New message, and on Message type displayed, select Email.                                                                    |
|    |                                      | New message is displayed.                                                                                                    |
| 3  | Add attachment                       | Select the attachment box and select the file type. Select a file from the list displayed.                                                                                              |
| 4  | Input the message text               | Select the message text box, input the message and press the <b>Enter</b> key.                                                                                                    |
| 5  | Input the subject                    | Select the subject box and input the title (256 characters max.).                                                                                                    |
| 6  | Set the addressee                    | Select the address box, input the address and press the <b>Enter</b> key (90 characters max. for an addressee).                                                                         |
|    |                                      | Add more addresses if necessary, by repeating the same operation for the vacant entry in the address box.                                                                               |
|    |                                      | Change the address from To address to Cc (Carbon Copy) or<br>Bcc (Blind Carbon Copy) by pressing the <b>Options menu</b> key<br>and selecting <b>CC address</b> or <b>BCC address</b> . |
|    |                                      | Press the SK1 (OK) key to end the address list edition.                                                                                                    |
|    |                                      | <i>Note :</i> A maximum of 70 addresses in total can be set in <b>TO</b> , <b>CC</b> , and <b>BCC</b> .                                                                                 |
|    |                                      | <i>Note :</i> To set the addressee from the Contact list, press the <b>SK2 (Find)</b> key.                                                                                              |
|    |                                      | <i>Note :</i> If the email address does not contain an @ symbol, the email may not be delivered to the destination.                                                                     |

| То               | Do this                                                                                                    |
|------------------|----------------------------------------------------------------------------------------------------|
| 7 Send the email | Press the <b>SK1 (Send)</b> key. Your message will be sent according to how you have already set the following settings:                                                                                      |
|                  | <ul> <li>Send immediately for Message send timing<br/>e616 automatically becomes online and the email is sent<br/>and saved in Sent folder.</li> </ul>                                                        |
|                  | • Send later for Message send timing<br>The email will be stored in <b>Outbox</b> until the next time<br>you send the messages manually. Refer to <b>Sending</b><br>messages manually on page 75 for details. |

## **Useful Tips**

The useful tips for writing and sending a message are shown below.

The availability of each function is shown by the following abbreviations:

- T: Text message
- V: Video message
- M: Multimedia message
- E: Email, EP is POP3 only and EI is IMAP4 only

| Operation                                      | Procedure                                                                                                  | Ava | ilabl | e for |   |
|------------------------------------------------|----------------------------------------------------------------------------------------------------|-----|-------|-------|---|
| Setting the addressee from the contact entries | Press the SK2 (Find) key and select the addressee's phone number/email address.                            | Т   | V     | М     | Е |
|                                                | The selected phone number/email address is input in To.                                                    |     |       |       |   |
| Sending messages<br>manually                   | Display <b>Outbox</b> , press the <b>Options menu</b> key and select <b>Send all</b> .                     |     |       |       | E |
| Previewing a message<br>before sending         | Press the <b>Options menu</b> key and select <b>Preview</b> message.                                       | т   | V     | Μ     | Е |
|                                                | Note : For multimedia message, pressing the SK2<br>(Preview) key on Composer also displays the<br>preview. |     |       |       |   |
| Changing the message type                      | Select the message type field, press the <b>Enter</b> key and select the message type.                     | т   | V     | Μ     | E |

| Operation                                                       | Operation Procedure                                                                                                    |     | Available for |     |    |
|-----------------------------------------------------------------|----------------------------------------------------------------------------------------------------|-----|---------------|-----|----|
| Clearing the subject/<br>address/text/attachment                | Press the <b>Options menu</b> key and select <b>Clear fields</b> .<br>Select the field to clear from <b>Clear all fields</b> , <b>Clear</b><br><b>subject</b> (not available for text message), <b>Clear address</b> ,<br><b>Clear text</b> or <b>Clear attachment</b> (not available for<br>multimedia or text message).                                                                | (T) | V             | (M) | E  |
| Saving an unfinished and unsent message                         | Press the <b>SK2 (Save)</b> key. The message is saved in <b>Drafts</b> .                                                                                                    | т   | V             | Μ   | Е  |
| Attaching a heading/                                            | Press the <b>Options menu</b> key and select <b>Insert fixed text</b> .                                                                                                    | т   | V             |     | Е  |
| signature                                                       | Select Insert heading or Insert signature.                                                                                                    |     |               |     |    |
| Canceling the message edition                                   | Press the <b>Options menu</b> key and select <b>Cancel editing</b> .                                                                                                    |     | V             | Μ   | Е  |
| Setting the priority                                            | Press the Options menu key and select Send option.                                                                                                    |     | V             | М   | Е  |
|                                                                 | Select Message Priority and set Low, Standard, or High.                                                                                                    |     |               |     |    |
| Setting the delivery date and time                              | Set the delivery time in the Select Delivery Time field.                                                                                                    |     | V             | М   |    |
| Sending a message to more than one addressee                    | While editing the address list in <b>To address</b> , press the <b>Options menu</b> key and select <b>Add address</b> .                                                                                                    |     | V             | М   | Е  |
| Attaching a video, an<br>image, an audio file, or a<br>ringtune | For Video message and email, press the <b>Options menu</b><br>key and select <b>Add attachment</b> . Select <b>Attach video</b> ,<br><b>Attach image</b> , <b>Attach audio</b> , or <b>Attach ringtune</b> .<br>Pressing <b>SK2 (Handset/Card)</b> switches the memory<br>location to search for files. For multimedia message,<br>perform these operations from <b>Composer</b> screen. |     | V             | Μ   | E  |
| Deleting an attached file                                       | Select the attachment file name to delete.                                                                                                    |     | V             |     | ΕP |
|                                                                 | Press the Options menu key and select Delete.                                                                                                    |     |               |     |    |

### To Edit a Slide Show

You can edit the slide show for Multimedia messaging using the Options menus on **Composer**. The following shows the operations available:

| Operation                                 | Procedure                                                                                                    |
|-------------------------------------------|----------------------------------------------------------------------------------------------------|
| Changing the layout of the text           | Press the <b>Options menu</b> key and select <b>Text layout</b> . Select<br>the layout from <b>On top line</b> , <b>On top 3 lines</b> , <b>On top 5 lines</b> ,<br><b>On bottom line</b> , <b>On bottom 3 lines</b> , or <b>On bottom 5 lines</b> and<br>press the <b>Enter</b> key. The default setting is <b>On bottom line</b> . |
| Adding a slide                            | Select a slide, press the <b>Options menu</b> key and select <b>Add slide (after)</b> . A new slide is added after the selected slide.                                                                                                    |
| Inserting a slide in between slides       | Select a slide, press the <b>Options menu</b> key and select <b>Add</b><br><b>slide (before)</b> . A new slide is inserted before the selected<br>slide.                                                                                                    |
| Removing a slide                          | Press the Options menu key and select Delete slide.                                                                                                    |
| Inserting an image/audio/video/sound file | Press the <b>Options menu</b> key and select <b>Insert item</b> . Select the file type from <b>Image</b> , <b>Music</b> , <b>Sound</b> , or <b>Video</b> .                                                                                                    |
| Inserting/editing text                    | Press the <b>Options menu</b> key and select <b>Insert item</b> and then<br><b>Insert text</b> (displayed when there is no text inserted) or <b>Edit</b><br><b>text</b> (displayed when text is inserted already). Input/edit text on<br>the <b>Text entry</b> screen.                                                               |
| Deleting a text/image/audio/video file    | Press the <b>Options menu</b> key and select <b>Remove item</b> .Select the file type from <b>Text</b> , <b>Image</b> , <b>Audio</b> , or <b>Video</b> .                                                                                                    |
| Setting the slide timing                  | Press the <b>Options menu</b> key and select <b>Slide timing</b> . The slides are displayed within the set time (1 to 60 seconds).                                                                                                    |
| Ending the Composer                       | Press the SK1 (OK) key.                                                                                                    |
| Previewing the slide show                 | Press the SK2 (Preview) key.                                                                                                    |

# **Receiving and Reading a Message**

The following describes basic operations and useful tips when receiving and reading a message.

#### Operation of Other Applications

If applications other than the messaging application are running when a message is received, e616 will receive the message as a background operation, in which case the message ringtune will not sound but an icon is displayed on the upper area of the screen, indicating that you have an unread message. Also, while another application is running, the contents of the Video message/Multimedia message will not be downloaded automatically, even if the **Download timing** is set as **Automatic**.

Receiving Video messages and Multimedia messages in 2.5G Area

The Video messaging and Multimedia messaging services are supported in 2.5G and 3G area. When your handset is in an area outside the 2.5G and 3G area, you can still receive notification messages. However, you can only receive the contents of the Video message/Multimedia message within the 2.5G and 3G area.

## **Basic Operations**

The basic operations for receiving and reading a message are shown below:

#### To Receive a Video Message or Multimedia Message

| То |                                                                  | Do this                                                                                                    |
|----|------------------------------------------------------------------|----------------------------------------------------------------------------------------------------|
| 1  | Check the notification message                                   | When you receive a Video message/Multimedia message, the message centre sends you a notification message. When the notification message is received, it will be displayed as a pop-up message.                                                                                                    |
| 2  | Download the contents of the<br>Video message/Multimedia message | When Download timing is set to Automatic (default):                                                                                                    |
|    |                                                                  | The contents of the Video message/Multimedia message are downloaded automatically from the message centre.                                                                                                    |
|    |                                                                  | When Download timing is set to Manual:                                                                                                    |
|    |                                                                  | Press the <b>SK1 (Receive)</b> key to download the contents of the Video message/Multimedia message, or press the <b>SK2</b> (Cancel) key to receive the contents later. (Refer to <b>To Receive a Video message/Multimedia message Manually</b> for details.) If cancelled, the notification message will be saved in the <b>Inbox</b> . |

### To Receive a Video Message/Multimedia Message Manually

| То |                                                                 | Do this                                                                                  |
|----|-----------------------------------------------------------------|------------------------------------------------------------------------------------------|
| 1  | Start the message function                                      | Press the SK2 (Msg) key, or press the MENU key and select Messages.                      |
| 2  | Select the mailbox                                              | Select <b>Inbox</b> and select the mailbox with the notification message.                |
| 3  | Select the notification message                                 | Highlight to the notification message and press the Enter key.                           |
| 4  | Receive the contents of the<br>Video message/Multimedia message | Press the SK1 (Receive) key.<br>The contents will be downloaded from the message centre. |

#### To Read a Message

| То |                                 | Do this                                                                                     |
|----|---------------------------------|---------------------------------------------------------------------------------------------|
| 1  | Start the message function      | Press the SK2 (Msg) key, or press the MENU key and select Messages.                         |
| 2  | Select the mailbox to read from | Select Inbox and select the mailbox with the unread message.                                |
| 3  | Select the message              | Select the message to read.                                                                 |
|    |                                 | The message contents are displayed.                                                         |
|    |                                 | <i>Note :</i> For a multimedia message, press the <b>Enter</b> key to start the slide show. |

# **Useful Tips**

The useful tips for receiving and reading a message are shown below:

# For Reading a Message

| Operation                                      | Procedure                                                    |  | Available for |    |  |
|------------------------------------------------|--------------------------------------------------------------|--|---------------|----|--|
| Checking newly received<br>messages            | Press the SK2 (Check) key.                                   |  |               | EP |  |
| Refreshing the current<br>message list display | Press the <b>Options menu</b> key and select <b>Update</b> . |  |               | EI |  |

| Operation                                                                       | Operation Procedure                                                                                                    |   | Available for |   |   |  |
|---------------------------------------------------------------------------------|----------------------------------------------------------------------------------------------------|---|---------------|---|---|--|
| Filtering the received messages by a condition                                  | Press the <b>Options menu</b> key and select <b>Filter view</b> .<br>The filters provided are as follows: <b>Read or unread</b> ,<br><b>Read messages</b> , <b>Unread messages</b> , <b>High priority</b> ,<br><b>Message type</b> , <b>Sent or failed</b> , <b>Sent Later</b> , <b>Send</b><br><b>failed</b> , <b>Video message class</b> , <b>Personal</b> ,<br><b>Advertisements</b> , and <b>Information</b> . |   | V             | М | E |  |
|                                                                                 | To cancel the filtering, press the <b>Options menu</b> key and select <b>Show all</b> .                                                                                                    |   |               |   |   |  |
| Sorting the messages                                                            | Press the <b>Options menu</b> key and select <b>Sort</b><br><b>messages</b> . The orders available are as follows:                                                                                                    | Т | V             | Μ | Е |  |
|                                                                                 | By date ↑: Ascending order of date                                                                                                    |   |               |   |   |  |
|                                                                                 | By date $\downarrow$ : Descending order of date                                                                                                    |   |               |   |   |  |
|                                                                                 | By subject 1: Ascending order of subject                                                                                                    |   |               |   |   |  |
|                                                                                 | By subject $\downarrow$ : Descending order of subject                                                                                                    |   |               |   |   |  |
| Changing the font size                                                          | Press the <b>Options menu</b> key and select <b>Font size</b> .<br>Select <b>Large</b> , <b>Medium</b> and <b>Small</b> .                                                                                                    | Т | V             | Μ | Е |  |
|                                                                                 | <i>Note</i> : For a multimedia message, the font size can be changed on the <b>Text viewer</b> .                                                                                                    |   |               |   |   |  |
| Switching the message list<br>display type                                      | Press the <b>Options menu</b> key and select <b>Subject/</b> address.                                                                                                    | т | V             | Μ | Е |  |
| Copying or moving a message<br>between USIM card memory<br>and the phone memory | Select the message, press the <b>Options menu</b> key<br>and select <b>Copy or move</b> . Select the copy/move<br>destination, and then press the <b>SK1 (Copy)</b> key or<br><b>SK2 (Move)</b> key.                                                                                                    | т |               |   |   |  |
| Displaying the address list                                                     | Select the message, press the <b>Options menu</b> key and select <b>View address list</b> .                                                                                                    | т | V             | Μ | Е |  |
| Displaying the attachment file list                                             | Select the message, press the <b>Options menu</b> key and select <b>View file list</b> .                                                                                                    | т | V             | М | Е |  |

| Operation                                              | Procedure                                                                                                    | Available for |   | or |   |
|--------------------------------------------------------|----------------------------------------------------------------------------------------------------|---------------|---|----|---|
| Copying or moving a message                            | Select the message, press the <b>Options menu</b> key<br>and select <b>Copy or move</b> . Select the copy/move<br>destination, and then press the <b>SK1 (Copy)</b> key or<br><b>SK2 (Move)</b> key.                                            | Т             | V | Μ  | E |
| Deleting a message                                     | Select the message and press the <b>SK2 (Delete)</b> key, or select the message, press the <b>Options menu</b> key and select <b>Delete</b> and <b>Delete selection</b> .                                                                       | Т             | V | Μ  | E |
| Deleting all messages                                  | Select the message, press the <b>Options menu</b> key and select <b>Delete</b> and <b>Delete all</b> .                                                                                                    | Т             | V | М  | Е |
| Displaying detailed<br>information on a message        | Select the message, press the <b>Options menu</b> key<br>and select <b>Message details</b> . Detailed information<br>such as the message type and the received date and<br>time is displayed.                                                   |               | V | М  | E |
| Displaying various reports                             | Press the Options menu key and select View report.                                                                                                    | Т             | V | М  |   |
| Calling back to the sender of a Text message           | Display the Text message, press the <b>Options menu</b> key and select <b>Call sender</b> .                                                                                                    | Т             |   |    |   |
| Making a call to a phone<br>number in the message text | Select the message, press the <b>Enter</b> key to display<br>the message. The phone number will be highlighted.<br>(If there is more than one phone number, highlight<br>using the <b>Up</b> and <b>Down</b> keys.) Press the <b>Enter</b> key. | т             | V | Μ  | E |
|                                                        | The phone number will be displayed. Make a voice or video call.                                                                                                    |               |   |    |   |
|                                                        | <i>Note :</i> For a multimedia message, a phone number will be highlighted on the <b>Text viewer</b> .                                                                                                    |               |   |    |   |
| Displaying a URL in the message text                   | Select the message, press the <b>Enter</b> key to display the message text. The URL will be highlighted. Press the <b>Options menu</b> key and select <b>Open in browser</b> .                                                                  | Т             | V | Μ  | E |
|                                                        | The browser will be displayed with the selected URL.                                                                                                    |               |   |    |   |
|                                                        | <b>Note</b> : You can also jump to the URL by pressing the <b>Enter</b> key with the URL address highlighted.                                                                                                    |               |   |    |   |
|                                                        | <i>Note :</i> For a multimedia message, a URL will be highlighted on the <b>Text viewer</b> .                                                                                                    |               |   |    |   |

| Operation Procedure                                                                   |                                                                                                    | Available for |   |   | or |
|---------------------------------------------------------------------------------------|----------------------------------------------------------------------------------------------------|---------------|---|---|----|
| Adding the sender/receiver's<br>email address to the contact<br>list                  | Select the message. Press the <b>Options menu</b> key<br>and select <b>Add to contact</b> . Use <b>Add to Contacts</b> to<br>save the phone number/email address. (Refer to<br><b>Contact</b> on page 96 for details.)                                     | Т             | V | М | E  |
|                                                                                       | Note : For a multimedia message, press the SK2<br>(Stop) key to stop the slideshow and return to<br>the address input screen, and then press the<br>Options menu key.                                                                                      |               |   |   |    |
| Adding a phone number<br>/email address in the<br>message text to<br>the contact list | Select the message and press the <b>Enter</b> key to<br>display the message text. The phone number/email<br>address will be highlighted. (If there is more than one<br>phone number/email address, highlight using the <b>Up</b><br>and <b>Down</b> keys.) | Т             | V | Μ | E  |
|                                                                                       | Press the <b>Options menu</b> key and select <b>Use the</b><br><b>selection</b> and <b>Add to Contacts</b> . Register the phone<br>number/email address on <b>Add to Contacts</b> . (Refer to<br><b>Contact</b> on page 96 for details.)                   |               |   |   |    |
|                                                                                       | <i>Note :</i> For a multimedia message, a phone number/<br>email address will be highlighted on the <b>Text</b><br>viewer.                                                                                                    |               |   |   |    |
| Adding an URL in the<br>message text to the<br>Bookmarks                              | Select the message and press the <b>Enter</b> key to display the message text. The URL will be highlighted. (If there is more than one URL, highlight using the <b>Up</b> and <b>Down</b> keys.)                                                           | Т             | V | Μ | E  |
|                                                                                       | Press the <b>Options menu</b> key and select <b>Use the</b> selection and <b>Add to bookmark</b> .                                                                                                    |               |   |   |    |
|                                                                                       | Register the URL on Bookmark.                                                                                                    |               |   |   |    |
|                                                                                       | <i>Note :</i> For a multimedia message, an URL will be highlighted on the <b>Text viewer</b> .                                                                                                    |               |   |   |    |

| Operation Procedure      |                                                                                                    | Available for |   |   |   |
|--------------------------|----------------------------------------------------------------------------------------------------|---------------|---|---|---|
| Saving an attached file  | Select the message and press the <b>Enter</b> key to display the message text.                                                                                                    |               | V | М | Е |
|                          | Select the attachment to save.                                                                                                    |               |   |   |   |
|                          | Press the <b>SK2 (Attach)</b> key. Alternatively, press the <b>Options menu</b> key and select <b>View file list</b> to display the list of attached files and select a file to be attached, and then press the <b>SK1 (Save)</b> key or press the <b>Options menu</b> key and select <b>Save</b> . |               |   |   |   |
| Opening an attached file | Select the file and press the Enter key.                                                                                                    |               | V | М | Е |

### To Control the Multimedia Message Player

The following operations are available for multimedia message player:

| Operation                   | Procedure                                 |  |  |
|-----------------------------|-------------------------------------------|--|--|
| Starting the slide show     | Press the SK1 (Play) key.                 |  |  |
| Pausing the slide show      | While playing, press the SK1 (Pause) key. |  |  |
| Stopping the slide show     | Press the SK2 (Stop) key.                 |  |  |
| Displaying the text message | Press the Enter key.                      |  |  |

### **Replying and Forwarding**

The following describes basic operations and useful tips when replying and forwarding.

### **Basic Operations**

The basic operations for replying and forwarding are shown below:

#### To Reply to a Received Message in Inbox

| То |                                       | Do this                                                                                  |
|----|---------------------------------------|------------------------------------------------------------------------------------------|
| 1  | Start the message function            | Press the <b>SK2 (Msg)</b> key, or press the <b>MENU</b> key and select <b>Message</b> . |
| 2  | Display the received message to reply | Select Inbox.                                                                            |

| То |                        | Do this                                                                                                    |
|----|------------------------|----------------------------------------------------------------------------------------------------|
| 3  | Select message         | Select and display the message to reply to.                                                                                               |
| 4  | Display <b>Reply</b>   | Press the SK1 (Reply) key, or press the Options menu key and select Reply.                                                                |
|    |                        | <b>Reply</b> will be displayed with the sender's address and Re:<br>original subject for Video message, Multimedia message, and<br>email. |
| 5  | Input the message text | Select <b>Message text</b> , input the message and press the <b>Enter</b> key.                                                            |
| 6  | Input the subject      | If necessary, select <b>Subject</b> and edit the title (256 characters max.).                                                             |
| 7  | Send the message       | Press the SK1 (Send) key.                                                                                                    |
|    |                        | The message is sent and saved in the Sent.                                                                                                |

### To Forward a Received Message in Inbox

| То |                                         | Do this                                                                                                    |
|----|-----------------------------------------|----------------------------------------------------------------------------------------------------|
| 1  | Start the message function              | Press the SK2 (Msg) key, or press the MENU key and select Message.                                                                                 |
| 2  | Display the received message to forward | Select Inbox.                                                                                                    |
| 3  | Select the message                      | Select and display the message to forward.                                                                                                    |
| 4  | Display Forward                         | Press the Options menu key and select Forward.                                                                                                    |
|    |                                         | <b>Forward Message</b> will be displayed with the text contents, attached files and Fw: original subject for Multimedia message and Video message. |
| 5  | Set the addressee                       | Select To address, input the address and press the Enter key.                                                                                      |
|    |                                         | <i>Note :</i> To set the addressee from the Contact list, press the <b>SK2 (Find)</b> key.                                                         |
| 6  | Input the subject                       | If necessary, select <b>Subject</b> and edit the title (256 characters max.).                                                                      |

#### Message

| Тс | )                      | Do this                                                                                          |
|----|------------------------|--------------------------------------------------------------------------------------------------|
| 7  | Input the message text | If necessary, select <b>Message text</b> , edit the message text and press the <b>Enter</b> key. |
| 8  | Send the message       | Press the <b>SK1 (Send)</b> key. The message is sent and saved in the <b>Sent</b> .              |

### **Useful Tips**

Useful tips for replying and forwarding are shown below:

#### To Reply to a Received Message

#### Tips

| Quoting from the original message when replying | You can reply to a message with quotes from the original message.                                                                                                    |
|-------------------------------------------------|----------------------------------------------------------------------------------------------------|
|                                                 | Select the message and press the <b>Enter</b> key to display the message text. Press the <b>Options menu</b> key and select <b>Reply</b> (with quote). The original message with quoted reply mark is inserted in the <b>Message text</b> . |
| Replying to a message with multiple             | You can reply to a message with multiple addressees.                                                                                                    |
| addressees                                      | Select the message and press the <b>Enter</b> key to display the message text. Press the <b>Options menu</b> key, select <b>Reply</b> or <b>Reply (with quote)</b> and then select <b>Reply to all</b> .                                    |
| Editing a message saved in Outbox or<br>Drafts  | Select <b>Outbox</b> or <b>Drafts</b> from <b>Message</b> . Select the message and press the <b>SK1 (Edit)</b> key.                                                                                                    |

### Message Memory Maintenance

When the memory allocated for the message function is full, the e616 cannot receive new messages until you move or delete the old messages. Therefore, to prevent the message memory from being full, it is recommended to regularly move or delete unwanted messages. Moreover, the memory card provides extra space to store messages.

#### **Creating Folders**

To manage your message data, create folders under **My folders**, **Remote mailbox**, or **Memory card** to manage the messages. You can copy/move the messages in **Inbox**, **Outbox**, **Draft**, **Sent**, or **Remote mailbox** to a folder, rename the folder to indicate the category (e.g. Business, Family, or Friend). Also, you can set addresses to a folder, to automatically distribute the received messages from the specified addresses.

#### **Remote mailbox**

Remote mailbox synchronises with the specified IMAP4 server to display the email list.

Under **Remote mailbox**, a maximum of five cascading folders can be created. Folders can be created/deleted/renamed when the handset is inside the 3G area, and communication with the IMAP4 server is possible. Press the **Options menu** key, select **New folder** and select **For messages**, or **For folders**.

Synchronisation with the server starts whenever you select Remote mailbox on Messages.

#### **Copying or Moving Messages**

Copying/moving is permitted within the handset, from the remote mailbox to the handset, and within remote mailbox. Copying/moving from the handset to the remote mailbox is not supported.

When a message without the message text downloaded is included in the copying/moving target, an error message is displayed and the operation fails. When attachments are not downloaded first, a confirmation message is displayed before the operation.

## **Basic Operations**

#### To Copy/Move Messages to the Memory Card

| То |                                    | Do this                                                                                                    |
|----|------------------------------------|----------------------------------------------------------------------------------------------------|
| 1  | Start the message function         | Press the SK2 (Msg) key, or press the MENU key and select Messages.                                                                |
| 2  | Select the message to copy or move | Select a mailbox, and highlight the message to copy or move.<br>Press the <b>Options menu</b> key and select <b>Copy or move</b> . |
| 3  | Select the destination             | Select the mailbox/folder to copy/move the message to, and press the <b>SK1 (Copy)</b> key or <b>SK2 (Move)</b> key.               |
|    |                                    | The selected message is copied or moved to the destination.                                                                        |

#### To Create a Folder under My folders

| То |                            | Do this                                                                                  |
|----|----------------------------|------------------------------------------------------------------------------------------|
| 1  | Start the message function | Press the <b>SK2 (Msg)</b> key, or press the <b>MENU</b> key and select <b>Message</b> . |

#### Message

| То                                                                        | Do this                                                                                                    |
|---------------------------------------------------------------------------|----------------------------------------------------------------------------------------------------|
| 2 Display <b>My folder</b>                                                | Select My folder.                                                                                                    |
| 3 Create a folder                                                         | Press the SK1 (New) key.                                                                                                    |
|                                                                           | A folder is created.                                                                                                    |
| Useful Tips                                                               |                                                                                                    |
| Tips                                                                      |                                                                                                    |
| Deleting a folder                                                         | Select the folder and press the SK2 (Delete) key, or press the Options menu key and select Manage folders, Delete folder.                                                                                                    |
| Renaming a folder                                                         | Select the folder, press the <b>Options menu</b> key and select <b>Manage folders</b> , <b>Rename folder</b> .                                                                                                    |
| Registering an address for automatic<br>distribution to a folder          | Allows you to register an address to a folder you have created in the handset.                                                                                                    |
|                                                                           | Press the <b>Options menu</b> key and select <b>Manage folders</b> , <b>Add</b> address rule.                                                                                                    |
|                                                                           | Press the <b>Options menu</b> key and select <b>Manage folders</b> ,<br><b>From Contacts</b> to select a Contact entry and then press the<br><b>SK1 (USE)</b> key. Alternatively, input the address and press the<br><b>SK1 (OK)</b> key.                                                |
|                                                                           | You can edit the registered address rule by pressing the <b>Options menu</b> key and selecting <b>Manage folders</b> , <b>Edit address rule</b> .                                                                                                    |
| Deleting an address/all addresses<br>registered to automatic distribution | Press the <b>Options menu</b> key and select <b>Manage folders</b> , then <b>Delete rule/Delete all rules</b> .                                                                                                    |
| When using a new memory card                                              | When using a new memory card, format the card in advance.<br>Refer to <b>Format</b> on page 95 for details.                                                                                                    |
| Deleting all messages in the current list                                 | Press the <b>Options menu</b> key, select <b>Manage folders</b> , <b>Delete</b><br><b>all</b> and select <b>Delete folder</b> (the whole folder deleted),<br><b>Handset memory</b> (messages in the handset memory deleted),<br>or <b>USIM card</b> (messages in the USIM card deleted). |

# **File manager**

Downloaded multimedia data, such as video, image and audio, captured video/image/sound data, personal data including the calendar and To Do entries, and other files stored in the handset memory and the memory card can be accessed from **File manager**.

These files can be executed (supported formats only), copied, moved, sorted in a certain order, attached to a message, and previewed (image files) from this menu. You can also create uniquely named folders to manage the files.

Memory card conditions can also be checked from this menu.

Always insert/remove the memory card with the handset power off.

The following items are described:

- Handset memory
- · Memory card
- Operations
- · Memory card tool

### Handset memory (press the" Menu" key → select "File manager" icon → select "Handset memory")

Handset memory shows the list of data files in the handset memory. The following shows the file categories available under Handset memory:

| Folder      | Description                                                                                                    |
|-------------|----------------------------------------------------------------------------------------------------|
| Video files | Downloaded and captured video files are stored here.                                                                                                    |
|             | Five user folders can be created under <b>Video files</b> . Maximum of 100 files (including the user folders) can be stored under the <b>Video files</b> folder. The default folders are as follows: |
|             | Downloads                                                                                                    |
|             | Data type: Downloaded video files with copyright protection settings                                                                                                    |
|             | Supported format: 3GP, ASF, MP4 within 3GP and WMV                                                                                                    |
|             | Maximum number of files per folder: 100 (including the number of user folders)                                                                                                    |
|             | Maximum number of user folders: 5                                                                                                    |
|             | My videos                                                                                                    |
|             | Data type: Captured video files and downloaded video files without<br>copyright protection settings                                                                                                  |
|             | Supported format: 3GP, ASF, MP4 within 3GP and WMV                                                                                                    |
|             | Maximum number of files per folder: 100 (including the number of user folders)                                                                                                    |
|             | Maximum number of user folders: 5                                                                                                    |
|             |                                                                                                    |

| Folder      | Description                                                                                                    |
|-------------|----------------------------------------------------------------------------------------------------|
| Image files | Downloaded and captured image files are stored here.                                                                                                    |
|             | Five user folders can be created under <b>Image files</b> . Maximum of 100 files (including the user folder) can be stored under the <b>Image files</b> folder. The default folders are as follows: |
|             | Downloads                                                                                                    |
|             | Data type: Downloaded image files with copyright protection settings                                                                                                    |
|             | Supported format: BMP, WBMP, JPEG, JFIF, GIF, PNG, DCF                                                                                                    |
|             | Maximum number of files per folder: 100 (including the number of user folders)                                                                                                    |
|             | Maximum number of user folders: 5                                                                                                    |
|             | My photos                                                                                                    |
|             | Data type: Captured image files and downloaded image files                                                                                                    |
|             | Supported format: JPG, JPE, GIF, BMP and PNG                                                                                                    |
|             | Maximum number of files per folder: 100 (including the number of user folders)                                                                                                    |
|             | Maximum number of user folders: 5                                                                                                    |
| Music files | Downloaded audio files are stored here.                                                                                                    |
|             | Five user folders can be created under <b>Music files</b> . Maximum of 100 files (including the user folder) can be stored under the <b>Music files</b> folder. The default folders is as follows:  |
|             | Downloads                                                                                                    |
|             | Data type: Downloaded audio files with copyright protection settings                                                                                                    |
|             | Supported format: WMA, MP3, AAC, and MID                                                                                                    |
|             | Maximum number of files per folder: 100 (including the number of user folders)                                                                                                    |
|             | Maximum number of user folders: 5                                                                                                    |

| Folder      | Description                                                                                                    |
|-------------|----------------------------------------------------------------------------------------------------|
| Sound files | Data type: Downloaded and captured sound files                                                                                                    |
|             | Supported format: AMR, WAV                                                                                                    |
|             | Maximum number of files per folder: 100 (including the number of user folders)                                                                                                    |
|             | Maximum number of user folders: 5                                                                                                    |
| Other files | Downloaded files with formats other than the above are stored here.<br>Maximum of 100 files can be stored under this folder. No user folder<br>can be created in this folder. vCalendar files are also stored in <b>Other</b><br><b>files</b> . The default folder is as follows: |
|             | Downloads                                                                                                    |
|             | Data type: Downloaded miscellaneous files with copyright protection settings                                                                                                    |
|             | Maximum number of files per folder: 100                                                                                                    |

### <u>Memory card</u> (press the" Menu" key → select "File manager" icon → select "Memory card")

Memory card shows the list of data files on the memory card. The following shows the file categories available under Memory card:

| Folder      | Description                                                                                                    |
|-------------|----------------------------------------------------------------------------------------------------|
| Video files | Downloaded video files without copyright protection settings, and captured video files are stored here. Captured video files are stored under <b>My videos</b> folder. Maximum of 100 files (including the user folders) can be stored under the <b>Video files</b> folder. The default folder is as follows: |
|             | My videos                                                                                                    |
|             | Data type: Captured video files and downloaded video files without<br>copyright protection settings                                                                                                    |
|             | Maximum number of files per folder: 100 (including the number of user folders)                                                                                                    |
|             | Maximum number of user folders: 5                                                                                                    |

| Folder      | Description                                                                                                    |
|-------------|----------------------------------------------------------------------------------------------------|
| Image files | Downloaded image files without copyright protection settings, and captured image files are stored here. Captured image files are stored under <b>My photos</b> folder. A maximum of 100 files (including the user folders) can be stored under the <b>Image files</b> folder. The default folder is as follows: |
|             | My photos                                                                                                    |
|             | Data type: Captured image files and downloaded image files<br>without copyright protection settings                                                                                                    |
|             | Maximum number of files per folder: 100 (including the number of user folders)                                                                                                    |
|             | Maximum number of user folders: 5                                                                                                    |
| Music files | Data type: Downloaded audio files without copyright protection<br>settings                                                                                                    |
|             | Supported format: WMA, MP3, AAC, MID                                                                                                    |
|             | Maximum number of files per folder: 100 (including the number of user folders)                                                                                                    |
|             | Maximum number of user folders: 5                                                                                                    |
| Sound files | Data type: Downloaded and captured sound files                                                                                                    |
|             | Supported format: AMR, WAV                                                                                                    |
|             | Maximum number of files per folder: 100 (including the number of user folders)                                                                                                    |
|             | Maximum number of user folders: 5                                                                                                    |
| PIM data    | No file can be stored directly under <b>PIM data</b> . The default folders are as follows:                                                                                                    |
|             | Calender files                                                                                                    |
|             | Data type: Calendar entries                                                                                                    |
|             | Maximum number of files: 100                                                                                                    |
|             | To Do files:                                                                                                    |
|             | Data type: To Do entries                                                                                                    |
|             | Maximum number of files: 100                                                                                                    |
|             |                                                                                                    |

| Folder      | Description                                                                                                    |
|-------------|----------------------------------------------------------------------------------------------------|
| Other files | Downloaded files with formats other than the above are stored here. Maximum of 100 files can be stored under this folder. No user folder can be created in this folder. |

The maximum number of files may change according to the memory card capacity and the actual memory usage.

Do not remove the memory card while you are displaying the folder/file list, or altering a folder on the memory card. Removing the memory card while accessing a folder or files may damage the memory card and the handset.

# **Operations**

The following operations are available for File manager

- H: Available for Handset memory
- M: Available for Memory card

| Operation              | Description                                                                                                | Ava<br>e fo | ilabl<br>r |
|------------------------|----------------------------------------------------------------------------------------------------|-------------|------------|
| Executing a file       | You can open a file by moving the highlight to the file and pressing the <b>Enter</b> key.                 | Н           | М          |
|                        | For video/audio/image files, <b>Multimedia centre</b> will be activated.                                   |             |            |
| New folder option menu | Creates a new folder with the default name (New) under<br>VIDEO/IMAGE/AUDIO/SOUND.                         | Н           | М          |
|                        | <b>Note :</b> Folder names must be unique: the same folder name cannot be used for two or more folders.    |             |            |
| Copy option menu       | Copies the highlighted file/multiple files/folders to another folder.                                      | Н           | М          |
|                        | <b>Note</b> : Downloaded files can only be copied to locations within the <b>Downloads</b> folder.         |             |            |
|                        | Note : Maximum of 100 files can be selected at one time.                                                   |             |            |
|                        | <b>Note :</b> Refer to <b>To Select Multiple Items</b> on page 49 for details on selecting multiple items. |             |            |

| Operation                    | Description                                                                                                    |   | Availabl<br>e for |  |
|------------------------------|----------------------------------------------------------------------------------------------------|---|-------------------|--|
| Delete option menu           | Deletes the highlighted file/multiple files/folders.                                                                                                    | Н | Μ                 |  |
|                              | Note : Maximum of 100 files can be selected at one time.                                                                                                    |   |                   |  |
|                              | <b>Note</b> : When there is an open file included in the selected files to delete, the delete operation will not complete.                                                                                                    |   |                   |  |
|                              | Note : Refer to To Select Multiple Items on page 49 for details on selecting multiple items.                                                                                                    |   |                   |  |
| Move option menu             | Moves the highlighted file/multiple files/ to another folder.                                                                                                    | н | N                 |  |
|                              | Note : Downloaded files can only be moved within<br>Downloads folder.                                                                                                    |   |                   |  |
|                              | Note : Maximum of 100 files can be selected at one time.                                                                                                    |   |                   |  |
|                              | Note : Refer to To Select Multiple Items on page 49 for details on selecting multiple items.                                                                                                    |   |                   |  |
| Sort files option menu       | Sorts the files in order of file names, file size and date.<br>(Files are displayed in order of file names by default.)                                                                                                    | Н | N                 |  |
| Send as message option       | Sends the highlighted file attached to a message.                                                                                                    | н | N                 |  |
| menu                         | <b>Note</b> : Downloaded files cannot be sent out as email attachment.                                                                                                    |   |                   |  |
| Rename option menu           | Renames the highlighted file/folder.                                                                                                    | н | N                 |  |
|                              | <b>Note :</b> Maximum of 8 single-byte characters can be specified for a file/folder name.                                                                                                    |   |                   |  |
| File properties option menu  | Displays the file information of the highlighted file: date,<br>size, title (displayed if any), file name (always displayed),<br>attribute, copy permission and message transfer<br>permission.                                      | н | N                 |  |
| Switch display option menu   | Switches to/from thumbnail or list display.                                                                                                    | н | N                 |  |
| Switch memory option<br>menu | Select memory to display from Handset and Memory card.                                                                                                    | Н | N                 |  |
| Link this                    | Create shortcut on the Home screen and in the Quick menu<br>list. Select <b>Add to Home</b> or <b>Add to Quick Menu</b> . Pressing<br>the <b>SK1 (Link)</b> on the list screen will also create a shortcut<br>for the selected file. |   |                   |  |

| Operation                    | Description                                                                        |   | Availabl<br>e for |  |
|------------------------------|------------------------------------------------------------------------------------|---|-------------------|--|
| Memory status option<br>menu | Displays the amount of free/used memory space in the handset/memory card in bytes. | Н | М                 |  |

# Memory card tool

**Memory card tool** provides the helpful functions on using memory card, as follows:

| ltem             | Description                                                                                                    |
|------------------|----------------------------------------------------------------------------------------------------|
| Format mem. card | Formats the memory card. Once you format a memory<br>card, all original data in the memory card will be deleted<br>and empty folders for your data will be created. |
| Check mem. card  | Checks for data errors in the memory card.                                                                                                    |
| Memory status    | Displays the amount of free/used memory space in the<br>handset/memory card in bytes.                                                                               |

# Contacts

(Press the "MENU" key  $\rightarrow$  select "Contacts" icon)

**Contacts** manages the list of Contact entries: registered names, phone numbers and addresses. Contact entries can be registered to a contact group, which specifies a special handset profile (operation) for incoming communication from the group members.

# **Contact Entries**

A maximum of 500 name/phone number/email address entries can be registered in the phone Contact list.

500 is the total number of names/phone numbers/email addresses.

The following shows the data registered under a name in the Contact list:

| Data          | Phone Contact List                                                                                                    |
|---------------|----------------------------------------------------------------------------------------------------|
| Name          | (32 single-byte characters max.)                                                                                        |
| Nickname      | (32 single-byte characters max.)                                                                                        |
| Image         | One image file                                                                                                    |
| Contact group | (16 groups max.)                                                                                                    |
| Phone number  | 4 phone numbers (36 digits max. for each)                                                                               |
|               | <b>Note :</b> A maximum of 37 digits can be entered<br>per phone number when it includes the<br>international code "+". |

| Data  | Phone Contact List                                                                                                    |
|-------|----------------------------------------------------------------------------------------------------|
| Email | 3 email addresses                                                                                                    |
|       | <b>Note :</b> Though an email address can contain<br>up to 90 single-byte characters when<br>you register the Contact entry, it is<br>limited to 31 single-byte characters<br>when you send video calls. |
| URL   | One homepage address (256 single-byte characters max).                                                                                                    |

# **Basic Operations**

The following shows the basic operations of the **Contacts**.

## To Register a New Entry in the Contact

| То                         |                             | Do this                                                                                                    |
|----------------------------|-----------------------------|----------------------------------------------------------------------------------------------------|
| 1                          | Start the Contacts function | Press the <b>MENU</b> key and select <b>Contacts</b> , or press the <b>Up</b> or <b>Down</b> key.                                                                                                    |
| 2                          | Start a new contact entry   | Press the Options menu key, and select Add contact.                                                                                                    |
| 3                          | Fill in the data            | Fill in data on the displayed Add contact screen and press the SK1 (OK).                                                                                                    |
|                            |                             | <i>Note :</i> You can select <b>Add contact</b> method, depending on the number of items provided in the <b>Add contact</b> screen. On the contact list, press the <b>Options menu</b> key, and select <b>Settings</b> and <b>Set add method</b> . Select a method from <b>Quick add</b> and <b>Standard method</b> . |
|                            |                             | The input data is saved as a contact entry.                                                                                                    |
| To Add a New Contact Group |                             |                                                                                                    |

| То |                         | Do this                                               |
|----|-------------------------|-------------------------------------------------------|
| 1  | Access the Contact list | Press the MENU key and select Contacts.               |
|    |                         | Press the Options menu key and select Contact groups. |

| То |                                       | Do this                                                                                                    |
|----|---------------------------------------|----------------------------------------------------------------------------------------------------|
| 2  | Edit the contact group profile        | Select a contact group entry and press <b>SK1 (Edit)</b> to fill in profile data.                                                                     |
|    |                                       | You can edit the group name, set a group image, and select ringtune/illumination/vibration for incoming voice call/video call/ message from a member. |
| 3  | Save the changes                      | Press the SK1 (OK) key.                                                                                                    |
| 4  | Register contact entries to the group | Display a necessary contact entry. Press the <b>Options menu</b> key and select <b>Edit contact</b> . Select the group name in the group box.         |
|    |                                       | The profile will be applied to the registered members.                                                                                                |

**Useful Tips** Useful tips for Contact are shown below:

| Operation                                       | Procedure                                                                                                    |
|-------------------------------------------------|----------------------------------------------------------------------------------------------------|
| Quickly displaying<br>Contact number 1<br>to 99 | Enter the memory number and press the # key.                                                                                                    |
| Sorting contact<br>entries                      | Press the <b>Options menu</b> key, select <b>Settings</b> and <b>Sort records</b> .<br>Select the sorting method.                                                   |
| Editing a contact<br>entry                      | Search and select the entry, and then press the Enter key twice.                                                                                                    |
| Deleting a contact<br>entry                     | Search and select the entry, and then press the <b>Options menu</b> key.<br>Select <b>Delete</b> and <b>Selected data</b> .                                         |
| Writing a message<br>from a contact<br>entry    | Search and select the entry, and press the <b>Enter</b> key. Highlight the phone number or email address and press the <b>SK2 (Msg)</b> to open the Message screen. |
|                                                 | When email address is highlighted, you can also open the message screen by pressing the <b>Start</b> key.                                                           |
| Copying and moving                              | Search and select the entry, and press the <b>Options menu</b> key and select <b>Copy</b> or <b>Move</b> . Select the destination, and press the <b>Enter</b> key.  |

| Operation                                  | Procedure                                                                                                    |
|--------------------------------------------|----------------------------------------------------------------------------------------------------|
| Extracting contact<br>entry information    | Search and select the entry, and press the <b>SK1 (Use)</b> key. The selected data will be extracted the last application (message writer, notepad, etc.).                         |
| Displaying the<br>contact memory<br>status | Press the <b>Options menu</b> key and select <b>Memory status</b> . The total number of contact entries allowed for the default memory, used and free entry numbers are displayed. |

# Java™

You can run Java<sup>™</sup> applications downloaded through the browser.

# **<u>Applications</u>** (press "**MENU**" key → select "**Java**<sup>™</sup>" icon)

The basic operations for running downloaded Java<sup>™</sup> applications are shown below.

## To Run Downloaded Application

| То  |                                                     | Do this                                                                                                    |
|-----|-----------------------------------------------------|----------------------------------------------------------------------------------------------------|
| 1   | Select an application you want to run               | Select an application from the <b>Applications</b> screen and press the <b>Enter</b> key. Then, select the file to run and press the <b>Enter</b> key. |
|     |                                                     | The application is activated.                                                                                                    |
|     |                                                     | <b>Note :</b> Pressing the <b>SK1 (Info)</b> key will display the application information.                                                             |
|     |                                                     | <i>Note :</i> You can edit the application name by pressing the SK2 (Rename) key.                                                                      |
| 2   | Do any of the following:                            |                                                                                                    |
|     | End the application                                 | Press the <b>End</b> key.                                                                                                    |
|     | Pause the application                               | Press the <b>C</b> key.                                                                                                    |
|     | Resume after pause                                  | Press the SK1 (Resume) key.                                                                                                    |
|     | End after pause                                     | Press the <b>End</b> key, or press the <b>C</b> key.                                                                                                   |
| Pre | essing the <b>Options menu</b> key on the <b>Ap</b> | plications screen will display the following items:                                                                                                    |

|                  | Item       | Description                                                                                 |
|------------------|------------|---------------------------------------------------------------------------------------------|
|                  | Properties | Displays information on the selected application.                                           |
| Check for update |            | Updates the selected application.                                                           |
|                  | Edit title | Edits the name of the selected application. Up to 64 single-byte characters can be entered. |

| ltem            | Description                                                                                              |
|-----------------|----------------------------------------------------------------------------------------------------|
| Delete          | Deletes the highlighted application.                                                                     |
|                 | Delete current: Deletes the selected application.                                                        |
|                 | <i>Note :</i> You can select multiple applications by pressing the ★ key.                                |
|                 | Delete all: Deletes all the applications.                                                                |
| Set permissions | Sets the network access permission. Refer to <b>Set permissions</b> on page 102.                         |
| Settings        | Sets the handset operation settings related to Java™ applications. Refer to <b>Settings</b> on page 102. |

Pressing the **Options menu** key on **file** screen will display the following items:

| ltem            | Description                                                                                           |
|-----------------|----------------------------------------------------------------------------------------------------|
| File Properties | Displays information on the selected file.                                                            |
| Edit name       | Edits the name of the highlighted application. A maximum of 64 single-byte characters can be entered. |
| Link this       | Add to Home: Adds a shortcut of the selected application to the Home screen area.                     |
|                 | Add to Quick Menu: Adds a shortcut of the selected application to Quick Menu.                         |

### Set permissions

**Set permissions** provides the following options:

| ltem            | Description                                                                                                    |
|-----------------|----------------------------------------------------------------------------------------------------|
| Internet access | Selects the handset reaction to a Java™ application requesting to connect to the network.                                                        |
|                 | Ask every time: Every time the application requests to connect<br>to the network, a confirmation message is required to permit<br>access or not. |
|                 | Ask on start only: A confirmation message to permit access or<br>not is required only once at each activation of the application.                |
|                 | Always permitted: Network access requested by Java™ application is always permitted.                                                             |
|                 | Not permitted: Network access requested by Java <sup>™</sup> application is never permitted.                                                     |

#### **Settings**

From **Settings**, the settings for handset operation related to  $Java^{TM}$  applications can be changed:

| Item              | Description                                                                                                    |
|-------------------|----------------------------------------------------------------------------------------------------|
| Show information  | Select whether to display application information when<br>downloading a Java™ application or not.                                                                                                    |
| Backlight control | Sets the backlight operation.                                                                                                    |
|                   | User setting only: Backlight operation follows the handset setting in <b>Backlight</b> of the current phone mode. Refer to <b>Handset profile</b> on page 136 for details.                                               |
|                   | Application control: Allows backlight operation to be controlled<br>through the application. Before backlight operation has not been<br>performed through the application, it remains to follow the<br>handset settings. |
| Vibration control | Selects whether to permit the application to control the vibration function of the handset or not.                                                                                                    |

# **Multimedia centre**

**Multimedia centre** provides you with both the capturing and playing of multimedia files. You can use e616's camera and microphone to capture image, video, and sound, save them in files, and also view and play those files. Using the **Multimedia centre**, you can enjoy multimedia files you have captured, downloaded, or received attached to a message.

Use of MPEG4 files is restricted to non-commercial purpose.

USE OF THIS PRODUCT IN ANY MANNER THAT COMPLIES WITH THE MPEG-4 VISUAL STANDARD IS PROHIBITED, EXCEPT FOR USE DIRECTLY RELATED TO

(A) DATA OR INFORMATION ENCODED BY A CONSUMER FOR PERSONAL AND NON-COMMERCIAL USE WITHOUT REMUNERATION;

(B) DATA OR INFORMATION (i) GENERATED BY AND OBTAINED WITHOUT CHARGE FROM A CONSUMER NOT ENGAGED IN A BUSINESS ENTERPRISE, AND (ii) FOR PERSONAL USE ONLY; AND (C) OTHER USES SPECIFICALLY AND SEPARATELY LICENCED BY MPEG LA. L.L.C.

| ltem  | Capture<br>File Type | Player File Type                                             | Camera/Microphone<br>Capture size and resolution                                                       | Maximum<br>size |
|-------|----------------------|--------------------------------------------------------------|----------------------------------------------------------------------------------------------------|-----------------|
| Video | MPEG4                | 3GPP-video,<br>MPEG4-Video,<br>WMV, H-263                    | Short video: 100KB.<br>Long video: 300KB.                                                              | -               |
| Sound | AMR                  | AMR                                                          | 60 seconds                                                                                             | -               |
| Image | JPG                  | JPG, GIF, PNG,<br>BMP, WBMP, JFIF,<br>DCF                    | Mail (128x96): 128 x 96 pixels<br>CLI (120x120): 120 x 120 pixels<br>Large (352x288): 352 x 288 pixels | 100KB           |
| Audio | -                    | MPEG4-AAC,<br>WMA, MP3, AMR,<br>WAV (u-law), WAV<br>(linear) | -                                                                                                    | -               |
|       | -                    | MIDI (SMF)                                                   | -                                                                                                    | 20KB            |

The following shows the supported file types and size:

Multimedia centre provides the following functions:

Capture:

• Camera (Take photo)

- Video camera (Make video)
- Sound recorder (Record sound)

#### Player:

- Image viewer (View images)
- Video player (Play video)
- Audio player (Play music and Play sound)

Pressing the SK1 (Link this) key on Multimedia list screen will add a shortcut of the selected menu on the Home screen or in the Quick Menu.

# **Capture**

# **Camera/Video Camera**

#### **Camera Capture Screen**

Do one of the following to display the camera capture screen:

- Press the SK1 (Camera) key from the Home screen (video capturing function is activated. Press the SK1 (Photo) key to take a photo).
- Press the MENU key, select Multimedia centre and then Take photo or Make video.
- Select the shortcut on the Home screen or in the Quick Menu and press the Enter key.

The following shows an example of the camera capture screen for **Take photo** with the image size set to **Mail (128x96)**:

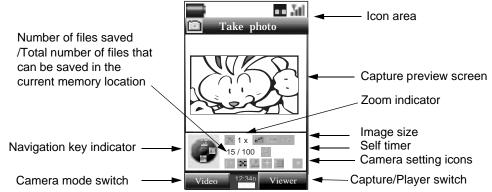

| ltem                     | Description                                                                                                    |
|--------------------------|----------------------------------------------------------------------------------------------------|
| Navigation key indicator | Indicates the navigation keys operations.                                                                                                    |
|                          | Up and Down key: Adjusts exposure                                                                                                    |
|                          | Left key: Wide-angle (zoom-out)                                                                                                    |
|                          | Right key: Telephoto (zoom-in)                                                                                                    |
|                          | Enter key: Takes picture/starts recording/stops recording                                                                                                    |
|                          | <i>Note :</i> You cannot use the zoom function when the image size is set to Large (352x288).                                                                      |
| Operation icons          | Indicates the current operation modes.                                                                                                    |
| Capture preview screen   | Displays the preview of the image which would be captured by the camera.                                                                                           |
| Camera setting icons     | Indicates the following camera settings: Size, Picture quality,<br>Image type, Lighting settings, Memory location, Camera<br>light, Self timer and Sound settings. |

#### Camera Icon examples:

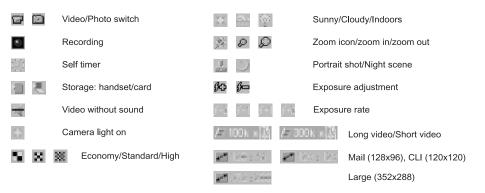

## **Camera Options menus**

The camera capture screen provides the following Options menus:

| Item                            | Description                                                                                                    |
|---------------------------------|----------------------------------------------------------------------------------------------------|
| Switch camera                   | Switches the camera direction between Inward camera and Outward camera.                                           |
| Size                            | Selects the image size for photos and file size for videos.                                                       |
|                                 | Photo size                                                                                                    |
|                                 | Mail (128x96): 128 x 96 pixels                                                                                    |
|                                 | CLI (120x120): 120 x 120 pixels                                                                                   |
|                                 | Large (352x288): 352 x 288 pixels                                                                                 |
|                                 | Video size                                                                                                    |
|                                 | Short video: Sets the video size to 100KB.                                                                        |
|                                 | Long video: Sets the video size to 300KB.                                                                         |
| Picture quality                 | Selects the image quality.                                                                                        |
|                                 | Economy: Low image quality to keep the data size small                                                            |
|                                 | Standard: Normal image quality                                                                                    |
|                                 | High: High image quality                                                                                          |
| Image type                      | Selects the photo shooting mode.                                                                                  |
|                                 | Landscape view: Standard setting                                                                                  |
|                                 | Portrait shot: Suitable for taking photos of people                                                               |
|                                 | Night scene: Suitable for taking photos at night                                                                  |
| Memory settings                 | Memory location: Selects the destination of the saved image/<br>video file. Select Memory card or Handset memory. |
|                                 | <b>Memory status</b> : Displays the number of image/video files that can be stored.                               |
| Self timer<br>(only for photos) | Turns the self timer function on/off. When the self timer is turned on, a photo is taken after 10 seconds.        |
| Sound settings                  | Turns on/off the sound recording while making video. Select                                                       |
| (only for videos)               | Video with sound or Video only.                                                                                   |

| ltem              | Description                                                                                        |
|-------------------|----------------------------------------------------------------------------------------------------|
| Lighting settings | Changes the setting according to the lighting of the environment.                                  |
|                   | Sunny: Suitable for taking photos outdoors, under the sun                                          |
|                   | Cloudy: Suitable for taking photos outdoors on an overcast day                                     |
|                   | Automatic: The camera automatically detects the current<br>lighting level and adjusts the settings |
|                   | Indoors: Suitable for taking photos indoors                                                        |
| Camera light      | Turns on/off the camera light.                                                                     |

## **Camera Settings**

The camera capture screen provides the following settings:

| ltem             | Description                                                                             |
|------------------|-----------------------------------------------------------------------------------------|
| Recording mode   | Switches the photo/video capture function by pressing the <b>SK1</b> (Photo/Video) key. |
| Zoom setting     | Turns the zoom function on/off by pressing the Right or Left key.                       |
|                  | Note : You cannot use the zoom function when the image size is set to Large (352x288).  |
| Exposure setting | Changes the exposure rate by pressing the <b>Up</b> and <b>Down</b> keys.               |

1 Press the **SK1 (Camera)** key from the Home screen and press the **SK1 (Photo)** key, or select **Take photo** from **Multimedia centre**. Press the **Enter** key to take a photo. When the self timer is turned on, a photo is taken after 10 seconds. You can also change the following settings:

| То                       | Do this                                                                                                    |
|--------------------------|----------------------------------------------------------------------------------------------------|
| Change camera direction  | Press the <b>Options menu</b> key and select <b>Switch camera</b> to switch the camera direction (Inward camera/Outward camera). |
| Zoom in/out              | Press the Right key to zoom in, or Left key to zoom out.                                                                         |
|                          | Note : You cannot use the zoom function when the image size is set to Large (352x288).                                           |
| Adjust the exposure rate | Press the <b>Up</b> and <b>Down</b> keys to adjust the exposure rate.                                                            |
| Use the Options menus    | Refer to Camera Options menus on page 107 for details.                                                                           |

2 After taking a photo, the capture completion screen appears. Select from the following operations available on the capture completion screen:

| То                                                | Do this                                                               |
|---------------------------------------------------|-----------------------------------------------------------------------|
| Send the file attached to a                       | Press the SK1 (Send) key.                                             |
| Multimedia message/Email                          | Note : Refer to Writing and Sending a Message on page 70 for details. |
| Return to the capture preview to take a new photo | Press the SK2 (Back) key.                                             |
| Use the Options menus                             |                                                                       |
| <ul> <li>Rename the file</li> </ul>               | Press the Options menu key and select Rename.                         |
| Delete the file                                   | Press the Options menu key and select Delete.                         |
| <ul> <li>Send the file as a message</li> </ul>    | Press the Options menu key and select Send as message.                |

#### To Make a Video

Press the **SK1 (Camera)** key from the Home screen, or select **Make video** on **Multimedia centre**. Press the **Enter** key to start recording. You can change the following settings: 1

| То                                           | Do this                                                                                                    |
|----------------------------------------------|----------------------------------------------------------------------------------------------------|
| Change camera direction                      | Press the <b>Options menu</b> key and select <b>Switch camera</b> to switch the camera direction (Inward camera/Outward camera).            |
| Change camera direction<br>(while recording) | Press the SK2 (In/Out) key to change the camera direction.<br>In: Camera facing inward, i.e. the display side<br>Out: Camera facing outward |
| Zoom in/out                                  | Press the Right key to zoom in, or Left key to zoom out.                                                                                    |
| Adjust the exposure rate                     | Press the <b>Up</b> and <b>Down</b> keys to adjust the exposure rate.                                                                       |
| Use the Options menus                        | Refer to Camera Options menus on page 107 for details.                                                                                      |

2 Press the Enter key to stop recording. After making a video, the capture completion screen appears. Select from the following operations available on the capture completion screen:

| То                                                | Do this                                                               |
|---------------------------------------------------|-----------------------------------------------------------------------|
| Send the file attached to a                       | Press the SK1 (Send) key.                                             |
| Multimedia message/Email                          | Note : Refer to Writing and Sending a Message on page 70 for details. |
| Return to the capture preview to make a new video | Press the SK2 (Back) key.                                             |
| Use the Options menus                             |                                                                       |
| Rename the file                                   | Press the Options menu key and select Rename.                         |
| Delete the file                                   | Press the Options menu key and select Delete.                         |
| <ul> <li>Send the file as a message</li> </ul>    | Press the Options menu key and select Send as message.                |

# **Sound Recorder**

The sound recorder feature allows you to record sound while you are not on a line. The recording time is 60 seconds. The recorded sound is automatically saved as an AMR file which can be attached to a Multimedia message/Email.

The following Options menus are provided for Record sound:

| ltem                      | Description                                                                                                    |
|---------------------------|----------------------------------------------------------------------------------------------------|
| Recording start screen    |                                                                                                    |
| Memory settings           | <b>Memory location</b> : Selects the destination of the saved sound file. Select <b>Memory card</b> or <b>Handset memory</b> . |
|                           | <b>Memory status:</b> Displays the number of audio files that can be stored and other information.                             |
| Multimedia centre         | Activates the Multimedia Player.                                                                                               |
| Recording complete screen |                                                                                                    |
| Rename                    | Edits the file name for the recorded sound.                                                                                    |
| Delete                    | Deletes the recorded sound.                                                                                                    |
| Send as message           | Sends the file attached to a message.                                                                                          |

#### **To Record Sound**

- 1 Do one of the following to display the sound recorder:
- Select Record sound on Multimedia centre screen.
- Press the SK2 (Play) key on Play sound.
- Select the shortcut on the Home screen or in the Quick Menu and press the Enter key.
- 2 Press the Enter key to start recording.
- 3 Press the **Enter** key again to stop the recording.
- 4 On the recording complete screen, press the **SK1 (Send)** key to send the recorded sound file attached to a Multimedia message/Email or the **SK2 (Back)** key to return to the recording start screen.

# **Player**

The following items are described:

- Image viewer
- · Video player
- · Audio player

The following shows an example of the player screen:

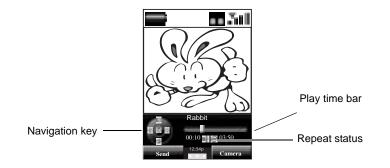

# **Image viewer**

The image viewer function of **Multimedia centre** allows you to view JPG, GIF, PNG, BMP, WBMP, JFIF and DCF image files. The image files can be captured by the handset, downloaded from a browser or received attached to a message. You can choose to view either one particular image file or several image files registered in a playlist.

The following Options menus are available for View image.

| Item        | Description                                      |
|-------------|--------------------------------------------------|
| Select file | Selects the file type and then the file to play. |
| Playlist    | Selects the playlist.                            |

| Item                  | Description                                                                                                    |
|-----------------------|----------------------------------------------------------------------------------------------------|
| Set as Wallpaper      | Sets the selected image as <b>Wallpaper</b> . If the animation GIF is displayed, this option cannot be selected. The following image files are available for setting: JPG, PNG, and GIF, and the file size is 100KB max. |
| Visual effects        | Apply visual effects to the displayed image. Select <b>Negative</b><br>image, Sepia tone, Mirror image, Soften image, Sharpen<br>image, or Emboss. If the animation GIF is displayed, this option<br>cannot be selected. |
|                       | Press the <b>SK1 (Save)</b> key to save the change to the image, or the <b>SK2 (Undo)</b> key to cancel the change.                                                                                                    |
|                       | Note : Visual effects is not available when the image is CLI<br>(120x120) size. It is not available also when a Mail<br>(128x96) size image is displayed in Small (176x144)<br>display setting.                          |
| Image Settings        | Slideshow timing: Sets the interval between each image for 1 to 30 seconds. During the slideshow, the SK1 (Pause) or SK2 (Play) key is available.                                                                        |
|                       | Display settings: Selects to display the image in Default size or Small (176x144).                                                                                                    |
|                       | <b>Repeat settings</b> : Turns the repeat function on/off and selects the repeat target. Select <b>Repeat on</b> or <b>Repeat off</b> . This function repeats the playlists on the <b>View image</b> .                   |
| Rename                | Edits the file name.                                                                                                    |
| File properties       | Displays the file information.                                                                                                    |
| Delete                | Deletes the selected file.                                                                                                    |
| To View an Image File |                                                                                                    |

| То |                                           | Do this                                     |
|----|-------------------------------------------|---------------------------------------------|
| 1  | Choose to play a file or a playlist       | Select View images and press the Enter key. |
| 2  | Select an image file/playlist to display  |                                             |
| 3  | Do any of the following                   |                                             |
|    | <ul> <li>Display the next file</li> </ul> | Press the <b>Right</b> key.                 |

| То                                               | Do this                                                                                         |
|--------------------------------------------------|-------------------------------------------------------------------------------------------------|
| <ul> <li>Display the previous file</li> </ul>    | Press the Left key.                                                                             |
| <ul> <li>Attach the file to a message</li> </ul> | Press the SK1 (Send) key.                                                                       |
|                                                  | <i>Note</i> : The SK1 (Send) key will be greyed out when the attached file is 100 KB or larger. |
| Edit the file name                               | Press the Options menu key and select Rename.                                                   |
| End View image                                   | Press the <b>Clear</b> key.                                                                     |

# Video player

The player function of **Multimedia centre** allows you to play MP4 within 3GP, AAC, AMR, WMV, and H.263 video files captured by the handset, downloaded from a browser or received attached to a message. You can choose to play either one particular video file or several video files registered in a playlist.

If you download a file using the browser or receive/send a message while playing video, the sound may be interrupted.

The following Options menus are available for Play video.

| Item            | Description                                                                                                    |
|-----------------|----------------------------------------------------------------------------------------------------|
| Select file     | Selects the file type and then the file to play.                                                                          |
| Playlist        | Selects the playlist.                                                                                                    |
| Video Settings  | Changes the video settings:                                                                                               |
|                 | Surround setting: Turns the surround sound function on/off.<br>Select Surround on or Surround off.                        |
|                 | Repeat settings: Turns the repeat function on/off and selects<br>the file to be repeated. Select Repeat on or Repeat off. |
| Mute settings   | Turns the mute function on/off. This function turns off e616's speaker and the headset.                                   |
| Rename          | Edits the file name.                                                                                                    |
| File properties | Displays the file information.                                                                                            |
| Delete          | Deletes the selected file.                                                                                                |

## To Play a Video File

| То | -                                                    | Do this                                                                                                    |
|----|------------------------------------------------------|----------------------------------------------------------------------------------------------------|
| 1  | Choose to play a file or a playlist                  | Select Play video, and press the Enter key.                                                                                                    |
| 2  | Select a video file or a playlist                    |                                                                                                    |
| 3  | Do any of the following:                             |                                                                                                    |
|    | Pause the video                                      | Press the Enter key.                                                                                                    |
|    |                                                      | Note : Some files cannot be paused.                                                                                                    |
|    | Stop the video                                       | Press and hold the <b>Enter</b> key or the <b>C</b> key while playing.<br>(Pressing the <b>C</b> key returns to the list of file or playlist.) |
|    | <ul> <li>Change the sound volume</li> </ul>          | Press the <b>Up</b> or <b>Down</b> key or the side keys.                                                                                       |
|    | Fast forward                                         | Press and hold the Right key while playing or pausing.                                                                                         |
|    |                                                      | Note : Some files cannot be fast forwarded.                                                                                                    |
|    | Rewind                                               | Press and hold the Left key while playing or pausing.                                                                                          |
|    |                                                      | Note : Some files cannot be rewound.                                                                                                    |
|    | Skip to the next file                                | Press the <b>Right</b> key.                                                                                                    |
|    | <ul> <li>Skip to the previous file</li> </ul>        | Press the Left key.                                                                                                    |
|    | Repeat                                               | Press the <b>Options menu</b> key and select <b>Video settings</b> and <b>Repeat settings</b> and select <b>Repeat on</b> .                    |
|    | <ul> <li>Send the video file as a message</li> </ul> | Press the SK1 (Send) key.                                                                                                    |
|    |                                                      | <b>Note :</b> The <b>SK1 (Send)</b> key will be greyed out when the attached file is 100 KB or larger.                                         |
|    | Display the file/playlist information                | Press the Options menu key and select Property.                                                                                                |

When the content is selected from the files in the list or **Playlist**, pressing the **Left** key replays the current content from the beginning in case the play time is 2 seconds or more. (There is no such operation for content with a total play time of less than 2 seconds.)

# **Audio player**

The player function of **Multimedia centre** allows you to play AAC, WMA, MP3, WAV (u-law), WAV (linear), MIDI and AMR audio files downloaded from a browser or received attached to a message. (Those files can be saved in the handset memory or the memory card.) You can choose to play either one particular audio file or several audio files registered in a playlist. You can enjoy music by using the headset connected to the handset.

If you download a file using the browser or receive/send a message while playing audio, the sound may be interrupted.

The SK1 (Send) key will be greyed out when you attach more than 100 KB audio file.

Midi audio file of more than 20 KB cannot be played.

| ltem           | Description                                                                                                    |
|----------------|----------------------------------------------------------------------------------------------------|
| Select file    | Selects the file type and then the file to play.                                                                                                    |
| Playlist       | Selects the playlist.                                                                                                    |
| Music Settings | Changes the audio settings:                                                                                                    |
|                | Surround setting: Turns the surround sound function on/off.                                                                                                    |
|                | Note : Surround setting under Sound settings is not available                                                                                                    |
|                | <b>Repeat settings</b> : Turns the repeat function on/off and selects the repeat target. Select <b>Repeat on</b> or <b>Repeat off</b> .                                                                                                    |
|                | Change animation: Selects the image to display while playing music files.                                                                                                    |
| Mute settings  | Turns the mute function on/off. This function turns off e616's speaker and the headset.                                                                                                    |
| Ringtune       | Changes the ringtune settings for each phone mode. Ringtune<br>settings for <b>Meeting profile</b> , <b>Standard profile</b> , <b>Outdoor mode</b> ,<br><b>Car profile</b> can be changed. Under each mode, <b>Voice call</b> ,<br><b>Message received</b> and <b>Video call</b> ringtune settings are<br>available. |
|                | Note : Ringtune is not available for Play sound.                                                                                                    |
| Rename         | Edits the file name.                                                                                                    |

The following Options menus are available for Play music and Play sound:

| Item            | Description                    |
|-----------------|--------------------------------|
| File properties | Displays the file information. |
| Delete          | Deletes the selected file.     |

# To Play an Audio File

| То |                                               | Do this                                                                                                    |
|----|-----------------------------------------------|----------------------------------------------------------------------------------------------------|
| 1  | Choose to play a file or a playlist           | Select <b>Play music</b> , and press the <b>Enter</b> key. Select <b>Select file</b> or <b>Playlist</b> .           |
| 2  | Select an audio file or a playlist            | Select the audio file or playlist you want to play, and press the <b>Enter</b> key.                                 |
| 3  | Do any of the following:                      |                                                                                                    |
|    | Pause the audio                               | Press the Enter key.                                                                                                |
|    |                                               | Note : Some files cannot be paused.                                                                                 |
|    | Stop the audio                                | Press and hold the Enter key or the C key while playing.                                                            |
|    | <ul> <li>Change the sound volume</li> </ul>   | Press the <b>Up</b> or <b>Down</b> key or the side keys.                                                            |
|    | Fast forward                                  | Press and hold the <b>Right</b> key while playing or pausing.<br><b>Note :</b> Some files cannot be fast forwarded. |
|    | Rewind                                        | Press and hold the <b>Left</b> key while playing or pausing.<br><i>Note :</i> Some files cannot be rewound.         |
|    | Skip to the next file                         | Press the <b>Right</b> key.                                                                                         |
|    | <ul> <li>Skip to the previous file</li> </ul> | Press the <b>Left</b> key.                                                                                          |
|    | Repeat                                        | Press the <b>Options menu</b> key, select <b>Music settings</b> , <b>Repeat</b> settings and <b>Repeat on</b> .     |
|    | Send the audio file as a message              | Press the Options menu key and select Send as message.                                                              |
|    | Display the file/playlist information         | Press the Options menu key and select Property.                                                                     |

When the content is selected from the files in the list or **Playlist**, pressing the **Left** key replays the current content from the beginning in case the play time is 2 seconds or more. (There is no such operation for content with a total play time of less than 2 seconds.)

# **Playlists**

You can create a list of images, video or audio files to play them successively and save them as a playlist. You can create 20 playlists, each containing up to 20 files in the handset memory, and 50 playlists, each containing up to 100 files in the memory card. You can add a new playlist by pressing the **SK1 (Add)** key. Also, you can display either the handset or the memory card playlists by pressing the **SK2 (Handset/Card)** key.

The following operations are available for the playlists under View image, Play video, Play music, and Play sound.:

| ltem               | Description                                                                                    |
|--------------------|------------------------------------------------------------------------------------------------|
| Add new playlist   | Adds a new playlist by pressing the SK1 (Add) key or selecting Add file from the Options menu. |
|                    | Press the SK1 (Add) key, or press the Options menu key and select Add new playlist.            |
| Edit playlist      | Deletes all the playlists. When there is no playlist, <b>Edit</b> playlist cannot be selected. |
| Switch memory      | Switches the playlist screens between the handset memory<br>and the memory card.               |
| Edit playlist name | Edits the highlighted file name in the playlists.                                              |
| Delete             | Deletes the selected files. If no playlist is available, <b>Delete</b> cannot be selected.     |
| Delete all         | Deletes all the playlists. If no playlist is available, <b>Delete all</b> cannot be selected.  |

In addition, the following submenus are available for the playlists of each options above: Add file, File properties (displaying the file information depending on the file type), Sort playlist files (ascending or descending order By name 1/4, By date 1/4, and By size 1/4), Move file, Delete, and Delete all.

#### (Press the "MENU" key $\rightarrow$ Select "External connection")

You can connect the e616 to a PC by using the built-in Bluetooth technology or with a USB cable. Through these interfaces, you can establish a dialup connection to the PC to access the Internet. Also using the USB connection you can synchronise and transfer data between the e616 and the PC. For more information please see the Software Manual section included in the CD-ROM.

Using Bluetooth technology, you can also connect a Bluetooth headset to e616. Refer to the headset manufacturers instructions manual for details.

Please check that your operator allows use of your e616 as a modem to connect to the internet. Please contact 3 for further details.

The USB driver needs to be installed on the PC before the USB cable can be used. Refer to the Software Manual for further instructions.

The following items are described in this section:

- Bluetooth
- USB
- Synchronisation

# Bluetooth<sup>®</sup>

e616 supports Bluetooth technology for dial-up connection to PC and Bluetooth headset.

Bluetooth uses more power than other applications, so when using Bluetooth, your battery will run out faster.

#### To activate Bluetooth

Press "Menu" key → select "External connection" icon → select "Bluetooth" option.

### To use a Bluetooth headset

| То |                                               | Do                                                                                                    | this                                                                                                    |
|----|-----------------------------------------------|----------------------------------------------------------------------------------------------------|----------------------------------------------------------------------------------------------------|
| 1  | Start up the connection function              | Press the <b>MENU</b> key $\rightarrow$ select <b>External connection</b> $\rightarrow$ <b>Bluetooth</b> . |                                                                                                    |
| 2  | Register the headset to the handset (pairing) | If the headset is not yet registered on <b>Bluetooth</b> screen, register it by the following procedures:  |                                                                                                    |
|    |                                               | 1                                                                                                    | Put the headset in standby mode. (Refer to the instructions manual of the headset for details.)                                                                                                    |
|    |                                               | 2                                                                                                    | Press the Options menu key and select Search.                                                                                                    |
|    |                                               | 3                                                                                                    | Execute the pairing with the detected headset, and then<br>enter Passkey. (Refer to the instructions manual of the<br>headset for details on the procedure and the PIN code)<br>When the authentication is complete, the headset is<br>registered to <b>Bluetooth</b> screen. |
|    |                                               | No                                                                                                    | te : Passkey referred to here is the Bluetooth PIN code for<br>the remote device (the headset). Refer to the<br>instructions manual of the headset for details.                                                                                                    |
| 3  | Put e616 in idle mode for Bluetooth           |                                                                                                    | ect <b>All devices</b> , or the registered device name for the adset.                                                                                                    |
| 4  | Prepare e616 for a Bluetooth connection       |                                                                                                    | ce e616 within the communication range of the Bluetooth vice.                                                                                                    |
|    |                                               | No                                                                                                    | te : Depending on the radio communication condition, you<br>may have to place the device nearer to e616.                                                                                                    |
|    |                                               | No                                                                                                    | te : When there is a wall or an electric device in between the<br>Bluetooth device and e616, the connection may be<br>interrupted.                                                                                                    |

| То |                                                               | Do this                                                                                                    |
|----|---------------------------------------------------------------|----------------------------------------------------------------------------------------------------|
| 5  | Make or receive a voice/video call with the bluetooth headset | Using the bluetooth headset, the following operations are available:                                                                                                    |
|    |                                                               | <ul> <li>Make a call: While in the idle mode, press the button on<br/>the bluetooth headset.</li> </ul>                                                                                                    |
|    |                                                               | <ul> <li>Answer a call: While a call comes in, press the button on<br/>the bluetooth headset.</li> </ul>                                                                                                    |
|    |                                                               | <ul> <li>End a call: While talking with the headset, press the<br/>button on the bluetooth headset.</li> </ul>                                                                                                 |
|    |                                                               | <ul> <li>Switch to headset talk from handset talk: While talking<br/>with the handset, press the button on the bluetooth<br/>headset.</li> </ul>                                                               |
|    |                                                               | <ul> <li>Switch to handset talk from headset talk: While talking<br/>with the bluetooth headset, perform disconnecting<br/>operation on the handset screen, as described in<br/>"Disconnect" below.</li> </ul> |
|    |                                                               | <b>Note</b> : When using Bluetooth headset, the sound quality may drop as the distance from the handset becomes larger.                                                                                        |
|    |                                                               | <b>Note</b> : Refer to the instructions manual of the headset for details on the headset operation.                                                                                                    |
| 6  | Disconnect                                                    | Select the headset name on <b>Bluetooth</b> screen and press the <b>Enter</b> key, or press the <b>SK2 (End all)</b> key (ends all Bluetooth connection and the standby status).                               |

#### To establish dial-up connection for PC by Bluetooth

Connecting the e616 to a PC via Bluetooth technology enables the PC to use the e616 just like a modem to establish a dial-up connection to an Internet service provider.

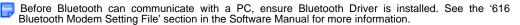

Please check that your network operator supports this service. Please contact **3** for further details.

| То |                                          | Do              | o this                                                                                                    |
|----|------------------------------------------|-----------------|----------------------------------------------------------------------------------------------------|
| 1  | Start up the connection function         | Pr<br><b>Bl</b> | ess the MENU key → select External connection →<br>uetooth.                                                                                                    |
| 2  | Register the PC to the handset (pairing) |                 | the PC is not yet registered on <b>Bluetooth</b> screen, register it vone of the following procedures:                                                                                  |
|    |                                          | P               | airing from the PC Side                                                                                                    |
|    |                                          | 1               | Press the Options menu key and select Pairing standby.                                                                                                    |
|    |                                          | 2               | Passkey. (Refer to the instructions manual of the PC for details)<br>When the authentication is complete, the PC is registered                                                          |
|    |                                          |                 | to Bluetooth screen.                                                                                                    |
|    |                                          | No              | ote : After going into Pairing standby, if the time set in<br>Pairing timer elapse without having any connection<br>request from other bluetooth devices, Pairing standby<br>will over. |
|    |                                          | S               | earching from the Handset Side                                                                                                    |
|    |                                          | 1               | Put the PC in pairing standby mode. (Refer to the instructions manual of the PC for details)                                                                                            |
|    |                                          | 2               | Press the Options menu key and select Search.                                                                                                    |
|    |                                          | 3               | Passkey. (Refer to the instructions manual of the PC for details)<br>When the authentication is complete, the PC is registered                                                          |
|    |                                          |                 | to Bluetooth screen.                                                                                                    |
|    |                                          | No              | ote : The Passkey referred to here is the Bluetooth PIN code<br>for the remote device (the PC). Refer to the instructions<br>manual of the PC for details.                              |
|    |                                          | No              | bte : You can change for how long to search Bluetooth<br>devices by changing the value in Search timer under<br>Timeout settings.                                                       |

| То |                                           | Do this                                                                                                    |
|----|-------------------------------------------|----------------------------------------------------------------------------------------------------|
| 3  | Put e616 in standby mode for<br>Bluetooth | Select All devices.                                                                                                    |
| 4  | Prepare e616 for a Bluetooth connection   | Place e616 within the communication range of the Bluetooth device.                                                                                                    |
|    |                                           | <b>Note:</b> Depending on the radio communication condition, you may have to place the device nearer to e616.                                                                                            |
|    |                                           | <i>Note:</i> The maximum distance for Bluetooth connection is 10 metres.                                                                                                    |
|    |                                           | <b>Note:</b> When there is a wall or an electric device in between the Bluetooth device and e616, the connection may be interrupted.                                                                     |
|    |                                           | <b>Note:</b> When a registered device is detected and the authentication succeeds, a message is displayed.                                                                                               |
| 5  | Dialup and connect                        | Make sure that e616 is in the standby mode for connection.                                                                                                    |
|    |                                           | From the PC application, start the dialup, and a connection is established.                                                                                                    |
|    |                                           | <b>Note:</b> When there is no action from the PC application, the Standby timer expires and this operation will be cancelled                                                                             |
| 6  | Disconnect                                | Disconnect from the PC application, select the PC name on <b>Bluetooth</b> and press the <b>Enter</b> key, or press the <b>SK2 (End all)</b> key (ends all Bluetooth connection and the standby status). |

#### To access the Bluetooth options screen

Press "Menu" key  $\rightarrow$  "External connection" icon  $\rightarrow$  "Bluetooth" option $\rightarrow$  Select relevant paired device  $\rightarrow$  press the **Options menu** key.

The following Options menus are available for **Bluetooth** 

| ltem            | Description                                                                                                    |
|-----------------|----------------------------------------------------------------------------------------------------|
| Information     | Displays information on the selected device. The following information is displayed:                                                                                              |
|                 | <b>Device name</b> : The name to identify the Bluetooth device. You can edit the name as you like.                                                                                |
|                 | <b>Device address</b> : The address to identify the Bluetooth device, which is unique to the device.                                                                              |
|                 | Device type: The device types recognised by e616 are<br>Computer, Phone, Music, Other.                                                                                            |
|                 | Service type: The service types recognised by e616 are Local positioning, Networking, Rendering, Capturing, Object transfer, Telephony and Information.                           |
|                 | <b>Note:</b> Selecting the device name on <b>Bluetooth</b> screen will also display the device information.                                                                       |
| Search          | Searches for nearby Bluetooth devices to register.                                                                                                    |
| Pairing standby | Changes the handset status to pairing standby status in which<br>the handset waits for the authentication from other devices in<br>order to register the devices.                 |
| Terminal info.  | Displays the Bluetooth information of the handset. The device<br>name can be edited, in which case, the edited device name is<br>displayed at the other party's Bluetooth device. |
| Remove device   | Deletes the registered devices from the list.                                                                                                    |
| Stop all        | Disconnects all Bluetooth connections.                                                                                                    |

| ltem             | Description                                                                                                    |
|------------------|----------------------------------------------------------------------------------------------------|
| Timeout settings | Sets the timeout values.                                                                                                    |
|                  | Standby timer: Sets the timeout value for maintaining the standby state.                                                                                                    |
|                  | Search timer: Sets the timeout value for searching for other devices.                                                                                                    |
|                  | Note : Search ends automatically when Search timer time outs<br>or 20 devices are detected.                                                                                         |
|                  | <b>Note :</b> The search time may become longer than the value set to the item above depending on the number of peripheral devices or the status of communication with the devices. |
|                  | Pairing timer: Sets the timeout value for maintaining the pairing<br>standby state.                                                                                                 |

#### To establish or cancel Bluetooth connection for registered devices

Select **Bluetooth**, then **All devices** to view the list of registered device names. Selecting **All devices** will place the registered devices to standby status. Selecting each registered device name and pressing the **Enter** key will establish/cancel the connection between the device and the handset. The connection status of each device is indicated by the following icon colours:

- ON (Green): A connection between the registered device and the handset is established.
- **READY** (Yellow): All devices, or the registered device indicated by this icon are in standby status for Bluetooth connection.
- **OFF** (**Red**): There is no connection between the registered device and the handset, and the handset is not in the standby status, therefore the Bluetooth connection request from the registered devices will be rejected.

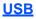

USB is a simple method of connecting your e616 to a PC through a cable to achieve fast data transfer rates.

Connecting your e616 to a PC with a USB cable enables the PC to use the e616 just like a modem to establish a dial-up connection to an Internet service provider. When used in the '3G area', the USB connection may provide a much faster transfer rate than a standard modem.

USB connection also enables data transfer between your e616 and a PC. Refer below, to **Data Transfer** for details.

A USB connection can also be used to synchronise your Contacts, Calendar and To Do list between your e616 and PC.

When using the USB cable for the first time, ensure the USB Drivers are installed. See the Software Manual on the CD-ROM for further instructions.

Please check that your operator allows use of your e616 as a modem to connect to the internet. Please contact **3** for further details.

#### To Establish a Dialup Connection to a PC using an USB Cable

#### Do the following on the PC:

Please ensure the e616 and the PC are connected via USB cable before proceeding.

| То |                                  | Do this                                                                                                    |
|----|----------------------------------|----------------------------------------------------------------------------------------------------|
| 1  | Add a new connection on PC       | Using Microsoft Dial-Up Networking, add a new connection<br>ensuring the device used to make the connection is the 'NEC<br>e616 Modem'. |
|    |                                  | Also ensure that the telephone number to dial is set to *99#                                                                            |
|    |                                  | Note : This procedure only needs to be performed once.                                                                                  |
| 2  | Dial                             | Connect using this dial-up connection                                                                                                   |
| 3  | Start the Internet communication | After connection is made, start up and use the appropriate Internet application (browser, mailer, instant messenger, etc.)              |

#### Data exchange

The Data exchange functionality is used to permit the transfer of data files between the handset memory (internal or external memory stick) and a PC.

#### Connections

To use this functionality you must first install the "616 PC File Transfer Tool". Please see the relevant section in the Software Manual.

It is not possible to use any other applications while data is being exchanged between your e616 and a PC.

Please note that certain recurring appointments are not supported by this handset and as such may not be created on the handset during synchronisation.

#### To activate Data Exchange

Press "Menu" key  $\rightarrow$  select External connection  $\rightarrow$  USB

#### To Transfer Data between the Handset and a PC

This operation can only be controlled from the PC side.

| То |                                           | Do this                                                                                                    |
|----|-------------------------------------------|----------------------------------------------------------------------------------------------------|
| 1  | Connect the e616 and the PC               | Insert an USB cable to the power connector of the e616 and a USB port of the PC.                                          |
| 2  | Activate data exchange function           | Press the MENU key $\rightarrow$ select External connection $\rightarrow$ USB $\rightarrow$ Handset memory / Memory card. |
| 3  | Run PC File Transfer Tool                 | Start the "616 PC File Transfer Tool" application on the PC                                                               |
| 4  | Transfer data between the e616 and the PC | See the "PC Data Transfer Tool" section in the Software Manual for specific instructions.                                 |

# **Synchronisation**

It is possible to synchronise your Calendar, Contacts and To Do lists locally between your e616 and a PC using a USB cable, or remotely over-the-air with a '**3**' server.

Before attempting synchronisation, it is necessary to install the provided 'IntelliSync' software on to your PC. Please see the Software Manual for further instructions. Once the software has been successfully installed, an 'IntelliSync' logo will appear on your Windows Taskbar tray.

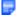

Contacts are treated as vCard files, whilst Calendar and To Do list entries as vCalendar files.

Please note that certain recurring appointments are not supported by this handset and as such may not be created on the handset during synchronisation.

## To perform local USB synchronisation

Connect the e616 and a PC with the supplied USB cable and follow the steps below:

When using the USB cable for the first time, ensure the USB Drivers are installed. See the Software Manual on the CD-ROM for further instructions.

Usually only the updated data will be synchronised, however all data is synchronised during the very first synchronisation or when there was an error during the last synchronisation.

| То |                                        | Do this                                                                                                    |
|----|----------------------------------------|----------------------------------------------------------------------------------------------------|
| 1  | Connect e616 and PC                    | Connect the handset and PC with the supplied USB cable.                                                                                                    |
| 2  | Set IntelliSync application to use USB | Run the Intellisync software, click $\rightarrow$ Configure $\rightarrow$ NEC e616<br>Phone Options $\rightarrow$ Connections tab $\rightarrow$ select USB |
|    |                                        | Note : This operation has to be performed only once.                                                                                                    |
| 3  | Confirm connection                     | Once the USB cable has been connected and USB connection selected, the red line across the 'IntelliSync' logo on the Windows Taskbar tray will disappear.  |
|    |                                        | <b>Note</b> : If the red line across the logo remains, the PC has not detected the e616 and synchronisation will not take place.                           |
| 4  | Start synchronisation                  | On your e616, press the MENU key → External connection → Synchronisation                                                                                   |
|    |                                        | Select the USB server to synchronise, press the SK1 (Start).                                                                                               |
|    |                                        | The IntelliSync software on the PC will run automatically.                                                                                                 |
|    |                                        | The updated data on the handset and the PC will be<br>sychronised, depending on the options selected in the<br>'IntelliSync' Software.                     |

| То                    | Do this                                                                                                    |
|-----------------------|----------------------------------------------------------------------------------------------------|
| 5 End synchronisation | When the synchronisation is completed, the function ends.                                                                 |
|                       | <b>Note :</b> If an error occurs during synchronisation, an error message will be displayed and synchronisation will end. |
|                       | <i>Note :</i> You can cancel the synchronisation operation by pressing the <b>End</b> key.                                |

## To perform OTA remote synchronisation

To perform over-the-air remote synchronisation with a '3' server, follow the steps below:

| То |                       | Do this                                                                                                    |
|----|-----------------------|----------------------------------------------------------------------------------------------------|
| 1  | Start the connection  | Press the MENU key → External connection → Synchronisation.                                                               |
| 2  | Start synchronisation | Select the remote server to synchronise, press the SK1 (Start).                                                           |
|    |                       | Selected data will be synchronised between the e616 and the remote '3' server.                                            |
| 3  | End synchronisation   | When the synchronisation is completed, the function ends.                                                                 |
|    |                       | <b>Note :</b> If an error occurs during synchronisation, an error message will be displayed and synchronisation will end. |
|    |                       | <b>Note :</b> You can cancel the synchronisation operation by pressing the <b>End</b> key.                                |

## **Synchronisation Options**

Press the **MENU** key  $\rightarrow$  **External connection**  $\rightarrow$  **Synchronisation**  $\rightarrow$  Select a Server  $\rightarrow$  Press 'Options menu' key.

| Item            | Description                                                          |
|-----------------|----------------------------------------------------------------------|
| Synchronise     | Starts the synchronisation of updated data with the selected server. |
| Server settings | Displays the server settings screen for the selected server          |

| ltem            | Description                                                                                                    |
|-----------------|----------------------------------------------------------------------------------------------------|
| Synchronise all | Starts the synchronisation of all data with the selected server.                                                                                                    |
| Copy settings   | Copy the settings of the selected server and starts a new server setting screen on the next vacant server entry.                                                      |
| Delete          | Deletes selected server information. When <b>Server one</b> to <b>Server</b><br><b>six</b> is selected, this operation returns the settings to the default<br>values. |

## **To Register a Server**

The NEC e616 allows you to set-up and synchronise with servers other than the default local and remote servers already present. A maximum of 10 servers can be registered.

To do this, follow the steps below:

| То | )                                | Do this                                                                                                    |
|----|----------------------------------|----------------------------------------------------------------------------------------------------|
| 1  | Start up the connection function | Press the <b>MENU</b> key → <b>External connection</b> → select<br><b>Synchronisation</b> .                                                                                                    |
| 2  | Select a server                  | Select from <b>Server one</b> to <b>Server six</b> , or rename an existing server to create a new entry.                                                                                                    |
| 3  | Configure the server settings    | Press the SK2 (Settings). On Sync. settings screen, set the<br>server information: Profile name, Server name,<br>Authentication, User database, Server database,<br>Synchronisation method, User name, Password, Internet<br>User name, and Internet password. |

## **Synchronisation Settings**

Press the MENU key  $\rightarrow$  External connection  $\rightarrow$  Synchronisation  $\rightarrow$  Select a Server  $\rightarrow$  press SK2 (Settings)

An explanation of the different server settings is detailed below:

| Item           | Description                                                                                                    |
|----------------|----------------------------------------------------------------------------------------------------|
| Profile name   | Sets the profile name. <b>Server one</b> to <b>Server ten</b> are displayed as default names (with no settings).                    |
| Server name    | Sets the server name.                                                                                                    |
| Authentication | Enables/disables the authentication method. Set <b>Entered by</b><br><b>user</b> to enable user entry on the authentication screen. |

| ltem               | Description                                                  |
|--------------------|--------------------------------------------------------------|
| User name          | Sets the user name.                                          |
| Password           | Sets the password.                                           |
| User database      | Selects the server database from Contact, Calendar or To Do. |
| Server database    | Sets the server database name.                               |
| Synchronisation    | Selects the method from USB or Packet.                       |
| method             | Note : Select 'Packet' for remote server synchronisation.    |
| Internet user name | Sets the internet server user name.                          |
| Internet password  | Sets the internet server password.                           |

## Server 1 to Server 6

For Server name, User database, Server database, and Synchronisation method, Server one to six have their own default values, that are configured to perform specific synchronisation operations, as follows:

- Server one: 3 Sync server and Contacts
- Server two: 3 Sync server and Calendar
- Server three: 3 Sync server and ToDo
- Server four: Local USB and Contacts
- · Server five: Local USB and Calendar
- Server six: Local USB and ToDo

Server name means URL of 3 Sync server in each server one to three.

# Settings

e616 function settings can be changed from Settings.

The following menus are provided:

- Handset settings
- Video calls
- Screen settings
- Network
- Security
- Supplementary
- Date and time
- Language
- Reset

# Handset settings

#### (press the "MENU" key → select "Settings" icon → select "Handset settings")

Handset settings allows you to customise the handset profile to suit different situations (Handset profile) and change the settings for the following functions/services: Call time information, call options and making calls.

| Item            | Description                                                                                                    |
|-----------------|----------------------------------------------------------------------------------------------------|
| Handset profile | Refer to the table in Handset profile on page136 for details.                                                                                                    |
| Call time info. | Displays and sets the call time information.                                                                                                    |
|                 | Note : Please check with 3 if this information is provided.                                                                                                    |
|                 | Current call time: Allows you to change the call time display<br>setting. Select Current call, Outgoing calls, All calls, or OFF.                                                                                                    |
|                 | Under the following items, the call time information is displayed in<br>All calls, Outgoing calls, and Incoming calls.                                                                                                    |
|                 | Summary list: Displays summary information for calls.                                                                                                    |
|                 | Voice calls: Displays voice call info.                                                                                                    |
|                 | Video calls: Displays video call info.                                                                                                    |
|                 | Reset call timer: Resets the call time to zero.                                                                                                    |
| Call options    | Receiver volume: Sets the volume level for receiving calls.                                                                                                    |
|                 | Quality alarm: Turns the quality alarm on/off. This function<br>notifies possible call disconnection when e616 moves to a weak<br>signal reception area while talking. Select <b>No alarm</b> , Loud alarm<br>and Soft alarm.                                                                                                    |
|                 | Any key answer: Turns the any key answer function on/off. This function enables call answering by pressing 0-9, or the Left and Right keys, the Enter key, the $\Rightarrow$ and # keys, in addition to the regular answering keys: the Start and SK1 key. (The SK2 (Ignore) key and End key reject the call, and the Options menu key displays the Options menus.) |

| ltem                        | Description                                                                                                    |
|-----------------------------|----------------------------------------------------------------------------------------------------|
| Call options<br>(Continued) | <b>Dial pause setting</b> : Edits a string of the keypad characters (128 single-byte characters max.) for pause dialling. This function enables sending out of numbers while calling with pauses inserted.                                                                                                    |
|                             | For example, after entering a number with the touch tone service, you can send out the numbers entered beforehand.                                                                                                    |
|                             | 00-0000-0000 $\rightarrow$ (the service centre answers) $\rightarrow$ (press the SK1 (Send) key) 0000#                                                                                                    |
|                             | Pause dial entry function is useful for sending messages to a pager, etc. Only keypad characters (0-9, # and $\bigstar$ ) and pause (press and hold the # key: displayed as p) can be input. A pause at the beginning cannot be registered. A pause at the end is deleted when registered. Registered pause dial entry can only be used while calling. Sent out pause dial entries are not saved in the Outgoing calls list. |
|                             | Headset: Selects the ringtune output from the handset.                                                                                                    |
|                             | <ul> <li>Handsfree only: When this function is set, the ringtune is<br/>output only from the earphones.</li> </ul>                                                                                                    |
|                             | • <b>Speaker rings too</b> : When this function is set, the ringtune is output from both the earphone(s) on the headset and the speaker.                                                                                                    |
|                             | When the headset is not connected to the handset, ringtune is<br>played from the speaker even if the handset is in <b>Handsfree ring</b><br>setting.                                                                                                    |
|                             | <b>Note :</b> Voice or video calls will be disconnected if you fold the handset and unplug the earphone.                                                                                                    |
|                             | <b>Portrait display</b> : Displays the Caller Identification (CLI) picture in the contact list when making and receiving calls.                                                                                                    |
|                             | Ignore if no ID: Turns no caller ID rejection function on/off. This function rejects any received calls without caller ID notification.                                                                                                    |
|                             | Voicemail: Sets voicemail clearance for Network notify and<br>Call voicemail.                                                                                                    |
|                             | Send tones: Turns the send tone on/off.                                                                                                    |

#### Handset profile

Handset profile allows you to change the handset operation mode to suit different situations: Standard profile, Meeting profile (quiet surroundings), Outdoor profile (when carrying e616 in a pocket or a bag), and Car profile (while driving). Under Select profile, you can change the active handset profile. By changing the following setting items, you can also customise each profile to make it more useful.

The active **Handset profile** can also be changed from the Home Screen. Press the **Options menu** key on the Home screen and select a profile option.

| ltem              | Description                                                                                                    |
|-------------------|----------------------------------------------------------------------------------------------------|
| Ringtune volume   | Adjusts the ringing volume level from <b>Silent</b> to <b>Level 6</b> (loud).                                                                                                    |
|                   | <b>Note</b> : You can change the ringtune volume of the current<br>Profile by pressing the <b>Side</b> keys on the Home screen                                                                                                    |
| Ringtunes         | Selects the ringtune for incoming voice calls, video calls and messages.                                                                                                    |
| Illumination      | Sets the illumination for voice calls, video calls and<br>messages. Select a <b>Colour</b> option from 5, and a <b>Pattern</b><br>from 3 options. The default settings are: <b>Blue/Pattern one</b><br>for voice calls, <b>Green/Pattern one</b> for video calls, and <b>Red</b> /<br><b>Pattern one</b> for messages. |
| Vibration pattern | Turns the vibrate function on/off and selects the style of vibration.                                                                                                    |
| Backlight         | Backlight: Selects the backlight ON/OFF and brightness<br>settings.                                                                                                    |
|                   | <b>Backlight time</b> : Sets the backlight lighting duration between 10 and 60 seconds by one second step. The default is 15 seconds.                                                                                                    |
|                   | <b>Note :</b> The backlight will remain illuminated in the following conditions: Backlight is set to "on" (High, Medium or Low); current profile is Car profile; the handset is being charged.                                                                                                    |

| ltem           | Description                                                                                                    |
|----------------|----------------------------------------------------------------------------------------------------|
| Other settings | <b>Key tones:</b> Turns on/off the key sounds. The key sound is output when any key is pressed.                                                                                                    |
|                | <b>Coverage tone</b> : Turns the coverage tone on/off. The service tone notifies that e616 is in service area.                                                                                                    |
|                | Auto answer: Turns the auto answer function on/off. When<br>the headset is attached, this function automatically answers<br>the call 5 seconds after the call is first received. Valid for all<br>incoming calls. |

## <u>Video calls</u> (press the "MENU" key $\rightarrow$ select "Settings" icon $\rightarrow$ select "Video calls")

Video calls allows you to change various settings for video telephony.

| ltem               | Description                                                                                                    |  |
|--------------------|----------------------------------------------------------------------------------------------------|--|
| Camera settings    | Sets the camera settings for video calls.                                                                                                    |  |
|                    | Screen mode: Selects the displayed images (other side/my side)<br>and their screen sizes from My side is smaller, Other side<br>only, My side is larger, and My side only.                                                  |  |
|                    | <b>Picture quality</b> : The quality of the image captured by e616 can be selected from <b>Normal</b> , <b>Better picture</b> (priority on the image quality), and <b>Faster movement</b> (priority on capturing movement). |  |
|                    | Camera mode: Selects the photo mode to use for video calls from Landscape mode, Portrait mode, and Night-time mode.                                                                                                    |  |
| Video call options | Sets the video call functions.                                                                                                    |  |
|                    | Video settings: Selects the image to be sent when making a video call from Use live video and Use photo instead.                                                                                                    |  |
|                    | <b>Show timer</b> : Turns the video call time display on/off. This function displays the call time of the current video call.                                                                                               |  |
| Video call service | Provides services you might want with video calls.                                                                                                    |  |
|                    | Voice if no video: Turns the automatic fall back function on/off.<br>This function switches to voice calls whenever a video call<br>cannot continue for some reason.                                                        |  |
|                    | Ignore video calls: Turns the video call rejection on/off.                                                                                                    |  |

## <u>Screen settings</u> (press the "Menu" key $\rightarrow$ select "Settings" icon $\rightarrow$ select "Screen settings")

**Screen settings** allows you to select the wake-up screen animation and the Home screen image, adjust the display contrast, and display CLI picture when making/receiving calls.

| Item         | Description                                                                                                    |  |
|--------------|----------------------------------------------------------------------------------------------------|--|
| Greeting     | <b>Power on animation</b> : Selects the screen animation displayed<br>when e616 is turned on. You can select from 2 built-in<br>animations and other files. |  |
|              | Power on tone: Selects from 3 built-in or Off.                                                                                                    |  |
|              | <b>Power off Image</b> : Selects an image to be displayed when e616 is turned off from built-in files.                                                      |  |
| Wallpaper    | Selects the Home screen image from 7 built-in pictures and other files.                                                                                     |  |
|              | <b>Note :</b> An image file larger than 100KB cannot be set as a wallpaper.                                                                                 |  |
| Contrast     | Adjusts e616's display contrast levels for <b>Main screen</b> and<br>Small screen.                                                                          |  |
| Small screen | Incoming call display: Displays the caller ID when receiving a call.                                                                                        |  |
|              | New message display: Displays the sender ID, message title and receiving time and date when a new message is received.                                      |  |
|              | <b>Playback display:</b> Turns the playback display (information such as the play time, on-hold, etc.) on/off.                                              |  |
|              | <i>Note :</i> Refer to <b>Sub Display</b> on page 4 for display examples.                                                                                   |  |

## <u>**Network**</u> (press the "Menu" key $\rightarrow$ select "Settings" icon $\rightarrow$ select "Network")

Network settings allows you to change various settings related to mobile phone network:.

| Item           | Description                                                                                                    |
|----------------|----------------------------------------------------------------------------------------------------|
| Network select | Selects the network operator (Public Land Mobile Network, PLMN) automatically/manually.                                                                                                    |
|                | When <b>Automatic</b> is selected, e616 automatically searches and<br>selects PLMN in order of priority.                                                                                                    |
|                | When <b>Manual</b> is selected, a list of valid PLMNs will be displayed.<br>Select a PLMN from the list. The e616 will try to establish a<br>connection to that PLMN. When this connection is unsuccessful,<br>a message requesting another selection will be displayed.                                                                        |
| Pref. networks | Displays the list of PLMNs saved in the USIM card, updates the PLMN list, adds and deletes PLMN entries, changes the access technology used for each PLMN, and changes the search priority and the entry display order. USIM list can contain a maximum of 50 PLMN entries. Sort, Add, Replace, and Delete are provided under the Options menu. |
|                | To change the search priority and the entry display order:                                                                                                    |
|                | Press the <b>SK1 (Move)</b> key on <b>PLMN List</b> . On <b>PLMN Priority</b> , select the PLMN to move (selected PLMN will be greyed out), move the cursor to destination and press the <b>Enter</b> or the <b>SK1</b> key.                                                                                                    |
| Network mode   | Selects the mode e616 will operate in:                                                                                                    |
|                | Automatic: e616 automatically selects the available service.                                                                                                    |
|                | 3G only: The service area is manually set only to the 3G area.                                                                                                    |
|                | When you are in 2G/2.5G area, you can change it to 3G area by                                                                                                    |
|                | pressing "🜗" key.                                                                                                    |
| APN            | Selects and edits the Access Point Name (APN) for Always-on connection.                                                                                                    |
| Auto reconnect | Enables automatic redialing when the first call does not connect to the other party.                                                                                                    |

## <u>Security</u> (press the "Menu" key $\rightarrow$ select "Settings" icon $\rightarrow$ select "Security")

**Security** settings allows you to turn on/off the side key lock, dial lock, automatic lock and USIM lock. You can also change code numbers: PIN1/ PIN2,the handset code and private PIN.

| Item  | Description                                                                                                    |
|-------|----------------------------------------------------------------------------------------------------|
| Locks | <b>Side key lock</b> : Turns the side key lock function on/off. This function cancels any side key operation while the handset is closed.                                                                                                    |
|       | <b>Dial Lock:</b> Turns on/off the dial lock function. This function cancels any key operation except emergency calls, answering a call by the <b>Start</b> key, rejecting a call by the <b>End</b> key, pressing and holding the <b>End</b> key to turn e616 on/off, earpiece volume control by the <b>Up</b> or <b>Down</b> key while talking, and turning off the alarm by any key. To turn the dial lock function on or off, the handset code is required. Refer to <b>New handset code</b> in the next item for details on the handset code. |
|       | Auto lock: Turns on/off the automatic lock function. With Auto<br>lock on, the handset will be protected by <b>Dial lock</b> function<br>automatically on Power on. After entering PIN1, the handset will<br>be in dial lock status.                                                                                                    |

| ltem      | Description                                                                                                    |
|-----------|----------------------------------------------------------------------------------------------------|
| Set codes | Provides code number related settings.                                                                                                    |
|           | Activate PIN1: Selects Enable or Disable.                                                                                                    |
|           | <b>New PIN1/PIN2</b> : Changes the PIN1/PIN2 number. Input the current PIN, the new PIN (4-8 digits), and then the new PIN again for confirmation.                                                |
|           | Unblock PIN1/PIN2: Displays PIN1/PIN2 entry screen when e616 is turned on.                                                                                                    |
|           | <b>New handset Code</b> : Changes the handset code required to confirm important actions, such as deleting all Contact list entries. This requires the Code Number to avoid accidental operation. |
|           | To change the handset code, enter a new code (4 digits), then<br>enter the new code again for confirmation.                                                                                       |
|           | Note : When purchased, the Code Number is set to 0000.                                                                                                    |
|           | <b>New private PIN:</b> Changes the network password. Input the current password, the new password (4-8 digits), and then the new password again for confirmation.                                |
|           | <b>Note</b> : This password entry is needed to change the call restriction setting of e616.                                                                                                    |

# **Supplementary**

**Supplementary** allows you to change settings for the following supplementary services: send my call ID, call waiting, call forwarding and call restriction.

| Item              | Description                                                                                                    |
|-------------------|----------------------------------------------------------------------------------------------------|
| Send my caller ID | The message asking whether your caller ID is notified to a receiver is displayed.                                                                                                    |
|                   | It is possible to change the setting of notification/non-<br>notification of your caller ID if you subscribe the temporary<br>CLIR service.                                                                                                    |
|                   | <b>Send</b> notifies the receiver of your caller ID, and <b>Withhold</b><br>enables making calls without caller ID notification to the<br>receiver and <b>Network default</b> enables changing notification/<br>non-notification automatically according to the service of the<br>Temporary CLIR setting that you subscribed. |
|                   | Status is displayed in order of CLIP, COLR and COLP.                                                                                                    |
| Call waiting      | Turns the call waiting service on/off, makes an inquiry and displays the current service status.                                                                                                    |
|                   | Actions: Selects the call waiting operation service: Call waiting on, Call waiting off and Status.                                                                                                    |
| Call forwarding   | Allows you to set up the destination phone number to which<br>your calls should be forwarded. Select <b>Turn on &gt; Voice</b><br>calls/ Video calls/Fax calls/Data calls, then All calls, If no<br>answer, If busy, If unreachable, to activate this function.<br>Auto check: Automatically checks for your diverts.         |
|                   |                                                                                                    |

| ltem              | Description                                                                                                    |
|-------------------|----------------------------------------------------------------------------------------------------|
| Call restrictions | Turns the call restriction service on/off, makes an enquiry<br>and displays the current service status.                                                                        |
|                   | Services:                                                                                                    |
|                   | <b>Outgoing calls</b> : Call Barring of ALL Outgoing Calls service.<br>Prohibits all outgoing calls except emergency calls.                                                    |
|                   | International: Call Barring of Outgoing International Calls.                                                                                                    |
|                   | Intl. if not home: Call Barring of Outgoing International Calls except those to the Home Country.                                                                              |
|                   | Incoming calls: Call Barring of All Incoming Calls service.<br>Rejects all incoming calls except for call-back after an<br>emergency call.                                     |
|                   | Incoming + Roaming: Call Barring of Incoming Calls when<br>outside the home country. Rejects all incoming calls while<br>roaming except for call-back after an emergency call. |
|                   | All calls: Bars ALL incoming/outgoing calls.                                                                                                    |
| Caller ID info    | Accesses the network to check the status of the current ID notification settings.                                                                                              |

## **Date and time** (press the "Menu" key $\rightarrow$ select "Settings" icon $\rightarrow$ select "Date and time")

**Date and time** allows you to select the date and clock display formats, set the home/dual time, time difference from GMT, and turn the summer time function on/off.

| ltem              | Description                                                                                                    |  |
|-------------------|----------------------------------------------------------------------------------------------------|--|
| Set date and time | Sets Home time and Dual time settings.                                                                                                    |  |
|                   | The following settings can be changed under Home time:                                                                                                    |  |
|                   | <b>Date</b> : Sets the date for the home time. Input the current date time by entering month, date, and year separated with the slash according to the order in <b>Date format</b> setting (e.g. 15/09/2003 when the <b>Date format</b> setting is dd/mm/yyyy). |  |
|                   | <b>Time</b> : Sets the time. Input the current time in 24 hours counting (e.g. 2145 for 9:45 p.m.) or in 12 hours counting (e.g. PM 9:45 for 9:45 p.m.) according to the Time format setting.                                                                   |  |
|                   | <b>Summer time</b> : Sets whether the current status of the home/dual time is summer time or not. When the home time is not set, this function cannot be turned on.                                                                                             |  |
|                   | <b>Zone</b> : Set the time difference between home time and GMT.<br>Selects the city name in your home area from the area list or<br>selects the time difference from the time difference list (e.g. GMT<br>+ 12.0).                                            |  |
|                   | For Dual time, Summer time and Zone settings are available.                                                                                                    |  |
| Format            | Time format: Selects the time display format from 12 hour<br>display or 24 hours display.                                                                                                    |  |
|                   | Clock display: Selects the clock display from Home or Dual time.                                                                                                    |  |
|                   | Date format: Selects the date display format from dd/mm/yyyy (e.g. 15/09/2003), mm/dd/yyyy (e.g. 09/15/2003) and yyyy/mm/ dd (e.g. 2003/09/15).                                                                                                    |  |
| View clocks       | Shows the current time of Home time and Dual time.                                                                                                    |  |

•

## **Language** (press the "Menu" key $\rightarrow$ select "Settings" icon $\rightarrow$ select "Language")

Language allows you to select the language for display and input.

| Item             | Description                                                                               |  |
|------------------|-------------------------------------------------------------------------------------------|--|
| Display Language | Selects the display language. All text in the e616 is displayed in the selected language. |  |
| Word wrap        | Turns the wordwrap function in text fields ON/OFF.                                        |  |
|                  | <b>Note : Word wrap</b> setting cannot be changed while an application is running.        |  |

#### **<u>Reset</u>** (press the "Menu" key $\rightarrow$ select "Settings" icon $\rightarrow$ select "Reset")

Reset functions allows you to reset the settings you have made and clear the memory of the handset.

Reset is not available while an application is running or when the battery level is low.

| Item             | Description                                                                 |  |
|------------------|-----------------------------------------------------------------------------|--|
| Clear everything | Resets all the settings to the default settings, and clears all the memory. |  |
| Clear settings   | Resets all the settings to the default settings.                            |  |

# Toolbox

You can use your e616 at home or work as a calendar with appointments and to do tasks, as an alarm clock, as a calculator, and much more. There are seven features available in the Toolbox:

- Calendar
- To Do
- Alarm clock
- Calculator
- Notepad
- GPS and compass
- Call memo

## **Calendar** (press "MENU" key → select "Toolbox" → select "Calendar")

The calendar feature allows you to store calendar entries for a particular date and time. Three types of calendar entries (an appointment, a multi day event, a special occasion) and holidays can be stored. You can save up to 200 calendar entries.

### **To Display Your Calendar**

| То |                                                                                 | Do this                                                                                                    |
|----|---------------------------------------------------------------------------------|----------------------------------------------------------------------------------------------------|
| 1  | Display your calendar                                                           | Press the MENU key and select Toolbox and Calendar.                                                                                                    |
| 2  | Do any of the following:                                                        |                                                                                                    |
|    | <ul> <li>Switch between<br/>weekly calendar and<br/>monthly calendar</li> </ul> | To switch from monthly calendar to weekly calendar, press the <b>SK2 (Weekly)</b> key.                                                                                                    |
|    |                                                                                 | To switch from weekly calendar to monthly calendar, press the <b>SK2 (Monthly)</b> key.                                                                                                    |
|    | <ul> <li>Display a day view</li> </ul>                                          | Do one of the following:                                                                                                    |
|    |                                                                                 | <ul> <li>Select the date you want to display on the Weekly or<br/>Monthly screen and press the Enter key.</li> </ul>                                                                                                    |
|    |                                                                                 | <ul> <li>Press the Options menu key on the Weekly or Monthly<br/>screen. Select Jump to date and press the Enter key.<br/>Enter the date you want to display according to the Day<br/>display format setting of the Date and time on<br/>page144.</li> </ul> |
|    |                                                                                 | The <b>Calendar</b> screen shows all entries set for the selected date.                                                                                                    |
|    | <ul> <li>Display the details of the calendar<br/>entry</li> </ul>               | Select the calendar entry you want to display on the <b>Day</b> screen and press the <b>Enter</b> key.                                                                                                    |
|    | <ul> <li>Switch between public calendar<br/>and personal calendar</li> </ul>    | Press the <b>Options menu</b> key, select the <b>Filter view</b> and press the <b>Enter</b> key.                                                                                                    |
|    |                                                                                 | Select Public, Private, or All and press the Enter key.                                                                                                    |
|    |                                                                                 | <b>Note :</b> Selecting <b>Private</b> or <b>All</b> requires the Handset code to avoid accidental operation. Refer to page 141 for details on the Handset code.                                                                                             |

| То                                                               | Do this                                                                                        |
|------------------------------------------------------------------|------------------------------------------------------------------------------------------------|
| <ul> <li>Display total number of<br/>calendar entries</li> </ul> | Press the <b>Options menu</b> key, select <b>Memory Status</b> and press the <b>Enter</b> key. |

#### To add a new calendar entry

To add a new calendar entry, press the **SK1 (New)** key from the **Monthly** or **Weekly** screen, or press the **Options menu** key and select **New**. You can store the following types of calendar entries, an appointment, a multi day event, a special occasion or a holiday.

| То |                                                                                                    | Do this                                                                                                    |
|----|----------------------------------------------------------------------------------------------------|----------------------------------------------------------------------------------------------------|
| 1  | Select the entry type                                                                                            | Select the calendar entry type from Appointment, Multiday event, Days off, or Special occasion. Press the Enter key.                                                                                                    |
| 2  | Do one of the following according to the entry type:                                                             | )                                                                                                    |
|    | <ul> <li>Set the appointment items<br/>(Items with * must be completed<br/>in order to set the event)</li> </ul> | Filter view: Selects the calendar type to display from Public, Private, or All. Press the Enter key.                                                                                                    |
|    |                                                                                                    | <b>Contents*</b> : Input the contents (up to 150 single-byte characters) and press the <b>Enter</b> key.                                                                                                    |
|    |                                                                                                    | Start date*: Input the start date according to the Day display format setting of the Date and time on page144. Press the Enter key.                                                                                                    |
|    |                                                                                                    | Start time*: Input the start time and press the Enter key.                                                                                                    |
|    |                                                                                                    | End time: Input the end time and press the Enter key.                                                                                                    |
|    |                                                                                                    | <b>Reminder</b> : Turn on this item to remind you of the appointment and press the <b>Enter</b> key.                                                                                                    |
|    |                                                                                                    | Alarm: Select the clock alarm tune you want and press the<br>Enter key. You can hear the tune by selecting the tune name<br>and pressing the SK1 (Play) key.                                                                                                    |
|    |                                                                                                    | <b>Reminder time</b> : Select the minutes before the start time on the start date from <b>0</b> , <b>-5</b> , <b>-10</b> , <b>-15</b> , <b>-20</b> , <b>-30</b> , <b>-60</b> , <b>-90</b> , or <b>-120</b> . (e.g. Select <b>-15</b> to notify 15 minutes before the start time of the appointment) Press the <b>Enter</b> key. |

| То                                                                                   | Do this                                                                                                    |
|--------------------------------------------------------------------------------------|----------------------------------------------------------------------------------------------------|
|                                                                                      | Repeat: Set this item if the appointment is recurring. Select the cycle to repeat from Off, Monthly, or Weekly and press the Enter key.                                                                                                    |
|                                                                                      | <ul> <li>Note : Off indicates the appointment is non-recurring.</li> <li>Monthly is used to set a particular date in the month.</li> <li>An earlier date is set for the month without the date specified (e.g. When 31 is specified, 28 is set in February.)</li> <li>Weekly is used to set days of week. Select one or more days using the Enter key.</li> </ul> |
|                                                                                      | Note : Refer to To Select Multiple Items on page 49.                                                                                                    |
| <ul> <li>Set the multiday event items<br/>(Items with * must be completed</li> </ul> | Filter view: Select the filter type from Public, Private, or All.<br>Press the Enter key.                                                                                                    |
| in order to set the event)                                                           | Contents*: Input the contents (up to 150 single-byte<br>characters) and press the Enter key.                                                                                                    |
|                                                                                      | Start date*: Input the start date and press the Enter key.                                                                                                    |
|                                                                                      | End date: Input the end date and press the Enter key.                                                                                                    |
| Set the day off items                                                                | Select either <b>Public holidays</b> or <b>Weekly days off</b> and press the <b>Enter</b> key.                                                                                                    |
|                                                                                      | One day: Input the day and press the Enter key.                                                                                                    |
|                                                                                      | Weekly is used to set days of week. Select one or more days using the Enter key. Saturday and Sunday are set as default.                                                                                                    |

| То                                                                                                    | Do this                                                                                                    |
|----------------------------------------------------------------------------------------------------|----------------------------------------------------------------------------------------------------|
| <ul> <li>Set the special occasion items<br/>(Items with * must be completed</li> </ul>                 | Filter view: Select the filter type from Public, Private, or All.<br>Press the Enter key.                                                                                                    |
| in order to set the event)                                                                             | Contents*: Input the contents (up to 150 single-byte<br>characters) and press the Enter key.                                                                                                    |
|                                                                                                    | Date*: Input the date and press the Enter key.                                                                                                    |
|                                                                                                    | Reminder: Turn on this item to remind you of the calendar<br>entry and press the Enter key.                                                                                                    |
|                                                                                                    | Alarm: Select the clock alarm tune you want and press the<br>Enter key. You can hear the tune by selecting the tune name<br>and pressing the SK1 (Play) key.                                                                                                    |
|                                                                                                    | <b>Reminder date</b> : Select the days before the start date from <b>0</b> , <b>-1</b> , <b>-2</b> , <b>-3</b> , <b>-5</b> , and <b>-7</b> . (e.g. Select -3 to notify 3 days before the start date of the special occasion) Press the <b>Enter</b> key.                                                                                                    |
|                                                                                                    | Reminder time: Input the time for reminder and press the<br>Enter key.                                                                                                    |
| <ul> <li>Set the special occasion items<br/>(Continued)<br/>(Items with * must be completed</li> </ul> | <b>Repeat</b> : This item is set if the calendar entry is recurring.<br>Select the cycle to repeat from <b>Off</b> , <b>Monthly</b> , and <b>Yearly</b> and<br>press the <b>Enter</b> key.                                                                                                    |
| in order to set the event)                                                                             | <ul> <li>Note : Off indicates the special occasion item is non-recurring.<br/>Monthly is used to set a particular date in the month.<br/>An earlier date is set for the month without the date<br/>specified (e.g. When 31 is specified, 28 is set in<br/>February.)</li> <li>Yearly is used to set a particular date in the year.<br/>An earlier date is set for the year without the date<br/>specified (e.g. When February 29 is specified for 2004,<br/>February 28 is set in 2005.)</li> </ul> |
|                                                                                                    | Note : Refer to To Select Multiple Items on page 49.                                                                                                    |
| 3 End the setting                                                                                      | Press the <b>SK1 (OK)</b> key to end the editing. The <b>Calendar</b> screen shows all entries set for the selected date.                                                                                                    |

When **Reminder** function turns on, the Alarm goes off on the set time. However if you confirm the appointment from the Day screen before the reminder time, the Alarm does not go off. To set it again, open the entry and set the **Reminder** turns on.

## **Useful Tips**

You can use an old entry as a template to create a new entry. Select the entry you want to copy on the **Day** screen or display the **Detail** screen. Press the **Options menu** key, select **Copy** and press the **Enter** key. Proceed as described on "**To add a new calendar entry**."

#### To edit a calendar entry

You may wish to edit an appointment, for example, by changing the time or contents.

| То |                 | Do this                                                                                 |
|----|-----------------|-----------------------------------------------------------------------------------------|
| 1  | Select an entry | Press the <b>Options menu</b> key, select <b>Edit</b> and press the <b>Enter</b> key.   |
|    |                 | When displaying the <b>Detail</b> screen, you can also press the <b>SK1 (Edit)</b> key. |
| 2  | Edit an entry   | Select an item you want to change and edit.                                             |

#### To synchronise or transfer calendar entries between e616 and a PC

You can convert calendar entries stored in the handset to vCalendar format for transferring between the e616 and a PC. You can also use the Intellisync PC software to synchronise your calendar with your PC.

| То |                                                         | Do this                                                                                                    |
|----|---------------------------------------------------------|----------------------------------------------------------------------------------------------------|
| 1  | Convert the selected calendar entry to vCalender format | On the entry <b>Detail</b> screen, press the <b>Options menu</b> key, and select <b>Synchronisation</b> and <b>vCalendar</b> .                                                                                        |
|    |                                                         | The vCalender format data is stored under File manager.                                                                                                    |
| 2  | Synchronise calendar entries                            | Press the <b>Options menu</b> key, and select <b>Synchronisation</b><br>and then <b>Synchronisation</b> . Select <b>Server two</b> for OTA<br>synchronisation or select <b>Server five</b> for local synchronisation. |
|    |                                                         | Synchronisation function starts up. Proceed as described in 127.                                                                                                    |

Please note that certain recurring appointments are not supported by this handset and as such may not be created on the handset during synchronisation.

## To delete a calendar entry or entries

You can delete a single calendar entry, calendar entries older than a specific date or all calendar entries. The following describes how to delete calendar entries.

| То                                                       | Do this                                                                                                    |  |
|----------------------------------------------------------|----------------------------------------------------------------------------------------------------|--|
| 1 Delete a calendar entry                                | Select the calendar entry you want to delete on the <b>Day</b> screen and press the <b>Enter</b> key.                                                                                                    |  |
|                                                          | Press the <b>Options menu</b> key, select <b>Delete</b> , select <b>Delete</b><br><b>event</b> and press the <b>Enter</b> key. Select <b>This event</b> and press<br>the <b>Enter</b> key.                                                                                          |  |
| To delete all the calendar entries                       | Press the <b>Options menu</b> key, select <b>Delete</b> , select <b>Delete</b><br>event and press the <b>Enter</b> key. Select <b>Delete all</b> and press the<br><b>Enter</b> key.                                                                                                 |  |
|                                                          | Note : When displaying all events or the personal calendar, you can select the calendar entries to delete from <b>PUBLIC</b> , <b>Private</b> or <b>All events</b> . When displaying the public calendar, you can delete only the public calendar entries.                          |  |
| To delete all the calendar entries up to a specific date | Press the <b>Options menu</b> key, select <b>Delete</b> , select <b>Delete</b><br>event and press the <b>Enter</b> key. Select <b>Up to date</b> and press<br>the <b>Enter</b> key. Select date. Select <b>ALL</b> , <b>PRIV.</b> , or <b>PUBLIC</b> and<br>then the date.          |  |
|                                                          | Note : When displaying all events or the personal calendar, you can select the calendar entries to delete from ALL, PRIV., or PUBLIC. When displaying the public calendar, you can delete only the public calendar entries.                                                         |  |
| 2 Delete a holiday                                       | Select the holiday you want to delete on the Day view.                                                                                                    |  |
|                                                          | Press the <b>Options menu</b> key, select <b>Delete</b> , select <b>Delete day</b><br><b>off</b> and press the <b>Enter</b> key. Select <b>This day off</b> and press the<br><b>Enter</b> key.                                                                                      |  |
| To delete all the holidays up to the selected date       | Press the <b>Options menu</b> key, select <b>Delete</b> , select <b>Delete day</b><br><b>off</b> and press the <b>Enter</b> key. Select <b>Up to Date</b> and press the<br><b>Enter</b> key.                                                                                        |  |
| To reset holidays to the default settings                | To reset holidays to the default settings (only Saturdays and<br>Sundays are set as holidays), press the <b>Options menu</b> key,<br>select <b>Delete day off</b> and press the <b>Enter</b> key and input the<br>date. Select <b>Reset day off</b> and press the <b>Enter</b> key. |  |
| Taalhau                                                  | 450                                                                                                    |  |

Toolbox

## **<u>To Do</u>** (press "**MENU**" key $\rightarrow$ select "**Toolbox**" $\rightarrow$ select "**To Do**")

This feature allows you to set up To Do tasks that should be finished by a certain date. You can save up to 200 To Do entries.

## To Add a New To Do Task

To add a new To Do task, the following settings are available:

| То |                          | Do this                                                                                                    |
|----|--------------------------|----------------------------------------------------------------------------------------------------|
| 1  | Open the New task screen | Do one of the following:                                                                                                    |
|    |                          | <ul> <li>Press the Options menu key on To Do list and select<br/>New.</li> </ul>                                                                                                    |
|    |                          | <ul> <li>Press the SK1 (New) key.</li> </ul>                                                                                                    |
| 2  | Edit contents            | Select <b>Contents</b> and press the <b>Enter</b> key. Enter contents of <b>To</b><br><b>Do</b> (up to 150 single-byte characters) and press the <b>Enter</b> key.                                                                                                    |
| 3  | Edit title               | The first 32 characters from the contents are entered as a title automatically if you enter nothing for the title.                                                                                                    |
|    |                          | To enter a title other than the above, select <b>Title</b> and press the <b>Enter</b> key. Enter the title (up to 32 single-byte characters) and press the <b>Enter</b> key.                                                                                                    |
| 4  | Set category             | Select <b>Category</b> and press the <b>Enter</b> key. Select the category from <b>Personal</b> , <b>Office</b> , <b>Study</b> , <b>Travel</b> , <b>Shopping</b> , <b>Preparations</b> , <b>Sport</b> , <b>Housework</b> or <b>Other</b> . <b>Personal</b> is set as a default. |
| 5  | Set due date             | Select <b>Date</b> and press the <b>Enter</b> key. Set the due date and press the <b>Enter</b> key.                                                                                                    |
| 6  | Set priority             | Select <b>Priority</b> and press the <b>Enter</b> key. Select <b>High</b> , <b>Normal</b> , or <b>Low</b> and press the <b>Enter</b> key.                                                                                                    |
| 7  | Set status               | Select Set status and press the Enter key. Select To Do and press the Enter key.                                                                                                    |
| 8  | Set complete date        | Refer to To Edit To Do Tasks on page 154 for details.                                                                                                    |
| 9  | Set reminder             | Select <b>on</b> or <b>off</b> for the reminder. When this function is on,<br>e616 notifies on the date and time specified for the To Do<br>event. The reminder is set to on as a default.                                                                                      |

| То                      | Do this                                                                                                    |
|-------------------------|----------------------------------------------------------------------------------------------------|
| 10 Set reminder tune    | Select Alarm tone and press the Enter key. Select the tune for the reminder.                                                                                                    |
| 11 Set reminder date    | Select the reminder date box and press the Enter key. Input the reminder date according to the Day display format setting of the Date and time on page144. Press the Enter key. |
| 12 Set reminder time    | Select the reminder time box and press the <b>Enter</b> key. Input the reminder time and press the <b>Enter</b> key.                                                            |
| 13 End the entry screen | Press the <b>SK1 (OK)</b> key to end the editing. The <b>To Do List</b> screen shows all the To Do tasks.                                                                       |

## **Useful Tips**

You can use an old To Do task as a template to create a new task. Select the task you want to copy on **To Do list** or display the **Detail** screen. Press the **Options menu** key, select **Copy** and press the **Enter** key. Proceed as described in "**To Add a New To Do task**."

## To Edit To Do Tasks

You may wish to edit a task, for example, by changing the due date or the status. To edit a task, select the task to edit, press the **Options menu** key. Select **Edit** and press the **Enter** key. When displaying the **Detail** screen, you can also press the **SK1 (Edit)** key. Select an item you want to change and edit. Proceed as described in **To Add a New To Do Task** other than the following:

| То |                                                | Do this                                                                                                    |
|----|------------------------------------------------|----------------------------------------------------------------------------------------------------|
| 1  | Set the day when the To Do event was completed | Select <b>Done date</b> and press the <b>Enter</b> key. Enter the date<br>when the To Do event is completed according to the <b>Day</b><br><b>display format</b> setting of the <b>Date and time</b> on page144. |
|    |                                                | <i>Note :</i> By this operation, the To Do task status changes to <b>Done</b> automatically.                                                                                                    |
| 2  | Change the status to Done                      | Select the status box and press the Enter key. Select ToDo or Done and press the Enter key.                                                                                                    |
|    |                                                | <i>Note :</i> By this operation, the current date is set for <b>Done date</b> automatically.                                                                                                    |

## To Delete To Do Tasks

You can delete a particular To Do task, all completed To Do tasks or all To Do tasks.

| То                             | Do this                                                                                                    |
|--------------------------------|----------------------------------------------------------------------------------------------------|
| Delete this task               | Select a task from <b>To Do List</b> or <b>Filter List</b> and press the <b>Options menu</b> key. Select <b>Delete</b> and press the <b>Enter</b> key. |
| Delete all the completed tasks | Press the Options menu key and select Delete done tasks.                                                                                               |
| Delete all the tasks           | Press the <b>Options menu</b> key, select <b>Delete all</b> , and press the <b>Enter</b> key.                                                          |

## To Display To Do List or Filter List

When you select **To Do**, you are presented with **To Do list** which lists all tasks (both finished and unfinished) in chronological order. You can filter the To do list to display only the To Do entries in a particular status or a category. You can also sort To Do entries depending on the due date or priority you set.

To set the filtering conditions, press the **Options menu** key, select **Filter view** and press the **Enter** key. Select ToDo box and press the **Enter** key. Proceed as described below:

| То |                                                                  | Do this                                                                                                    |
|----|------------------------------------------------------------------|----------------------------------------------------------------------------------------------------|
| 1  | Set the list condition by selecting To Do task status to display | Select status of To Do tasks you want to display from <b>To Do</b> , <b>Done</b> or <b>All</b> and press the <b>Enter</b> key.                                   |
| 2  | Set the sort condition                                           | Select the sort condition by which you want to sort To Do tasks from <b>Deadline</b> or <b>Priority</b> and press the <b>Enter</b> key.                          |
| 3  | Set the category                                                 | Select the category you want to display from All, Personal,<br>Office, Study, Travel, Shopping, Preparations, Sport,<br>Housework or Other. Press the Enter key. |

## Alarm clock (press "MENU" key → select "Toolbox" → select "Alarm clock")

You can use e616 as your alarm clock which rings and vibrates at a specific time.

## To Set an Alarm

You can set up to 5 alarm times. You can set a recurring alarm to ring at a specific time on several days of week.

| То |                        | Do this                                                                                                    |
|----|------------------------|----------------------------------------------------------------------------------------------------|
| 1  | Select an alarm entry  | Select the alarm clock to set from Alarm 1 to Alarm 5 and press the Enter key, or press the SK1 (Edit) key.                                                                                                    |
|    |                        | The alarm setting screen is displayed.                                                                                                    |
| 2  | Set time               | Set time in 24 hour clock, and press the Enter key.                                                                                                    |
| 3  | Set repeat setting     | Select one of the following cycles and press the Enter key: Do not repeat, or Weekly.                                                                                                    |
|    |                        | Do not repeat indicates the alarm is non-recurring.                                                                                                    |
|    |                        | <i>Note :</i> If you <b>Disable</b> the alarm entry when <b>Do not repeat</b> is selected, the alarm goes off in spite of <b>Disable</b> status. After the alarm goes off, the entry is put in the <b>Off</b> status. See <b>Enable the set alarm</b> below. |
|    |                        | Weekly is used to set days of week. Select one or more days using the Enter key.                                                                                                    |
|    |                        | <i>Note :</i> If you <b>Disable</b> the alarm entry when <b>Weekly</b> is selected, the alarm entry will put in the <b>Enable</b> status after the set alarm time elapse without making the alarm go off. See <b>Enable the set alarm</b> below.             |
| 4  | Enter pop-up contents  | Enter contents (up to 32 single-byte characters) to be displayed<br>in the pop-up window on the set time screen, and press the<br><b>Enter</b> key.                                                                                                    |
| 5  | Set clock alarm tune   | Select the tune you want and press the <b>Enter</b> key. You can hear the tone by selecting the tone name and pressing the <b>SK1</b> (Start) key.                                                                                                    |
| 6  | Set clock alarm volume | Select the volume you want and press the Enter key.                                                                                                    |

| То |                                      | Do this                                                                                                    |
|----|--------------------------------------|----------------------------------------------------------------------------------------------------|
| 7  | Set clock alarm vibration and snooze | Place/remove a check in Vibration and in Snooze.                                                                                                    |
|    |                                      | When the snooze is set on, once the alarm goes off, sound and vibration occurs at five minutes intervals up to three times, unless you stop the snooze function or stop the alarm clock. |
| 8  | Fix the settings in the alarm entry  | Press the SK1(OK) key in the alarm setting screen.                                                                                                    |
| 9  | Enable the set alarm                 | Make sure that the set alarm is set to on. When the alarm is disabled or off, set it to on. Refer to <b>To Edit an Alarm</b> on page 157.                                                |

## **Useful Tips**

• When the alarm goes off and vibration occur, press the SK1 (Turn off) key to stop the alarm.

- When the alarm goes off and you have set snooze, do any of the following:
  - To stop the alarm clock and cancel the snooze function, press the SK2 (Off) key.
  - To snooze, press the SK1 (Snooze) key. After five minutes, the alarm clock operation will go off again.

- To not stop the alarm going off, press no keys. After three minutes, the snooze screen is displayed. To stop the alarm at this point, press the **SK2 (Cancel)** key. If you do not press any more keys, the alarm clock will go off again after five minutes.

The alarm clock goes off up to three times in all, unless you stop the snooze function or stop the alarm clock.

## To Edit an Alarm

You can cancel an alarm clock setting, change setting time, etc. To edit your alarm clock setting, press the **SK1 (Edit)** key and edit. Proceed as described in **To Set an Alarm** other than the following:

| То |                        | Do this                                                                                                    |
|----|------------------------|----------------------------------------------------------------------------------------------------|
| 1  | Set alarm clock status | To change the alarm clock status from <b>On</b> to <b>Disable</b> , press the <b>SK2 (Disable).</b>                                        |
|    |                        | To change the alarm clock status from <b>On</b> to <b>Off</b> , press the<br><b>SK2</b> twice ( <b>SK2 (Disable)</b> -> <b>SK2 (Off)</b> ) |
|    |                        | <b>Disable</b> cancels the next alarm but does not cancel recurring alarm.                                                                 |
|    |                        | Off: indicates the set alarm clock is turned off but remains.                                                                              |

## **To Delete Alarms**

You can delete a particular alarm or all alarms.

| То                    | Do this                                                                                                    |
|-----------------------|----------------------------------------------------------------------------------------------------|
| Delete an alarm       | Select an alarm clock from <b>Alarm one</b> to <b>Alarm five</b> . Press the <b>Options menu</b> , select <b>Delete</b> , and press the <b>Enter</b> key. Select <b>Delete</b> and press the <b>Enter</b> key. |
| Delete all the alarms | Press the <b>Options menu</b> , select <b>Delete</b> , and press the <b>Enter</b> key. Select <b>Delete all</b> and press the <b>Enter</b> key.                                                                |

### <u>Calculator</u> (press "MENU" key → select "Toolbox" → select "Calculator")

The e616 has a built-in calculator and a currency converter. You can switch between the calculator and currency converter by pressing the SK2 (Calc./Convert) key. When switching from the calculator to the currency converter, the value displayed in the totals area of the calculator, the cash amount value. When switching from the currency converter to the calculator, the cash amount value of the currency converter is displayed in the totals area of the calculator unless the currency calculation result is displayed.

## Calculator

e616 has a built-in calculator, which can add, subtract, divide and multiply. Use the following keys:

- Use the Right key as + key
- Use the Left key as key
- Use the Up key as × key
- Use the **Down** key as / key
- Use the Enter key as = key
- Use the ★ key to enter a decimal point
- Use the SK1 key as AC key or to clear the figure
- Use the # key as +/- switch key
- Use the SK2 key to switch to the currency converter

## To Use the Calculator

In this example, we are going to multiply 10.5 by 10.

| То |                   | Do this                   |
|----|-------------------|---------------------------|
| 1  | Enter 10.5        | Press 1, 0, Ӿ and 5 keys. |
| 2  | Multiply          | Press the <b>Up</b> key.  |
| 3  | Enter 10          | Press 1 and 0 keys.       |
| 4  | Get the answer    | Press the Enter key.      |
| 5  | Clear the display | Press the SK1 key.        |

## **Currency Calculation**

This feature allows you to convert an amount of money in one currency to another currency by using the exchange rate which is built in or which you enter.

## To Convert one Currency to Another

In this example, we are going to convert 100 Pounds to Euros.

| То |                                   | Do this                                                                                            |
|----|-----------------------------------|----------------------------------------------------------------------------------------------------|
| 1  | Enter amount of money             | Select Amount and enter 100.                                                                       |
| 2  | Select the base currency          | Open FROM: select GBP.                                                                             |
| 3  | Select the currency to convert to | Open <b>TO:</b> and select <b>EUR</b> .                                                            |
| 4  | Modify exchange rate              | Press the <b>Options menu</b> key and select <b>Set rate</b> , and enter the rate in <b>Rate</b> . |
| 5  | Get calculation result            | Press the SK1 (Result) key.                                                                        |

# **Useful Tips**

- You can choose currency by using the Left or Right key in the FROM: and TO: fields on the Convert Currency screen.
- Rate setting can be edited by pressing the **Options menu** key and selecting **Set rate**. Currency name can be edited by pressing **Options menu** key and selecting **Edit name**.

## **<u>Notepad</u>** (press "MENU" key → select "Toolbox" → select "Notepad")

The Notepad feature allows you to keep notes and other useful information, such as agendas and minutes of meetings, shopping lists and other items you need to remember. You can save up to 9 text notes.

## To Create a New Notepad Entry

| То |                       | Do this                                                                                          |
|----|-----------------------|--------------------------------------------------------------------------------------------------|
| 1  | Select a vacant entry | Select No contents and press the SK1 (New) key or Enter key.                                     |
| 2  | Enter a title         | Enter a title (up to 32 single-byte characters including spaces) and press the <b>Enter</b> key. |
|    |                       | Note : A title cannot have a line break in it.                                                   |
| 3  | Enter contents        | Enter a text message (up to 512 single-byte characters) and press the <b>Enter</b> key.          |

## **Useful Tips**

You can use your notepad to add your calendar or To Do task by copying and pasting. (The first 150 characters can be pasted.) Select a notepad entry you want to copy and press the **Options menu** key. Select **Calendar item** or **To Do item** and press the **Enter** key. Proceed as described in **To Add a New Calender** or **To Add a New To Do Task**.

You can also start the message writer from **Notepad** to send your notepad entry as a message. Select a notepad entry you want to send as a mail and press the **Options menu** key. Select **Send as message** and press the **Enter** key. Refer to **Writing and Sending a New Message** on page 70.

#### To Edit a Notepad Entry

| То |                                           | Do this                                                                                                    |
|----|-------------------------------------------|----------------------------------------------------------------------------------------------------|
| 1  | Select the notepad entry you want to edit | Select a notepad entry from the list and press the <b>Options menu</b> key. Select <b>Edit</b> and press the <b>Enter</b> key. |
| 2  | Edit the title                            | Select Note title and press the Enter key.                                                                                     |
|    |                                           | Enter a title (up to 32 single-byte characters including spaces) and press the <b>Enter</b> key.                               |
|    |                                           | Note : You cannot start new line in the title.                                                                                 |
|    |                                           | <i>Note :</i> When the title is omitted, the first 32 characters from the contents are entered as a title automatically.       |

| То                        | Do this                                                                                |  |
|---------------------------|----------------------------------------------------------------------------------------|--|
| 3 Edit contents           | Select Note contents and press the Enter key.                                          |  |
|                           | Edit a text message (up to 512 single-byte characters) and press the <b>Enter</b> key. |  |
|                           | Note : You can save the notepad entry by pressing the SK1 (Save) key.                  |  |
| To Delete a Notenad Entry |                                                                                        |  |

## To Delete a Notepad Entry

You can delete a particular notepad entry or all notepad entries.

| То                             | Do this                                                                                                    |
|--------------------------------|----------------------------------------------------------------------------------------------------|
| Delete a notepad entry         | Select a notepad entry from the list and press the <b>Options</b><br>menu key. Select <b>Delete</b> and press the <b>Enter</b> key. |
| Delete all the notepad entries | Press the <b>Options menu</b> key, select <b>Delete All</b> , and press the <b>SK1 (OK)</b> key.                                    |

## **Call memo** (press "MENU" key → select "Toolbox" → select "Call memo")

The Call memo feature allows you to record a short audio message (up to 20 seconds) during a call. You can use a Call memo to temporarily store phone numbers, addresses or reminders. 5 Call memos can be saved in e616. Here you can play and delete the recorded Call memo.

To record a voice note during a call, press the **Options menu** key and select **Call memo** to start recording the conversation.

A call memo cannot be attached to messages or copied to the memory card.

## To Listen to a Call Memo

| То |                               | Do this                                               |  |
|----|-------------------------------|-------------------------------------------------------|--|
| 1  | Select a voice note to play   | Select a call memo to play on the Call memo screen.   |  |
| 2  | Start playing                 | Press the SK1 (Play) key.                             |  |
| Т  | To Delete a Call Memo         |                                                       |  |
| То |                               | Do this                                               |  |
| 1  | Select a voice note to delete | Select a call memo to delete on the Call memo screen. |  |
| 2  | Delete                        | Press the SK2 (Delete) key.                           |  |

# **Shortcut Keys**

Shortcut keys can help you easily access certain functions. The table below lists the shortcut keys and their functions available in different modes of operation. In the table, "long" means pressing and holding of a key.

| Mode           | Кеу                     | Function                                                                            |
|----------------|-------------------------|-------------------------------------------------------------------------------------|
| On Home screen | SK1                     | Activates the camera function                                                       |
|                | SK2                     | Activates the Messaging function                                                    |
|                | Up                      | Displays the Contact list                                                           |
|                | Down                    | Displays the Contact list                                                           |
|                | Left                    | Incoming calls list                                                                 |
|                | Right                   | Missed calls list                                                                   |
|                | Start                   | Outgoing calls list                                                                 |
|                | Enter                   | Activate Home screen shortcuts                                                      |
|                | Triangle                | Activate the browser                                                                |
|                | Triangle (long)         | Switches to 3G area mode                                                            |
|                |                         | <i>Note :</i> Available only when Dual USIM is inserted and you are in the 2G area. |
|                | MENU                    | Displays Main Menu                                                                  |
|                | MENU (long)             | Displays the taskbar                                                                |
|                | End (long)              | Power off                                                                           |
|                | 0 (long)                | Enters + for international call                                                     |
|                | Options menu            | Displays the Options menu list                                                      |
|                | Side key Up             | Turns the ringtune volume up                                                        |
|                | Side key Up<br>(long)   | Turns the camera light on                                                           |
|                | Side key Down           | Turns the ringtune volume down                                                      |
|                | Side key Down<br>(long) | Turns the camera light on                                                           |

| Mode          | Кеу             | Function                                                                            |
|---------------|-----------------|-------------------------------------------------------------------------------------|
| While dialing | SK1             | Makes a video call to the entered number                                            |
|               | SK2             | Saves the entered number to a new contact entry                                     |
|               | Up              | Moves the cursor up                                                                 |
|               | Down            | Moves the cursor down                                                               |
|               | Left            | Moves the cursor to the left                                                        |
|               | Right           | Moves the cursor to the right                                                       |
|               | Start           | Makes a voice call to the entered number                                            |
|               | Triangle        | Activate the browser                                                                |
|               | Triangle (long) | Switches to 3G area mode                                                            |
|               |                 | <i>Note :</i> Available only when Dual USIM is inserted and you are in the 2G area. |
|               | MENU            | Displays Main Menu                                                                  |
|               | MENU (long)     | Displays the taskbar                                                                |
|               | End             | Return to Home screen                                                               |
|               | End (long)      | Power off                                                                           |
|               | С               | Deletes one digit                                                                   |
|               | C (long)        | Repeats deleting                                                                    |
|               | 0 (long)        | Enters + for international call                                                     |
|               | # (long)        | Enters <b>p</b> (pause)                                                             |
|               | Options menu    | Displays the Options menu list                                                      |

| Mode            | Кеу              | Function                                   |
|-----------------|------------------|--------------------------------------------|
| While receiving | SK1              | Answers the call                           |
|                 | SK2              | Rejects the call                           |
|                 | Up               | Turns the ringtune volume up               |
|                 | Down             | Turns the ringtune volume down             |
|                 | MENU             | Displays Main Menu                         |
|                 | MENU (long)      | Displays the taskbar                       |
|                 | Start            | Answers the call                           |
|                 | Start (long)     | Switches handsfree mode on/off             |
|                 | End              | Rejects a call                             |
|                 | End (long)       | Rejects a call and turns power off         |
|                 | С                | Mutes the ringtune                         |
|                 | Options menu     | Displays the Options menu list             |
|                 | Side key Up      | Turns the ringtune volume up               |
|                 | Side key Down    | Turns the ringtune volume down             |
|                 | Other than above | Answers a call (when Any key answer is on) |

| Mode          | Кеу             | Function                                                                                 |
|---------------|-----------------|------------------------------------------------------------------------------------------|
| During a call | SK1             | Holds the call                                                                           |
|               | SK2             | Displays the Contact list                                                                |
|               | Up              | Displays the Contact list                                                                |
|               | Down            | Displays the Contact list                                                                |
|               | Left            | Incoming calls list                                                                      |
|               | Right           | Missed calls list                                                                        |
|               | Start           | Outgoing calls list                                                                      |
|               | Start (long)    | Switches handsfree on/off                                                                |
|               | Triangle        | Activate the browser                                                                     |
|               | Triangle (long) | Switches to 3G area mode                                                                 |
|               |                 | <i>Note :</i> Available only when Dual USIM is inserted and when you are in the 2G area. |
|               | MENU            | Displays Main Menu/Quick menu                                                            |
|               | MENU (long)     | Displays the taskbar                                                                     |
|               | End             | Ends the call                                                                            |
|               | End (long)      | Ends the call and turns the power off                                                    |
|               | 0 (long)        | Enters + for international call                                                          |
|               | Options menu    | Displays the Options menu list                                                           |
|               | Side key Up     | Turns the earpiece volume up                                                             |
|               | Side key Down   | Turns the earpiece volume down                                                           |

| Mode                              | Кеу          | Function                                                                                                    |
|-----------------------------------|--------------|----------------------------------------------------------------------------------------------------|
| Text entry using<br>multitap mode | SK1          | Switches to the numeric mode (and if pressed again switches to numeric mode)                                             |
|                                   | SK2          | Quits text edit                                                                                                    |
|                                   | Options menu | Displays the Options menus                                                                                               |
|                                   | Enter key    | Quits text edit                                                                                                    |
|                                   | End          | Discards the text                                                                                                    |
|                                   | End (long)   | Turns power off                                                                                                    |
|                                   | С            | Deletes one character (insert mode deletes to<br>the left of cursor overwrite mode deletes the<br>highlighted character) |
|                                   | C (long)     | Repeats deleting                                                                                                    |
|                                   | 1            | Inserts symbols                                                                                                    |
|                                   | 0            | Inserts a space                                                                                                    |
|                                   | 0-9 (long)   | Enters 0-9                                                                                                    |
|                                   | #            | Displays the symbol menu that can insert one symbol                                                                      |
|                                   | # (long)     | Starts a new line                                                                                                    |
|                                   | *            | Decides the character and switches the lower case letter, shift, or caps lock mode                                       |

| Mode                         | Кеу          | Function                                                                                                    |
|------------------------------|--------------|----------------------------------------------------------------------------------------------------|
| Text entry using<br>T9® mode | SK1          | No unconfirmed entry: Switches to the multitap<br>mode (and if pressed again, switches to<br>Multitap mode)              |
|                              |              | Unconfirmed entry: Displays the previous T9 candidate                                                                    |
|                              | SK2          | No unconfirmed entry: Quits text edit                                                                                    |
|                              |              | Unconfirmed entry: Displays the next T9 candidate                                                                        |
|                              |              | Last candidate: Offers spelling option                                                                                   |
|                              | Options menu | Displays the Options menu                                                                                                |
|                              | Enter        | Exits text edit                                                                                                    |
|                              | С            | Deletes one character (insert mode deletes to<br>the left of cursor overwrite mode deletes the<br>highlighted character) |
|                              | C (long)     | Repeats the deletion                                                                                                    |
|                              | 0-9 (long)   | Enters 0-9                                                                                                    |
|                              | 0            | Inserts a space                                                                                                    |
|                              | #            | Displays the symbol menu that can insert a symbol                                                                        |
|                              | # (long)     | Starts a new line                                                                                                    |
|                              | *            | Confirms the character and then switches to the lower case letter, shift, or caps lock mode                              |

| Mode                             | Кеу          | Function                                                                                                    |
|----------------------------------|--------------|----------------------------------------------------------------------------------------------------|
| Text entry using<br>numeric mode | SK1          | Switches to the T9® mode (and then if pressed again switches to Multitap mode)                                           |
|                                  | SK2          | Quits text edit                                                                                                    |
|                                  | Options menu | Displays the Options menus                                                                                               |
|                                  | С            | Deletes one character (insert mode deletes to<br>the left of cursor overwrite mode deletes the<br>highlighted character) |
|                                  | C (long)     | Repeats the deletion                                                                                                    |
|                                  | 0            | Enters 0                                                                                                    |
|                                  | Enter key    | Quits text edit                                                                                                    |
|                                  | End          | Discards the text                                                                                                    |
|                                  | End (long)   | Turns power off                                                                                                    |
|                                  | 0 (long)     | Inserts +                                                                                                    |
|                                  | # (long)     | Starts a new line                                                                                                    |
|                                  | *            | Confirms the character and then switches to lower case letter, shift, or caps lock mode                                  |

# Index

#### А

Activate PIN1 141 alarm clock 156 All calls 143 Alternate Line Service (ALS) 14 Any key answer 134 APN 139 appointment 147 attachment 65 Audio player 116 Auto lock 140 Auto reconnect 139 В Battery 6 Bluetooth 50 Bookmarks 39 Browser 38 С Calculator 158 Calendar 147 Call forwarding 142 Call Logs 17 Call memo 23 Call options 134

Call restrictions 143 Call time info, 134 Call waiting 142 Camera 27, 48, 104 Camera mode 27, 137 Certificates 44 Charging 7 Check mem. card 95 CLI 18, 28 CLIP 28 CLIR 28 Clock 12 Clock format 144 Contact group 96 Contacts 96 Copy and Paste 35 Currency converter 159 Cut and Paste 35 D Delete/Backspace Mode 34 Dial Lock 140 **Display 3** Drafts 66 DTMF 22

#### Index

| Dual time 144               | ICON LIST 54               |
|-----------------------------|----------------------------|
| Ξ                           | Ignore if no ID 135        |
| Earpiece volume 22          | Image quality 27           |
| Email 51, 65                | Image type 107             |
| Email server one 69         | Image viewer 52, 112       |
| Email server two 69         | IMAP4 69                   |
| Emergency call 15           | Inbox 66                   |
| Exposure 108                | Incoming calls 17, 26, 143 |
| =                           | Incoming calls list 15     |
| File manager 88             | Insert/Overwrite Mode 34   |
| Folder 85, 89               | International call 15      |
| Format mem. card 95         | Intl. if not home 143      |
| 3                           | J                          |
| GPRS 1                      | Java™ 51, 100              |
| GPS 53                      | К                          |
| Greeting 138                | Keys 2                     |
| Grouptalk 21                | L                          |
| 4                           | Language 145               |
| Handset code 140, 141       | Lighting settings 108      |
| Handset memory 89           | Locks 140                  |
| Handset profile 3, 134, 136 | Low Battery Alarm 8        |
| nandsfree mode 28           | М                          |
| Heading/signature 76        | Main Menu 54               |
| Headset 135                 | Memory card 53, 91         |
| nolidays 147                | Memory card tool 95        |
| Home screen 59              | Memory Stick Duo™ 9        |
| Home time 144               | MENU LIST 54               |
|                             | Messages 66                |
|                             |                            |

ſ

| Microphone on/off 27         |
|------------------------------|
| Missed calls 17, 26          |
| Missed calls list 16         |
| Multi day event 147          |
| Multi-call 49                |
| Multimedia centre 103        |
| Multimedia message 51        |
| Multimedia Message Player 83 |
| Multimedia messaging 65      |
| Multiple selection 49        |
| Multitap 31                  |
| Multi-task 49                |
| My folders 66                |
| Ν                            |
| Network mode 139             |
| Network select 139           |
| New Line 34                  |
| Nickname 96                  |
| Notepad 160                  |
| Numeric input 32             |
| 0                            |
| On hold 22                   |
| One touch dial 16            |
| Options menu 3               |
| Options menu LIST 54         |
| Outbox 66                    |
| Outgoing calls 17, 143       |
| Outgoing calls list 15       |
|                              |

Ρ Pause Dial 16 Photo 109 Photo mode 137 Photo type 107 Picture quality 107, 137 PIM data 92 PIN (Personal Identification Number) 5 Player 112 Playlist 118 POP3 69 Portrait display 135 Power On/Off 11 Power Saver 12 Pref. networks 139 Private 148 Private PIN 141 Public 148 Q Quick Menu 59 Quote indicator 67 R Remote mailbox 66, 86 Ringtune volume 136 S Saved pages 40 Scratchpad 22 Screen mode 137

#### Index

Second Call 20 Security 140 Self timer 107 Send reports 68 Send tones 135 Sent box 66 Set codes 141 Show timer 137 Signature 67 Slide Show 77 Small screen 138 SMTP port 70 SMTP server 70 Snooze 157 Space 34 special occasion 147 Speed dial 16 Sub-address 16 Supplementary 142 Symbol Input 33 Synchronisation 52, 127 т T9® 31 task bar 50, 60 Text edit 34 Text message 51 Text messaging 65 Third call 24

To Do 153 U UMTS 1 USB 50. 126 USIM Card 5 V vCalendar 151 Video 110 video call 47 Video call settings 137 Video camera 104 Video message 51 Video messaging 65 Video player 114 Video settings 137 Video/Audio Player 52 Visual effects 113 Voice call 14 Voice if no video 137 Voicemail 20 W Wallpaper 138 Ζ Zone 144 Zoom 108

v1.5 MDY-000017-EAA0 February 2004 1<sup>st</sup> edition